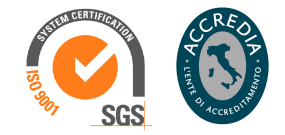

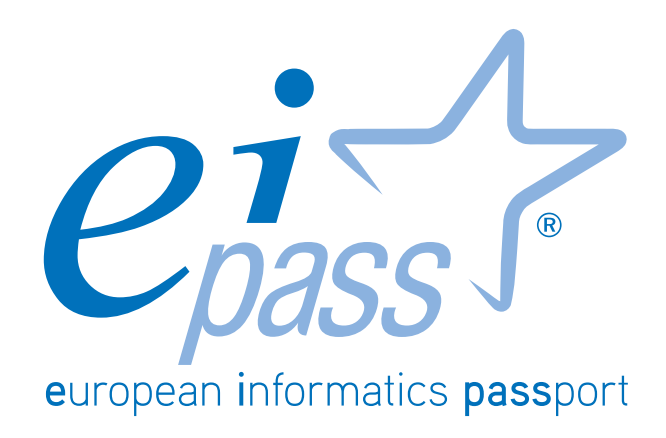

Navigazione e ricerca di informazioni sul web

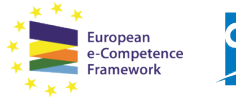

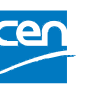

Programma analitico d'esame per il conseguimento della certificazione informatica per l'utente intermedio in linea con le indicazioni del CEN (Ente di standardizzazione Europeo) - eCF (e-Competence Framework)

# **Premessa**

Internet ha rivoluzionato il mondo delle comunicazioni, integrando le funzionalità del telefono, della televisione e del computer. Non è solo uno strumento tramite cui diramare ed acquisire informazioni ma costituisce una infrastruttura che consente di collaborare ed interagire, senza limiti. Non è semplicemente una Rete ma una *Rete di Reti* connesse tra loro per formare un grande, unico, computer. Le origini del sistema risalgono agli anni '50 e al lavoro di ARPA (*Advanced Research Project Agency*), un'agenzia americana cui il governo affidò il compito di sviluppare una rete di computer denominata ARPANET, per collegare tra loro terminali utilizzati per scopi militari: la finalità era quella di far funzionare la rete anche quando una parte di essa fosse danneggiata o distrutta da un eventuale attacco nemico o una grave calamità. Da allora, non sono molte le tappe che ci hanno portato alla situazione attuale:

- Nel 1962, Paul Baran realizza la rete a *commutazione di pacchetto*. I frutti di questa tecnologia si videro nel 1969, quando l'Università del Michigan e quella di Wayne stabilirono la prima *connessione*. È per questo che il 1969 è considerato l'anno di nascita di Internet.
- Nel 1970 venne utilizzata per la prima volta la *posta elettronica*.
- Nel 1973 ci fu la prima connessione internazionale tra università inglesi e norvegesi.
- Il primo gennaio del 1983 i computer connessi ad ARPANET (erano 213) iniziano ad usare i protocolli TCP/IT (*Trasmission Control Protocol/Internet Protocol*) che sono alla base del sistema attuale.
- Nel 1990, quando erano collegati 300.000 computer, ARPANET fu messo da parte, evolvendo in Internet. Nello stesso anno, presso il CERN (*Centro Europeo per la Ricerca Nucleare*) di Ginevra, fu sviluppato un protocollo che permetteva agli utenti/ricercatori di scambiare immagini, oltre che testi. Da allora, il termine ipertesto identifica e definisce lo strumento più adatto per condividere risorse multimediali (testo, video, immagini, suoni) mentre Internet è diventato il contenitore da e tramite cui ogni host (*nodo ospite*, in inglese: indica ogni terminale collegato alla rete, come, ad esempio, il tuo computer o il tuo *smartphone*) può condividere, ricercare o acquisire informazioni e risorse.

In questo capitolo, scoprirai le regole fondamentali per navigare in Internet, sfruttando al meglio le risorse e gli strumenti che la Rete mette sempre più a tua disposizione.

> *Certipass Comitato Tecnico-Scientifico*

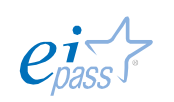

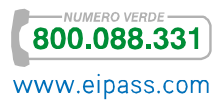

# *Disclaimer*

Certipass ha predisposto questo documento per l'approfondimento delle materie relative alla Cultura Digitale e al migliore utilizzo del personal computer, in base agli standard e ai riferimenti Comunitari vigenti in materia; data la complessità e la vastità dell'argomento, peraltro, come editore, Certipass non fornisce garanzie riguardo la completezza delle informazioni contenute; non potrà, inoltre, essere considerata responsabile per eventuali errori, omissioni, perdite o danni eventualmente arrecati a causa di tali informazioni, ovvero istruzioni ovvero consigli contenuti nella pubblicazione ed eventualmente utilizzate anche da terzi.

Certipass si riserva di effettuare ogni modifica o correzione che a propria discrezione riterrà sia necessaria, in qualsiasi momento e senza dovere nessuna notifica.

L'Utenza destinataria è tenuta ad acquisire in merito periodiche informazioni visitando le aree del sito dedicate al Programma.

# *Copyright © 2015*

Tutti i diritti sono riservati a norma di legge e in osservanza delle convenzioni internazionali.

Nessuna parte di questo Ei-Book può essere riprodotta con sistemi elettronici, meccanici o altri, senza l'autorizzazione scritta da Certipass.

Nomi e marchi citati nel testo sono depositati o registrati dalle rispettive case produttrici.

Il logo EIPASS® è di proprietà esclusiva di Certipass. Tutti i diritti riservati.

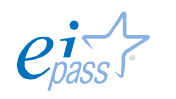

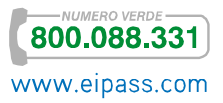

# INDICE

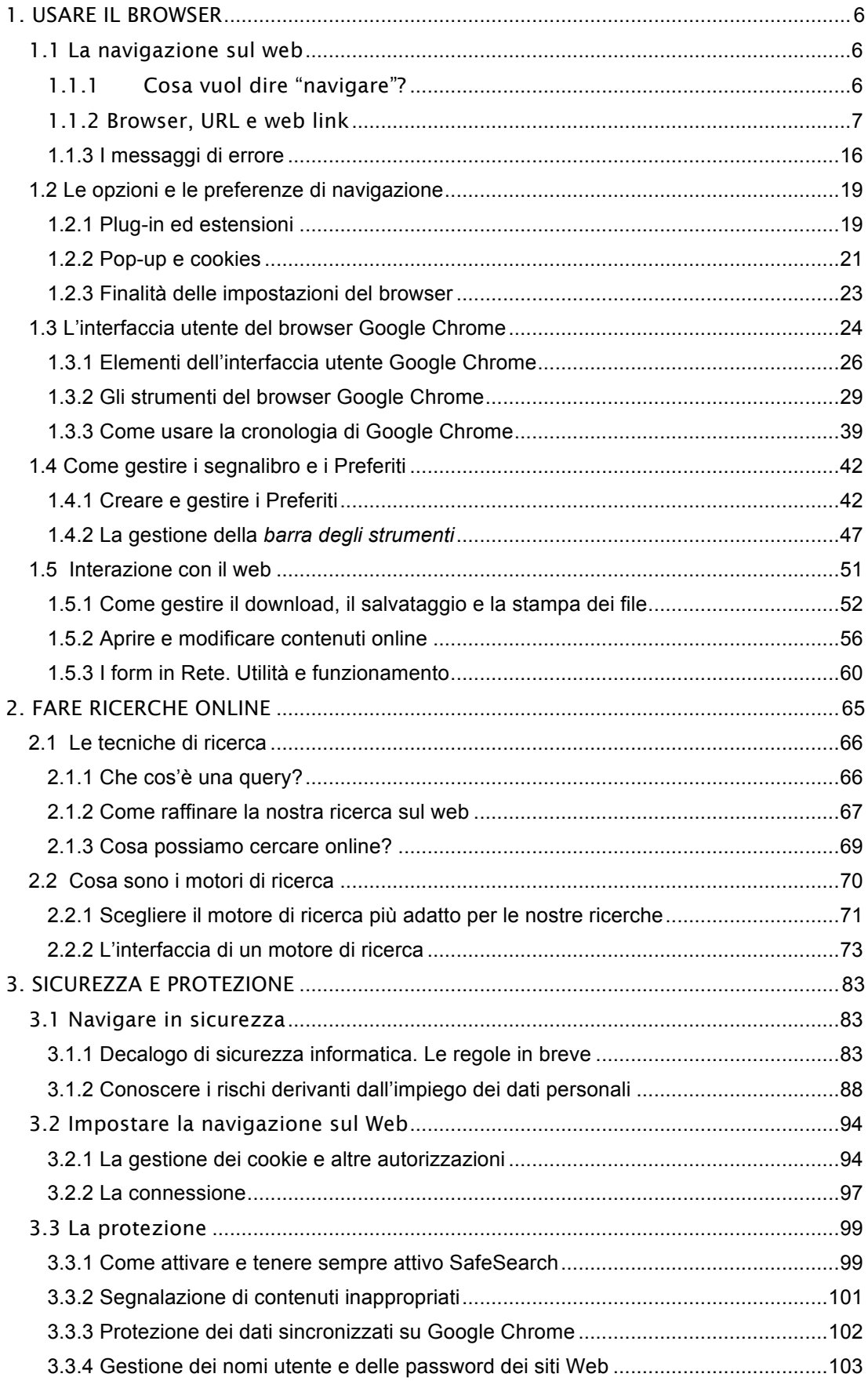

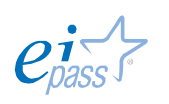

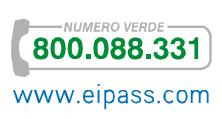

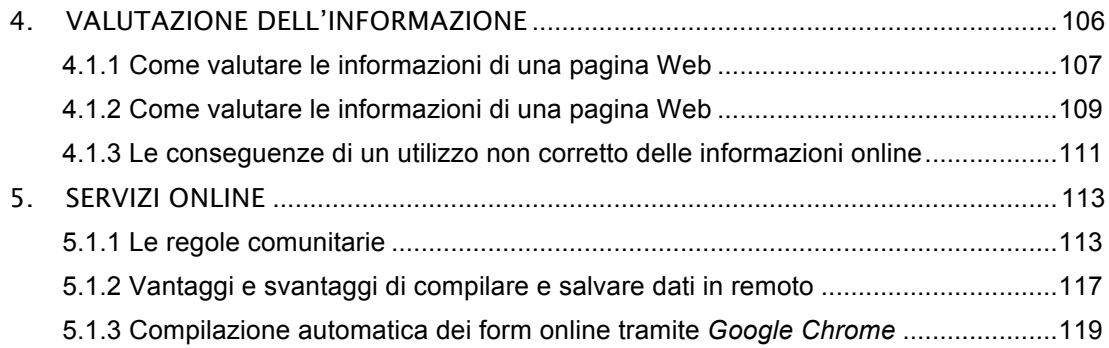

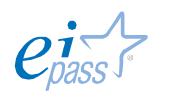

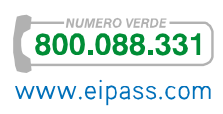

# 1. USARE IL BROWSER

# 1.1 La navigazione sul web

Il tuo computer può collegarsi ad Internet solo se hai un contratto con una compagnia di telecomunicazioni che fornisce il servizio di accesso.

Queste aziende si definiscono Internet Service Provider (ISP), (*fornitori del servizio Internet*). La tua compagnia telefonica, ad esempio, è un *ISP* perché sul cavo originariamente destinato solo a trasmettere la tua voce durante le telefonate, ora fa passare anche i dati che servono per *navigare*.

Questi dati viaggiano su backbones (*spine dorsali*), vere e proprie autostrade informatiche ad alta velocità che collegano terminali a grandi distanze, come quella che separa gli Stati Uniti dall'Europa, con diramazioni tanto capillari da raggiungere… il tuo computer o il tuo *smartphone*.

A seconda delle tecnologie impiegate, la velocità su queste "autostrade" varia di molto: si va dalle decine di migliaia di bps (*bits* per secondo) dei modem analogici, alle decine di milioni di bps (*Mbps* per secondo) delle connessioni ADSL.

Nel 1991, a conclusione del progetto del CERN di cui si diceva in premessa, fu introdotta una nuova autostrada (o, meglio, "architettura"), denominata WWW (World Wide Web, *ragnatela di dimensioni mondiali*), uno dei servizi più conosciuti di Internet, che rende semplice ed affidabile la consultazione degli archivi di dati e documenti dei computer connessi.

# 1.1.1 Cosa vuol dire "navigare"?

Con il termine navigazione ci si riferisce proprio a questa attività di consultazione *ipertestuale*, che tutti i giorni facciamo collegandoci ad Internet.

L'ipertesto è un insieme di documenti (elementi testuali, immagini, suoni, filmati e link) collegati tramite parole chiave, "scritto" in HTML.

Con il termine server, si indicano i computer su cui sono conservati i dati e le risorse che cerchi durante la tua navigazione. Il tuo personal computer o il tuo *smatphone* sono detti, invece, client: sono, cioè, i terminali che, tramite il servizio assicurato dagli *ISP*, ti consentono di navigare.

Lo stesso parallelo si può riproporre a livello di *software*: il browser è il programma installato sul tuo computer che ti consente di *visualizzare* e *interagire* con le pagine ipertestuali del WWW, mentre il web server è il *programma* installato sui server, in grado di gestire le tue richiste e trasferire sul tuo browser le pagine che ricerchi.

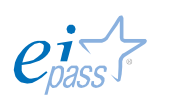

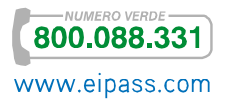

# 1.1.2 Browser, URL e web link

# *Il browser*

La parola browser deriva dal verbo inglese *brucare, setacciare, sfogliare.* Il verbo, soggettivato e per estensione, vuol dire *che ti fa spulciare, dare un'occhiata, sfogliare.*

In informatica, prende l'accezione di *visualizzatore di pagine web*.

Quando cerchi o chiedi un'informazione in Internet, il tuo computer, tramite il browser, invia la richiesta all'*ISP*, che individua la "strada" per raggiungere il server che ospita la pagina ricercata e instrada la richiesta.

Guarda il video

Se il *sistema operativo* del tuo computer è Windows, il browser *predefinito* (che trovi già sul tuo computer) è *Internet Explorer*; se usi un Mac, il *predefinito* è *Safari*.

Ci sono, altri ottimi browser come *Mozilla Firefox*, *Google Chrome*, *Opera* ed il nuovissimo *Maxthon Cloud*, scaricabili gratuitamente. Vedi di seguito le caratteristiche principali dei browser più diffusi.

# **Figura 1** | I browser più diffusi

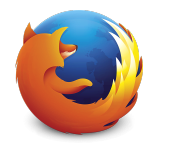

- § Navigazione sicura
- § Tanti strumenti e temi
- § Velocità media e medio utilizzo di memoria

# Chrome **Opera**

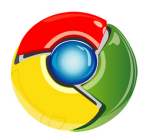

# § Interfaccia pulita

- § Integrazione con i servizi google
- § Velocità e basso uso di memoria

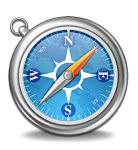

- § Navigazione sicura
- § Versione di Windows in beta test
- § Velocità e basso uso di memoria

# **Mozilla Firefox Internet Explorer**

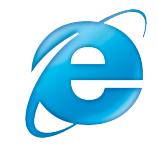

- § Navigazione sicura
- Integrazione con i servizi Microsoft
- § Velocità e basso uso di memoria

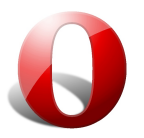

- § Navigazione sicura
- § Molte opzioni di personalizzazione
- § Velocità e basso uso di memoria

# Safari **Maxthon Cloud**

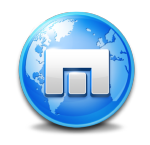

- Dati sincronizzati su tutti i dispositivi dell'utente
- § Navigazione sicura
- § Funzionalità innovative

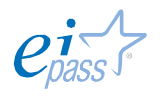

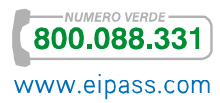

Come tutti i programmi, anche il browser deve essere regolarmente aggiornato per migliorare sicurezza, velocità, comfort e divertimento!

Un browser aggiornato…

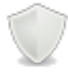

Protegge con maggior efficacia da spam, virus, trojan, phishing e altre insidie, proteggendo la tua privacy.

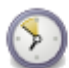

È più veloce e, considerato il continuo lavoro svolto dai programmatori, è sempre più facile da usare.

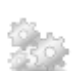

Ti consente di utilizzare e di usufruire di tutti i servizi e le nuove tecnologie utilizzate dai siti Internet.

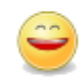

Ha tutte le nuove funzioni ed estensioni che assicurano una navigazione piacevole e confortevole.

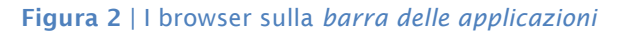

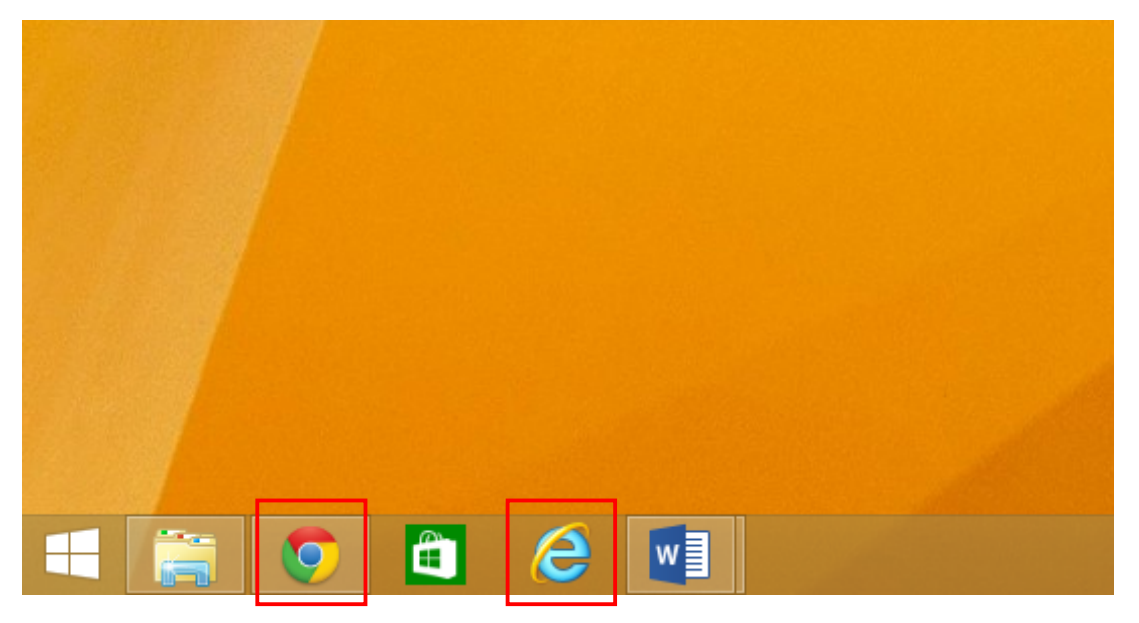

Siamo sulla barra delle applicazioni della homepage, subito dopo l'accensione. In questa figura, insieme ad altre, sono indicate le icone dei due browser presenti su questo computer (*li hai riconosciuti?*).

Cliccando sull'icona, si apre il browser.

Iniziamo a navigare.

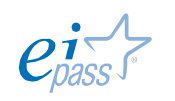

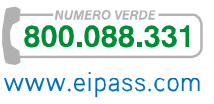

# *L'url*

Per accedere ad un sito Internet è necessario digitare il relativo URL nella barra degli indirizzi.

Un Uniform Resource Locator o URL (*localizzatore uniforme di risorse*) è l'indirizzo tramite cui si identifica un sito ma anche un'immagine, un *file* o, più genericamente, una *risorsa* su Internet.

Tutti gli indirizzi hanno la stessa forma (stringhe di testo separate da punti).

Figura 3 | Due esempi di URL nella barra degli indirizzi

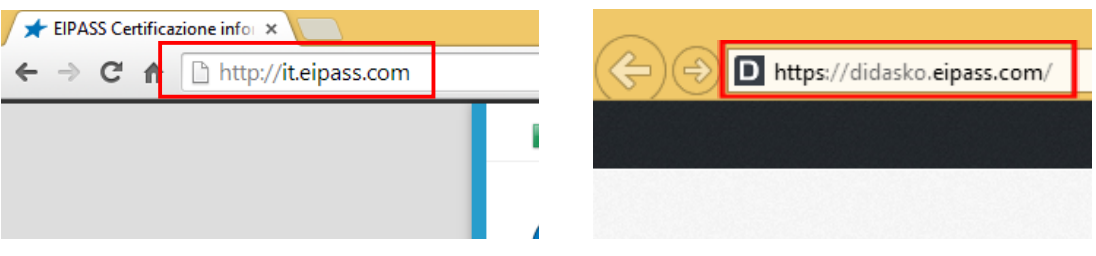

Vediamo quali sono gli elementi di un URL, prendendo ad esempio www.eipass.com Ci sono tre elementi:

- § http:// e https:// sono il protocollo e, cioè, l'insieme di regole utilizzate per mettere in comunicazione chi cerca e chi offre questa risorsa. Possiamo paragonare il protocollo alla *lingua* che il nostro computer deve parlare con l'host (*nodo ospite*, terminale) a cui si desidera accedere. Il protocollo indica anche al nostro computer o al nostro *smartphone* quale *software* specifico dovrà utilizzare per connettersi a quella data risorsa. Oltre a quelli visti, ci sono altri protocolli, come ad esempio, *ftp://*, *telnet://* ecc.
- § www indica che si tratta di un indirizzo di un sito del *World Wide Web*; in questi esempi non vedi questa parte perché, nei browser di ultima generazione, può essere omessa.
- § eipass e didasko sono i *nomi* dei due siti nell'esempio;
- § com è uno dei suffissi che indicano la tipologia del sito che stiamo ricercando; è denominato dominio di alto o primo livello (TLD, *top-level domain*), mentre *eipass* o *didasko* sono denominati domini di secondo livello. *com* è normalmente utilizzato da aziende o per servizi internazionali (google.com); vediamo qualche altro dominio di primo livello: *org* è utilizzato da aziende o organizzazioni no-profit, *net* da enti che si occupano di tecnologie relative ad Internet, *edu* da scuole e università americane, *mil* da enti militari americani. Tutte le altre nazioni utilizzano suffissi di due lettere (*it*, per l'Italia),

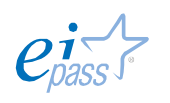

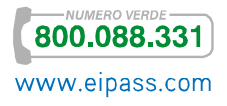

denominati *country code top-level domain* (ccTLD). L'elenco dei domini di primo livello si è allargato fino ad arrivare, nel 2012, alla completa liberalizzazione. I nuovi TLD sono indicati con il termine di *generic top-level domain* (gTLD).

Tra *www* e il *dominio di primo livello* ci può essere anche più di una parola (www.italia.gov.it). In questo caso, *gov* è un dominio di terzo livello (*thirdlevel domain*). Anche questa volta, il dominio è descrittivo dell'attività della persona, dell'ente e/o dell'organizzazione *padrona* del sito: *gov* sta per *governative*, *co*, in *www.vodafon.co.uk*, per esempio, è l'abbreviazione di *commarcial* mentre *ac*, in *www.ox.ac.uk* sta per *academic* (è il sito dell'Università di Oxford).

Per semplificare ulteriormente, potremmo assimilare le componenti di un URL ad un numero telefonico: abbiamo il prefisso internazionale da cui desumiamo la nazione (e quindi, in linea di massima, la lingua che dovrò parlare), il prefisso locale (l'*host*, il nodo terminale a cui richiediamo l'informazione) e il telefono specifico con il quale vogliamo collegarci (il sito o la risorsa).

Inserisci correttamente nella barra degli indirizzi l'URL della pagina/risorsa che stai cercando e premi il tasto invio sulla tastiera.

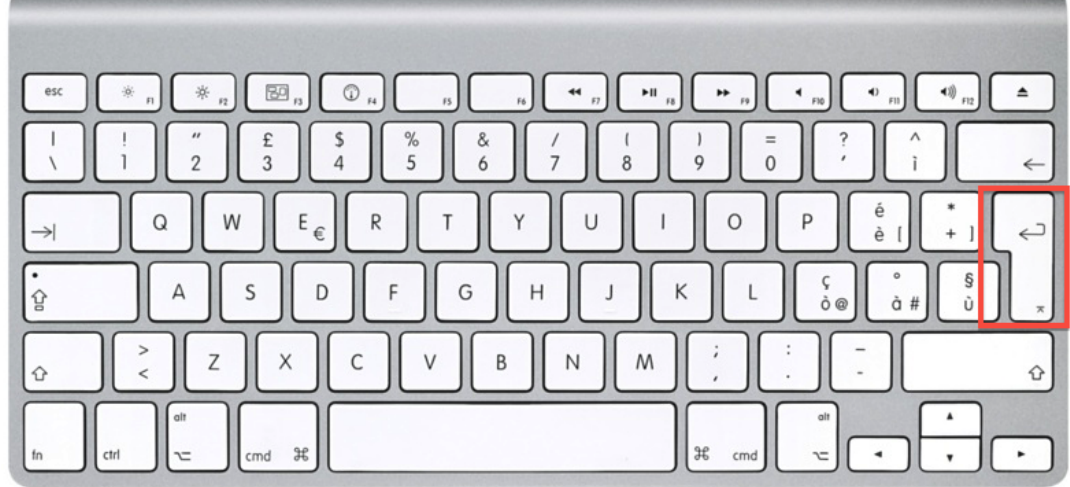

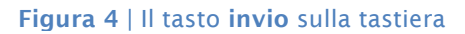

Se la pagina/risorsa che stai cercando è disponibile, apparirà nel tuo browser.

Più precisamente, apparirà la *home* (o *home page*), la pagina principale del sito, che contiene tutti i *link* tramite cui potrai navigare nelle altre pagine del sito e, spesso, di accedere alle pagine di altri siti collegati.

Vediamo meglio cosa siano questi *link* (o, più formalmente, *web link*)!

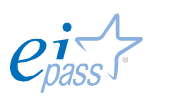

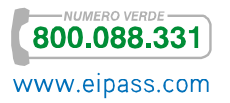

# *Il link*

È lo strumento tramite cui si *collegano* tra loro le pagine di uno o più siti Web.

Si riconosce dal fatto che, passandoci vicino col *mouse*, la parola o l'immagine *linkata* (tramite cui, cioè, verrai indirizzato ad un'altra pagina)

- § Cambia colore o aspetto (spesso viene sottolineata),
- Se ti ci fermi sopra, spesso si apre un piccolo *tab* in cui viene indicata la pagina a cui ti sta indirizzando o una breve nota che introduce la pagina o il sito successivo (detti anche *di destinazione*),
- § Contemporaneamente, si apre un *tab* nella parte in basso a sinistra del browser, che indica l'indirizzo della pagina di destinazione,
- § Il puntatore del mouse cambia aspetto.

Col puntatore in questa posizione, se clicchi una volta, nel tuo browser viene caricata la pagina a cui punta il collegamento.

**Figura 5** | I link  $\Box$ and Home - MIUR  $\times$  $\Rightarrow$  **C'**  $\stackrel{\frown}{\blacksquare}$  www.istruzione.it 소|  $\equiv$ Ministero dell'Istruzione, dell'Università e della Ricerca Cerca Ministero **Istruzione** 2014 Presidenza Italiana del Consiglio Università dell'Unione Europea Ricerca **Am Eventi Semestre Europeo** AFAM<br>Alta Formazione<br>artistica, musicale e coreutica IF #ITZUT4EL Vai all'elenco degli appuntamenti istituzionali **Il Ministro Focus** #Scuolebelle Informativa ai Sindaci, Interviste inviate più di 2.000 comunicazioni Interventi Da oggi è disponibile sul sito del Ministero dell'Istruzione, dell'Università e della Ricerca, la Podcast e Video lettera inviata dal Miur e dall'Anci (Associazione nazionale comuni italiani) ai Sindaci delle Foto ni Comunali nel cui territorio www.istruzione.it/semestre\_europeo/eventi.htm

Oltre che nelle pagine Web, è possibile inserire *link* anche in un foglio di scrittura; avrai già notato che ne abbiamo utilizzati molti in questo documento; ecco, di seguito, un altro esempio di *link*.

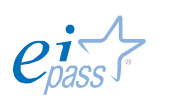

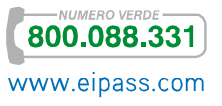

# Sai come si attiva un link come questo?

Per attivare un link su un *foglio di scrittura*, premi invio o barra spaziatrice dopo aver digitato l'*indirizzo di una pagina web* o *un indirizzo di posta elettronica*, ad esempio *www.eipass.com* o info@eipass.com

Come puoi vedere, appena attivato, il collegamento viene visualizzato in *blu* e *sottolineato*. Per lanciare il collegamento devi essere connesso. Cliccaci su, tenendo contemporaneamente premuto il tasto Control (CTRL).

Questa funzione è *automatica* ma può essere disattivata.

Per evitare che il testo digitato sia trasformato automaticamente in un collegamento ipertestuale è necessario,

- ■日ち‐ぴ 。 demo - Word (Versione di valutazione) FILE In **HOME INSERISCI** PROGETTAZIONE LAYOUT DI PAGINA RIFERIMENTI LETTERE → A゙ A゙ Aa - | � | 三 - 三 - '두 - | 로 - '르 | か | ¶ Calibri (Corp + 11 AaBbC Ēè Incolla G C  $\underline{S}$   $\rightarrow$  abe  $X_2$   $X^2$   $\rightarrow$   $A \rightarrow 2$   $\rightarrow$   $A \rightarrow$ **T** Norm |독 동 국 북 | 靖 - | 초 - 田 - $\mathbf{e}^{\mathbf{r}}$  $\overline{\mathrm{m}}$ Appunti 5 Carattere Paragrafo  $\overline{\mathrm{E}}$  $L$  2 · 1 · 1 · 1  $\texttt{++}\times\texttt{1}\times\texttt{++}\times\texttt{2}\times\texttt{++}\times\texttt{3}\times\texttt{++}\times\texttt{4}\times\texttt{++}\times\texttt{5}\times\texttt{++}\times\texttt{6}\times\texttt{++}\times\texttt{7}\times\texttt{++}\times\texttt{8}\times\texttt{++}\times\texttt{9}\times\texttt{++}\times\texttt{10}\times\texttt{++}\times\texttt{11}\times\texttt{++}\times\texttt{12}$
- 1. Fare clic su File  $\rightarrow$  Opzioni  $\rightarrow$  Strumenti di correzione,

2. Fare clic su Opzioni correzione automatica e poi sulla scheda Formattazione automatica durante la digitazione.

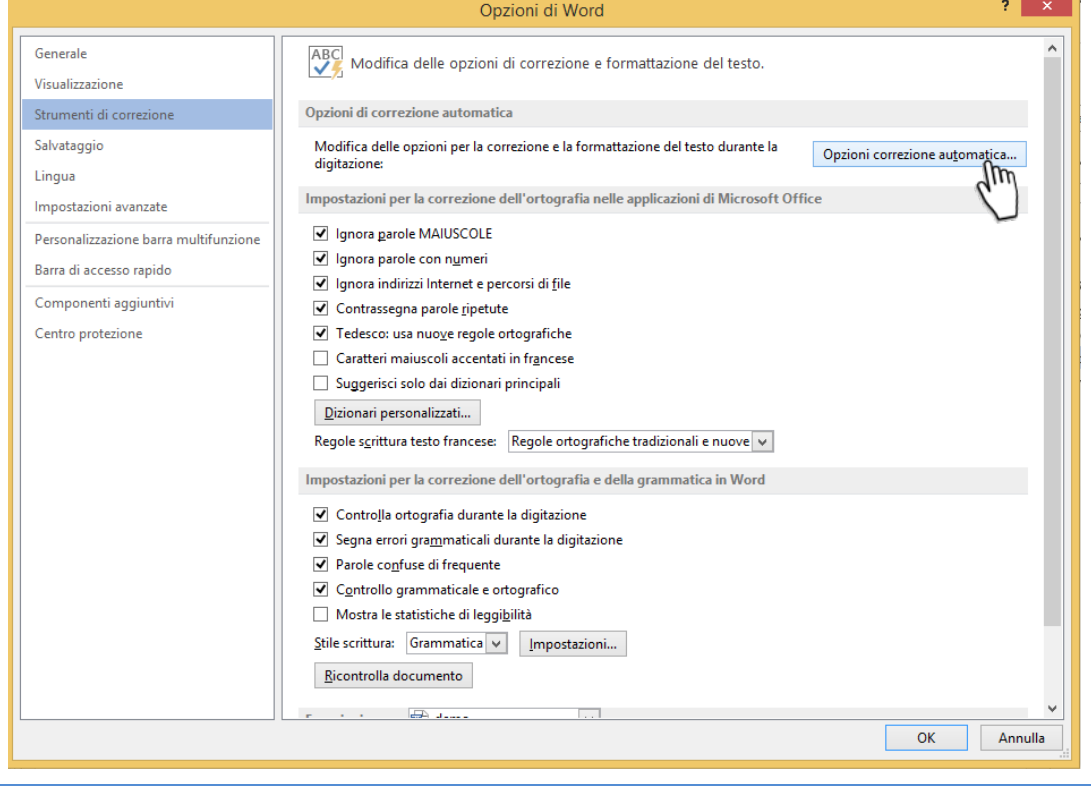

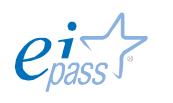

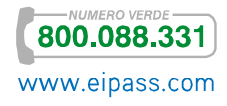

3. Deselezionare la *casella di controllo* Percorsi internet e di rete con collegamenti ipertestuali. 4. Premere il pulsante Ok per confermare l'impostazione.

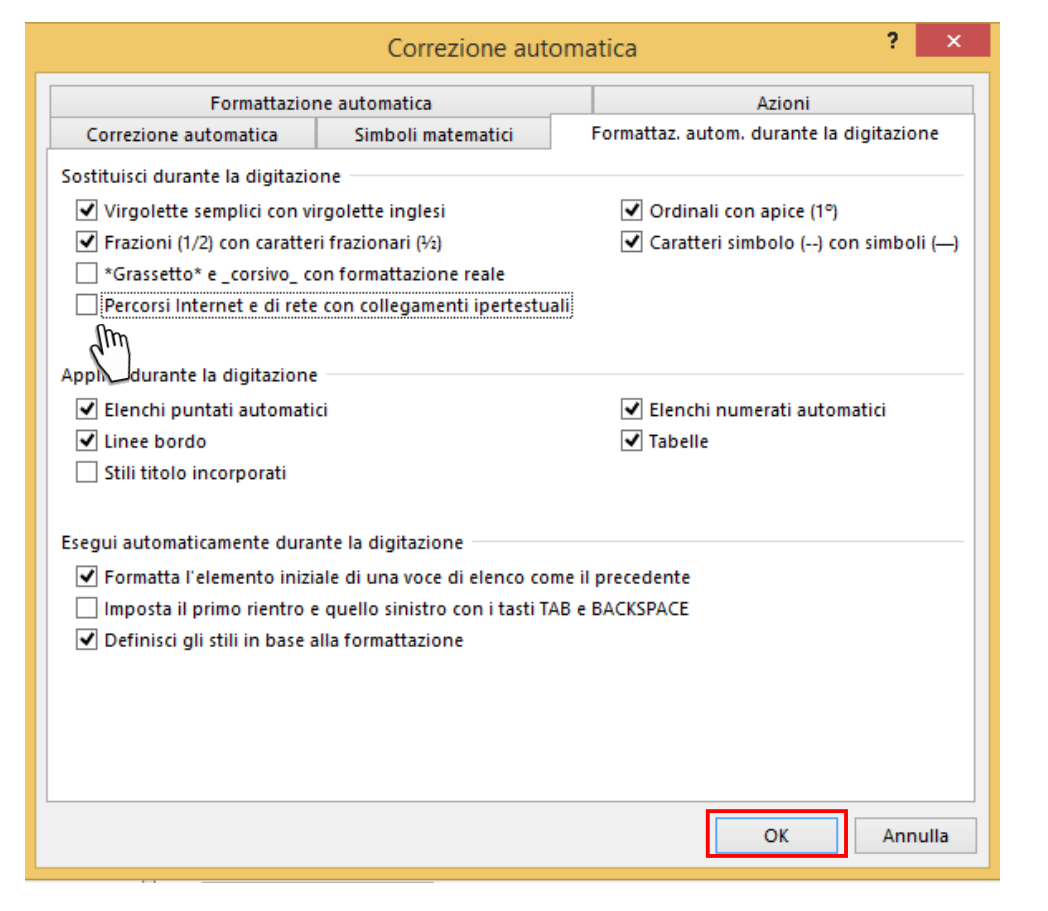

È possibile attivare un link anche tramite la barra degli strumenti o il menù contestuale. *Dopo aver selezionato il testo che si vuole linkare*, è necessario aprire l'apposita finestra.

Il menù contestuale compare cliccando sul tasto destro del *mouse*. Si chiama così perché le *voci* cambiano a seconda di dove è posizionato il puntatore.

### Figura 6 | Come attivare un link dalla *barra degli strumenti*

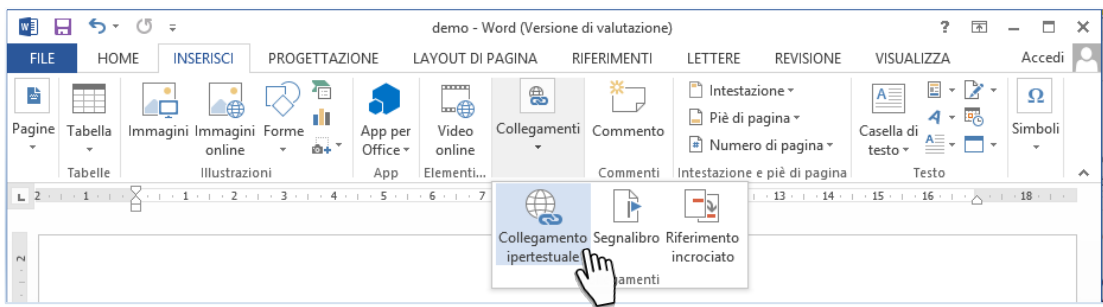

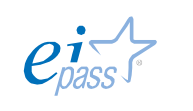

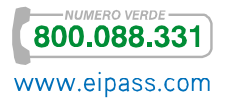

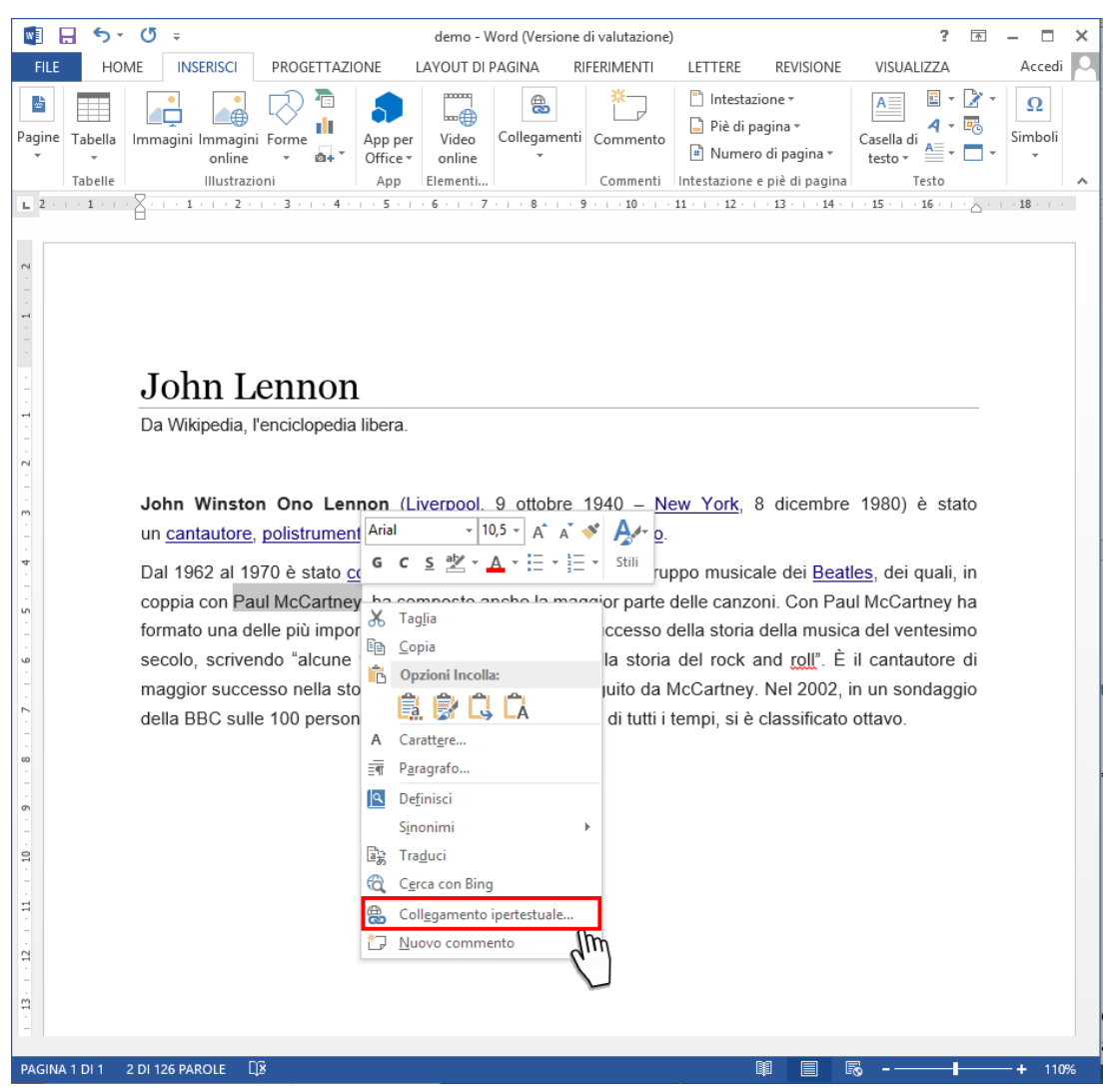

#### Figura 7 | Come attivare un link dal *menù contestuale*

In entrambi i casi, si apre la seguente finestra.

# Figura 8 | La finestra per l'attivazione di un link

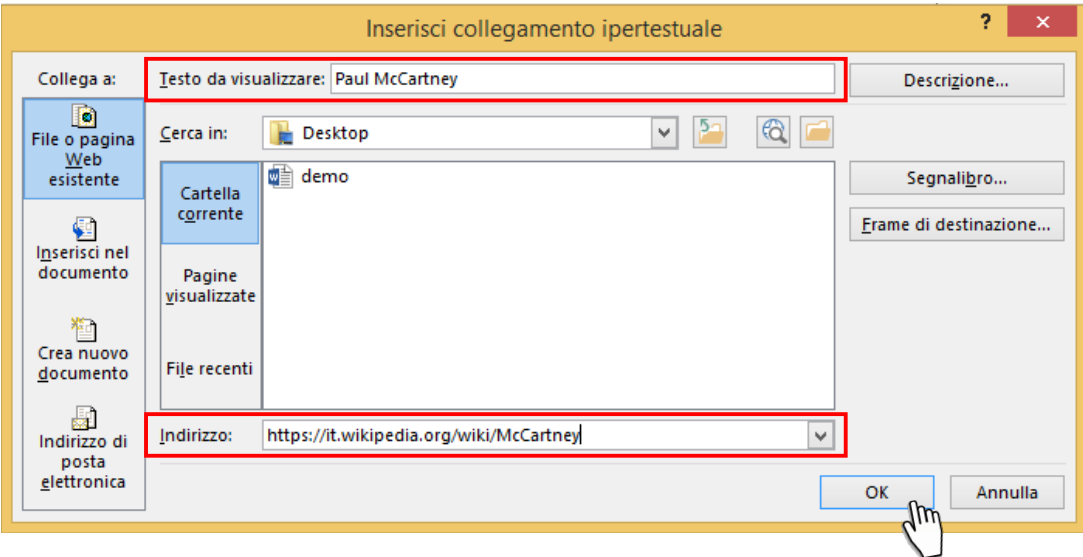

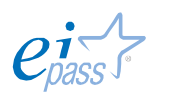

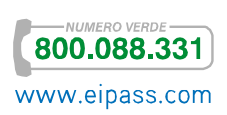

Nella casella testo da visualizzare è indicata la parola o le parole che hai selezionato prima di aprire la finestra e che intendi linkare. Nella casella indirizzo devi inserire il collegamento cui punterà il tuo link; puoi digitarlo direttamente o *copia/incollarlo* dalla barra degli indirizzi di un sito Internet.

Dopo aver inserito l'indirizzo, per attivare il tuo link, devi cliccare su ok.

Normalmente, quando, dopo aver visitato una pagina *linkata*, torni sulla precedente, la parola o l'immagine *linkata* sarà colorata in maniera diversa, in modo che tu possa sapere *a colpo d'occhio* la o le pagine collegate che hai già visitato.

# *I pulsanti avanti ed indietro e la cronologia*

I due pulsanti indietro e avanti del browser sono molto utili per la navigazione: quando ti trovi nella pagina raggiunta tramite un *link*, puoi tornare alla pagina precedente cliccando sul pulsante indietro. Cliccando sul pulsante avanti, invece, accedi nuovamente alla pagina da cui sei tornato cliccando su indietro.

Figura 9 II pulsanti di navigazione indietro e avanti

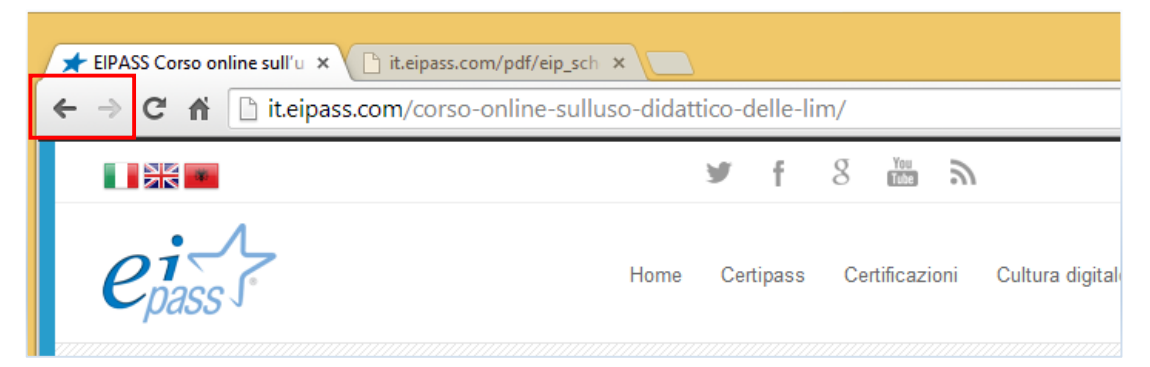

Cliccando indietro, può succedere che non si apra la pagina web su cui stavi navigando ma venga visualizzato un *messaggio di errore.*

In questi casi, è necessario rinviare le informazioni necessarie per rintracciare la pagina; per farlo, devi cliccare sul pulsante aggiorna del browser o sul tasto F5 della tastiera.

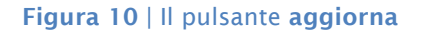

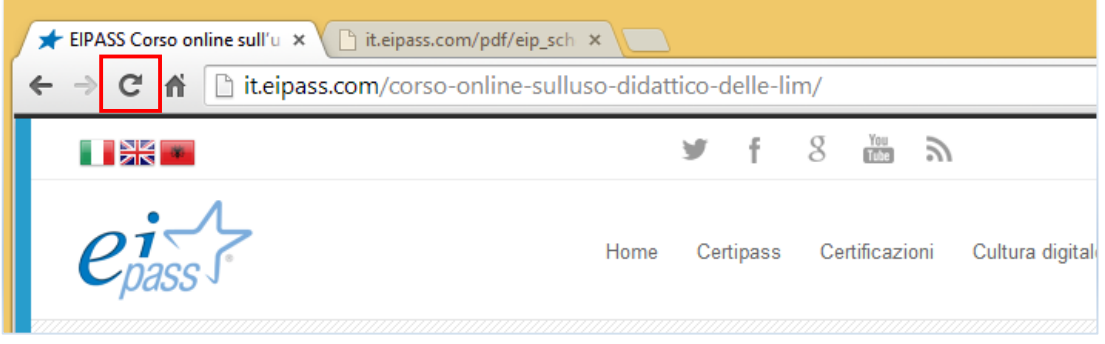

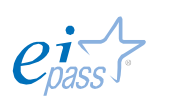

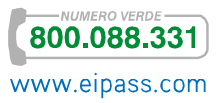

Con i browser che offrono la *navigazione a schede* è possibile aprire ogni pagina in una scheda diversa tenendo premuto CTRL mentre si fa clic sul *link* o selezionando Apri in nuova scheda dal *menu contestuale*. In questo modo, la pagina precedente rimane aperta nella sua scheda ed è possibile passare da una pagina all'altra tramite le linguette nella parte superiore del browser.

#### **Figura 11** | Le schede di navigazione

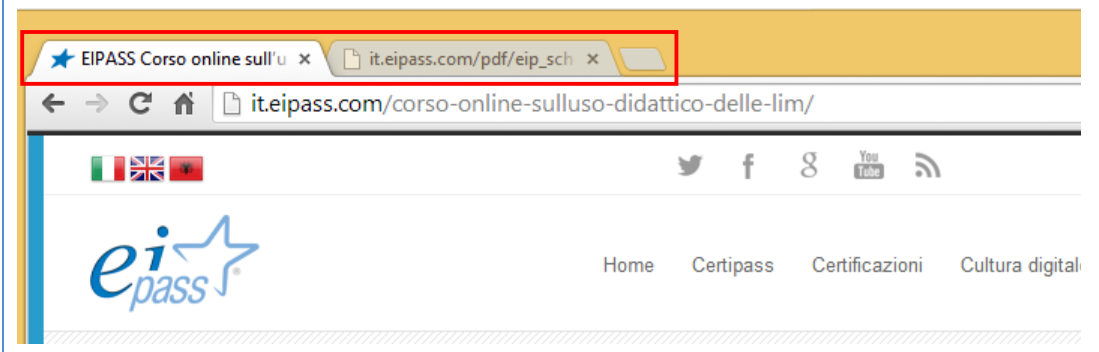

Approfondiremo il tema tra breve.

Intanto, concentriamoci sui *messaggi di errore*, vedendo cosa succede quando la pagina o la risorsa che stiamo cercando, o a cui un link ci indirizza, non è disponibile.

### **1.1.3 I messaggi di errore**

Figura 12 | Un esempio di errore HTTP

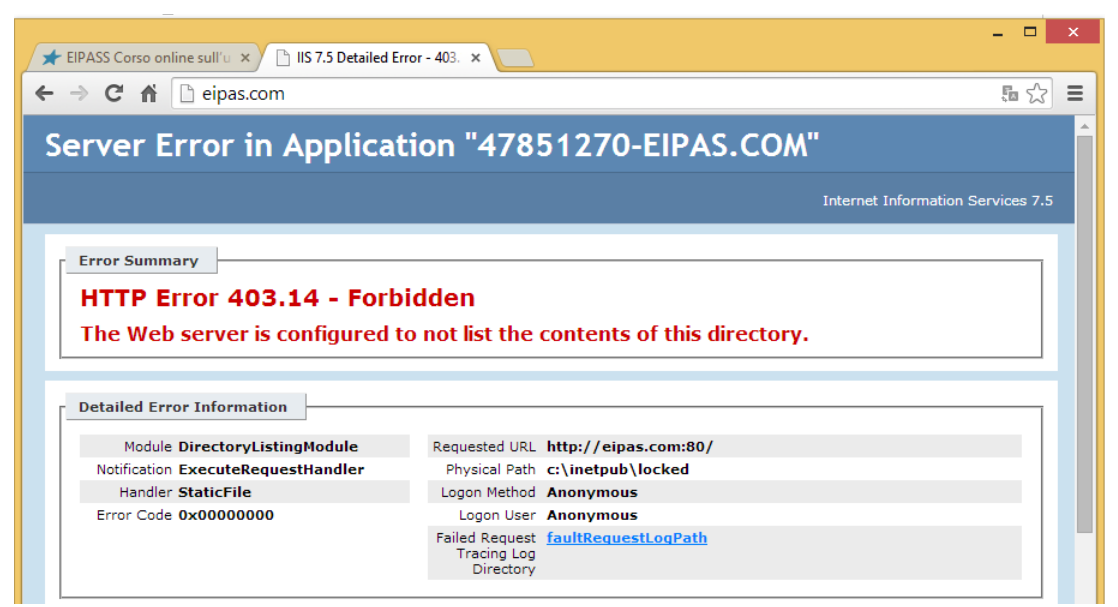

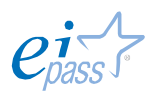

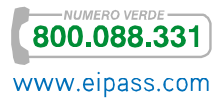

Se, mentre tenti di collegarti ad una pagina Web, si verifica un problema, nel tuo browser visualizzerai un messaggio, con un *codice* che ti spiega sinteticamente cosa sia successo.

Guarda, di seguito, ed impara a riconoscere gli errori più consueti.

*rifiutato di* 

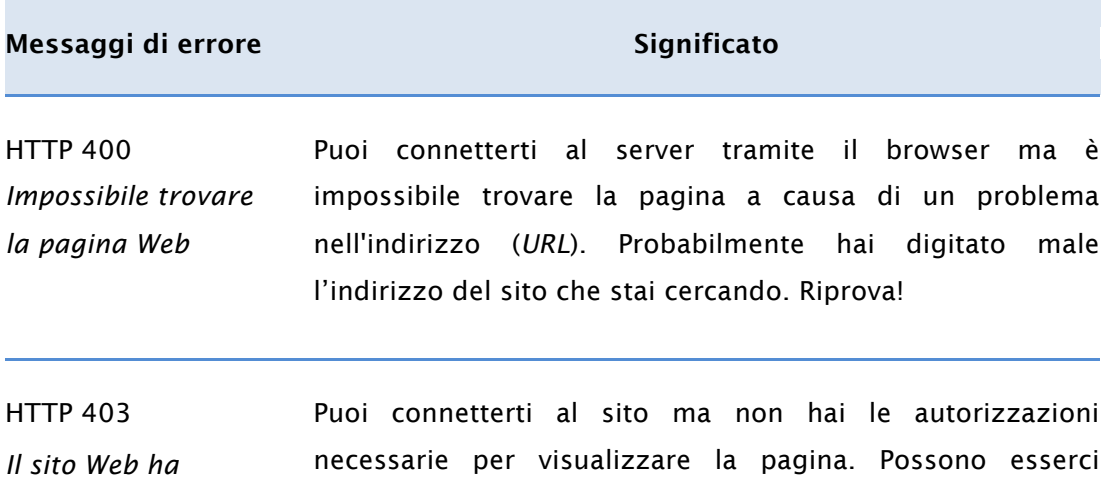

*visualizzare la pagina Web*  § L'amministratore del sito deve fornire l'autorizzazione per visualizzare la pagina oppure il server Web non accetta richieste anonime. Se vuoi accedervi, devi contattare l'amministratore.

diverse cause. Ad esempio:

§ La pagina che stai cercando di visualizzare è gestita da un software (un *motore di ricerca* o un *carrello*, ad esempio) e la cartella sul server in cui è presente il software non è stata configurata correttamente dall'amministratore del sito Web.

HTTP 404 *Impossibile trovare la pagina Web* Puoi connetterti al sito Web tramite il tuo browser ma è impossibile trovare la pagina Web: è possibile che la pagina sia temporaneamente off-line (devi riprovare più tardi) oppure sia stata eliminata.

HTTP 405 *Impossibile visualizzare la pagina* Puoi connetterti al sito Web tramite il tuo browser ma non è possibile scaricare il contenuto della pagina nel computer. Probabilmente c'è un errore nella programmazione della pagina.

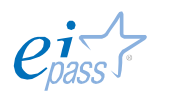

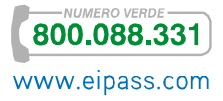

HTTP 406 *Impossibile leggere il formato della pagina Web* Puoi ricevere le informazioni dal sito Web, ma il loro formato è tale da non poter essere visualizzato nel tuo browser.

HTTP 408 o 409 *Sito Web occupato* Devi riprovare in un secondo momento: il server impiega troppo tempo per accedere alla pagina. Probabilmente, troppi utenti la stanno richiedendo temporaneamente.

HTTP 410 *La pagina Web non esiste*  Puoi connetterti al sito, ma non è possibile trovare la pagina Web. A differenza dell'errore HTTP 404, questo errore è permanente. Probabilmente la pagina che stai cercando era relativa ad offerte limitate nel tempo o a informazioni promozionali che l'amministratore ha deciso di eliminare.

HTTP 501 o 505 *Impossibile visualizzare la pagina Web*  L'errore 501 (HTTP 501 | *Non ancora disponibile*) indica che il sito Web che stai cercando non è configurato per la visualizzazione del contenuto richiesto. Il browser, ad esempio, cerca un *file* con l'estensione *avi* dei file video, ma al sito Web invia la richiesta di una pagina *HTML*. L'errore 505 (HTTP 505 | *Versione non supportata*) indica che il sito Web non supporta la versione del protocollo HTTP utilizzata dal tuo browser.

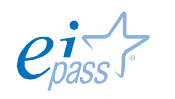

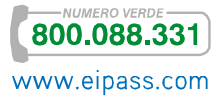

# **1.2 Le opzioni e le preferenze di navigazione**

Se vuoi sfruttare tutte le funzionalità del browser e migliorarne le prestazioni, devi imparare a riconoscere ed a utilizzare *programmi aggiuntivi*. Vediamone alcuni.

# **1.2.1 Plug-in ed estensioni**

# *Plug-in*

I plug-in (*inserimento, innesto*) sono dei *software* che, appunto, si *innestano* su un programma principale, per implementarne le funzioni.

Si definiscono aperti i programmi che, come il browser, supportano *plug-in*. Questi programmi offrono diversi vantaggi rispetto ai programmi *chiusi*: prima di tutto, sono normalmente *più leggeri*, richiedono, cioè, meno memoria e prestazioni al computer su cui sono istallati (il *codice sorgente* del programma, infatti, non contiene tutte le parti che sono delegate a *plug-in esterni*). In secondo luogo, aumentano stabilità e facilità di aggiornamento dei programmi.

Sarai tu a scegliere quali *plug-in* utilizzare, *caricandoli* e *scaricandoli* secondo le tue esigenze.

Spessi i *plug-in* sono sviluppati da *case produttrici* diverse da quella che ha realizzato il programma principale. Questo sistema permette un aggiornamento e uno sviluppo continuo di moltissimi programmi, con un ritmo che nessuna *software house*, per quanto preparata, potrebbe assicurare a noi utenti se lavorasse da sola e in maniera chiusa… questo è un ottimo esempio delle potenzialità di Internet!

Ecco alcuni tra i plug-in più popolari:

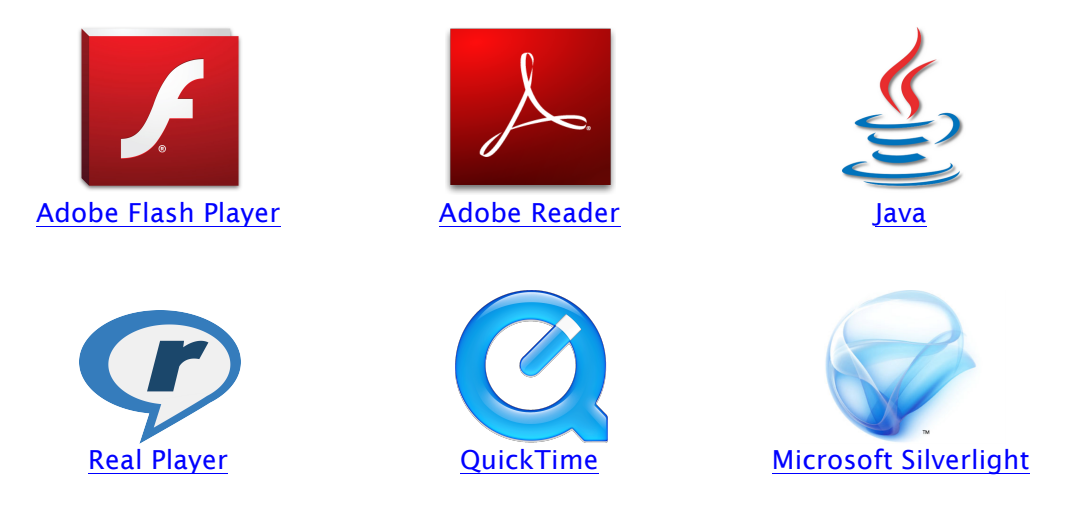

Poiché a volte i *plug-in* possono costituire un rischio per la sicurezza, i browser bloccano automaticamente quelli obsoleti o non molto utilizzati.

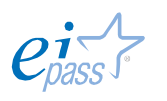

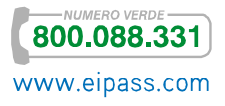

# *Estensioni*

Si tratta di funzioni ulteriori che è possibile aggiungere al tuo browser per personalizzarne l'interfaccia, con strumenti che si caratterizzano per il fatto che occupano pochissimo spazio. Grazie alle *estensioni* previste per Chrome, ad esempio, è possibile:

- § Ricevere informazioni specifiche e ulteriori rispetto a quelle riportate nella pagina. Le *estensioni* possono migliorare la pagina visualizzata con *link* e *informazioni dettagliate*. Ad esempio, con l'estensione Select to get maps, puoi evidenziare un indirizzo nella pagina per ottenere subito indicazioni stradali e link alla mappa.
- § Ricevere notifiche immediate. Alcune *estensioni* aggiungono dei pulsanti accanto alla barra degli indirizzi per informarti di alcuni eventi. Ad esempio, utilizza Google Avvisi email per ricevere avvisi quando ti arrivano nuove email.
- § Svolgere operazioni con meno clic. Le *estensioni* possono avere la stessa funzione dei *collegamenti*. Ad esempio, se utilizzi un lettore di *feed*, l'Estensione Iscrizioni RSS ti consente di sapere se esiste un *feed* relativo al sito visualizzato. Fai clic sull'icona visualizzata nella *barra degli indirizzi* per iscriverti rapidamente al *feed*.

Sai cos'è un *feed*? Ne abbiamo parlato nel modulo relativo alla sicurezza informatica. Rinfreschiamoci la memoria.

La traduzione letterale di *feed* è: alimentazione. "Did you feed the dog?" significa infatti: "hai dato da mangiare al cane?". Ma cosa c'entra tutto ciò con il Web, ti starai chiedendo. C'entra.

Non siamo forse *affamati* di informazioni che quotidianamente cerchiamo sul Web? Non sarebbe meglio se, invece che andare noi a caccia, fossero quelle che più ci interessano a venire da noi?

A questo servono i *feed* ed i rispettivi programmi di *imboccamento*, chiamati aggregatori.

L'uso principale dei *feed* attualmente è legato alla possibilità di creare informazioni di qualunque tipo che un utente potrà vedere sul suo browser, senza dover andare ogni volta nel sito che da l'informazione. Oltre che scritte, le informazioni possono essere audio/video come podcast.

Il *feed* ha dei vantaggi, se paragonato alla ricezione di posta elettronica:

- § iscrivendoti, non devi rivelare il tuo indirizzo di posta elettronica. In questo modo, non sarai esposto alle minacce tipiche dell'email: lo spam, i virus, il phishing, ed il furto di identità.
- § se non vuoi più ricevere notizie, basta rimuovere il *feed*.

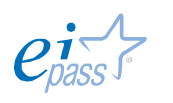

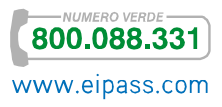

# **1.2.2 Pop-up e cookies**

### *Pop-up*

I pop-up sono *elementi* (*finestre* o *riquadri*) che compaiono automaticamente sulla tua interfaccia grafica, per attirare la tua attenzione, spesso a fini meramente pubblicitari. Da *wikipedia*, apprendiamo che l'inventore è Ethan Zuckerman. Li aveva creati per separare la pubblicità durante la navigazione nel sito *Tripod*.

Stanno diventando sempre più invasivi e, proprio per questo, tutti i browser più recenti sono impostati in modo da bloccarle automaticamente. I *pop-up pubblicitari*, infatti, possono essere parte di un tentativo di *phishing*, normalmente mirato a estorcerti *informazioni personali o finanziarie sensibili* mentre navighi. Se i popup pubblicitari si aprono anche quando non stai navigando, il tuo computer potrebbe essere infettato da spyware.

In ogni caso, oltre a quelli utilizzati per *web marketing*, ce ne sono altri con più specifiche finalità:

- § *Aiutare la navigazione*. I *popup di navigazione* hanno il compito di descrivere, con dettaglio, un elemento del testo. Per visualizzare il messaggio, devi portare il puntatore del mouse sopra l'elemento a cui è applicato il *pop-up*.
- § *Avvisare*. Molti *software*, una volta terminata una determinata azione, generano un avviso che compare proprio tramite un *pop-up*. Pensa, ad esempio, alla finestra che compare quando fai un *download* (scarichi un *file*) o a quella che si attiva quando, dopo aver elaborato un testo con Word o Write, decidi di *salvarlo con nome*…

Figura 13 | Un esempio di *pop-up*

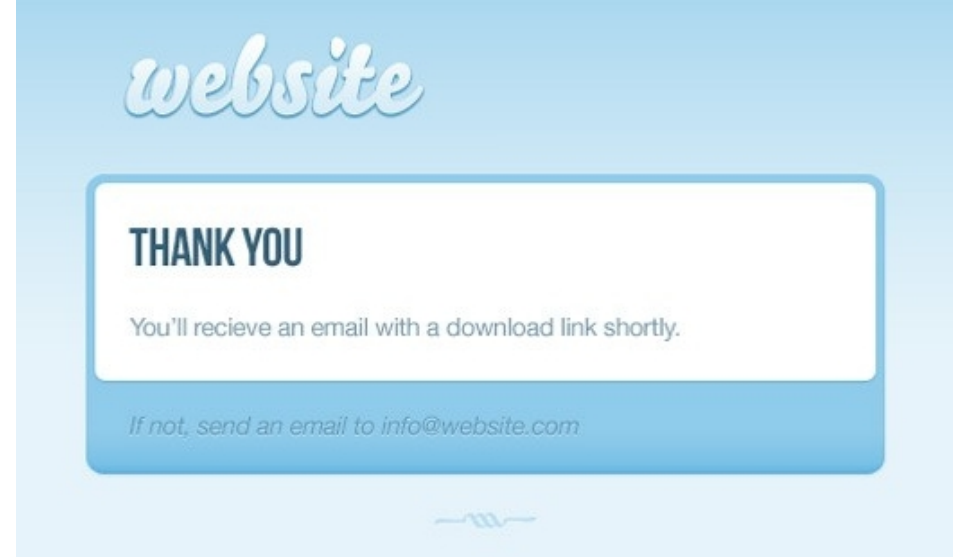

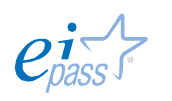

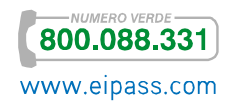

# *Cookies*

Un cookie è un *file di testo*, che un *server Web* invia nel tuo *hard disk*. Chi te lo ha inviato lo utilizza per riconoscerti: in pratica, per il mittente, il *cookie* equivale alla tua *carta di identità.*

Sono pericolosi? Mettono a rischio la privacy? Perché sono sui nostri computer?

I file dei cookies sono ordinati per cartelle. Se ne apriamo una, vedremo una *lista di piccoli files*, tutti della dimensione di 1k circa, e il *file index*, di dimensione un po' più grande (sono comunque talmente piccoli da non creare mai problemi circa lo spazio disponibile sul disco). Se esaminiamo i nomi dei *file index*, noteremo subito che essi riportano sempre dei riferimenti ai *nomi dei siti che abbiamo visitato* in precedenza. In pratica, lo scopo di ogni cookie è quello di informare il server riguardo ai tuoi accessi a quella determinata pagina web.

Prima considerazione: essendo tutti *files di testo*, non possono trasmettere virus.

Seconda considerazione: ti fanno risparmiare tempo. Quando navighi su un sito, un cookie fornisce, a chi te lo ha inviato, le informazioni che ti riguardano. Quando accedi nuovamente a quella pagina Web, il server sa già quali informazioni fornirti. Il cookie, quindi, gli permette di essere più efficiente. Sa quali sono le informazioni più importanti per te.

Terza considerazione: devi sapere che un sito da te visitato può sapere praticamente tutto di te: siti visitati in precedenza, frequenza, ecc. Sono notizie che potrebbero essere utili ed utilizzate commercialmente, per farti proposte mirate. Adesso capirai come e perché ti succede di ricevere *messaggi di posta elettronica* che trattano argomenti di cui hai cercato informazioni navigando in Rete.

In sintesi, cosa fanno i cookies?

- 1. Controllano con quale frequenza accedi a un determinato sito e quali sono le aree che visiti di più, per comprendere i tuoi interessi.
- 2. Evitano che tu inserisca informazioni già registrate; è il caso, ad esempio, della *Username* che inserisci per accedere alla tua casella email.
- 3. Personalizza il browser e la sua presentazione (lingua, colori, ecc).

Cosa NON possono fare.

- 1. Riempire il disco con *files indeterminati*.
- 2. Danneggiare il computer, introducendo virus di vario tipo.
- 3. Raccogliere informazioni private su di te, ulteriori a quelle indicate sopra: non spiano la tua privacy.
- 4. Non forniscono una prova legale del fatto che tu abbia visitato o meno un determinato sito.

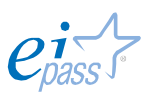

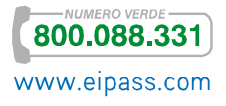

# **1.2.3 Finalità delle impostazioni del browser**

Tutti gli elementi che abbiamo visto finora in questo paragrafo sono tra quelli che possono essere *attivati* o *disattivati* sul nostro browser. Possiamo, quindi, personalizzarne il funzionamento, modificando *impostazioni* e *preferenze*.

Vediamo, di seguito, alcune delle possibili *preferenze* che possiamo scegliere e impostare per modificare il funzionamento del nostro browser.

- § *Modificare le impostazioni generali*. Possiamo modificare la pagina iniziale, eliminare la cronologia delle esplorazioni, modificare le impostazioni di ricerca, modificare le impostazioni delle schede e personalizzare l'aspetto del browser.
- § *Modificare le impostazioni di protezione*. Possiamo impostare i livelli di protezione predefiniti e personalizzati per Internet, reti Intranet e siti Web specifici.
- § *Modificare le impostazioni relative alla privacy*.
- § *Modificare le impostazioni dei cookie e di blocco pop-up*.
- § *Modificare le impostazioni relative al contenuto del browser*. Possiamo visualizzare e gestire i *certificati di protezione*, modificare le impostazioni di *Completamento automatico* oppure modificare le impostazioni dei *feed*.
- § *Impostazioni di Connessioni di Internet Explorer: collegamenti consigliati*. Possiamo configurare una connessione Internet, aggiungere o modificare le impostazioni della connessione remota e della rete privata virtuale (VPN) e modificare le impostazioni della rete locale (LAN).
- § Modificare le impostazioni relative ai programmi del browser. Possiamo modificare il browser predefinito, il programma di posta elettronica, l'editor HTML, le funzionalità per la lettura di newsgroup o il telefono Internet e gestire i componenti aggiuntivi del browser.
- § *Modificare le impostazioni avanzate*. Modificare le impostazioni avanzate per l'accessibilità, l'esplorazione, la gestione del protocollo HTTP, i nomi di dominio internazionali, l'uso di *Java Virtual Machine*, gli elementi multimediali, la stampa, la ricerca e la protezione. Ripristinare tutte le impostazioni predefinite.

Dopo aver visto, per grandi linee, cos'è e quali sono le funzioni di un browser, analizziamo il funzionamento di Google Chrome, il browser più diffuso in Italia ed uno dei più usati al mondo: impariamo a rendere più facile e sicura la nostra navigazione.

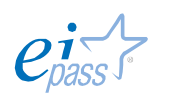

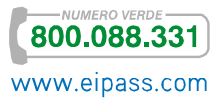

# **1.3 L'interfaccia utente del browser Google Chrome**

Dopo aver visto quali siano i browser più comuni, decidiamo di attivare ed utilizzare Google Chrome. Dobbiamo, prima di tutto, scaricarlo. Andiamo sulla pagina https://www.google.it/intl/it/chrome/browser/.

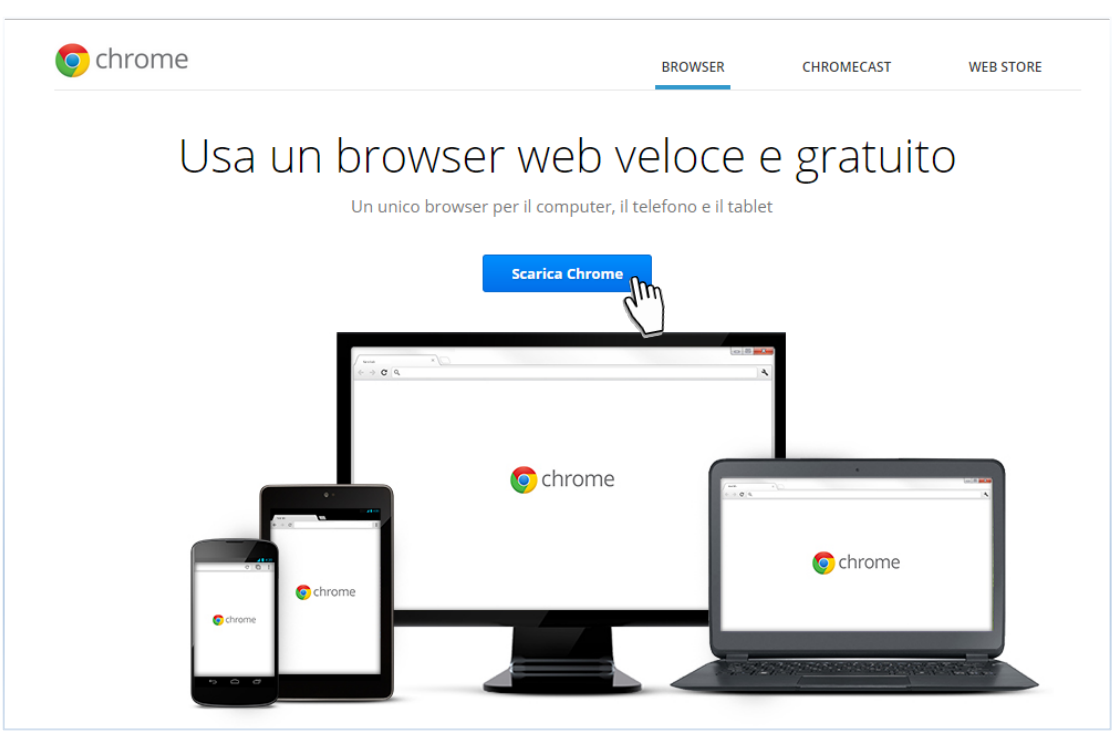

# Figura 14 | Homepage del sito

Figura 15 | Finestra di dialogo per l'installazione

Cliccando sul tasto Scarica Chrome, si apre una finestra (è un *pop-up*!) che ti indica le condizioni ed i termini di utilizzo. Clicchiamo su Accetta e installa.

Nota che, già qui, puoi impostare Chrome come predefinito.

# Usa un browser web veloce e gratuito Termini di servizio di Google Chrome

I presenti Termini di servizio si applicano alla versione di codice eseguibile di Google Chrome. Il<br>codice sorgente di Google Chrome è disponibile gratuitamente ai sensi dei contratti di licenza del software open source all'indirizzo http://code.google.com/chromium/terms.html.

1. Il rapporto dell'utente con Google

1.1 L'utilizzo da parte dell'utente di prodotti, software, servizi e siti web di Google (collettivamente<br>definiti i "Servizi" nel presente documento e ad esclusione di qualsiasi servizio fornito da Google Versione stampabile

#### Imposta Google Chrome come browser predefinito

Aiutaci a migliorare Google Chrome inviando automaticamente a Google statistiche sull'utilizzo e rapporti sugli arresti anomali. Ulteriori informazioni

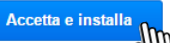

П

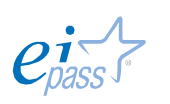

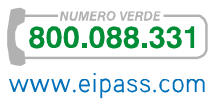

Il browser predefinito è quello in cui si aprono automaticamente le nuove pagine Web che raggiungerai navigando tra i siti Internet. Per impostare *Google Chrome* come browser predefinito, procedi così:

Fai clic sul *menu Chrome*  $\equiv$  nella *barra degli strumenti* del browser. Seleziona Impostazioni.

Nella sezione *Browser predefinito* della pagina che si apre, fai clic su Imposta Google Chrome come browser predefinito.

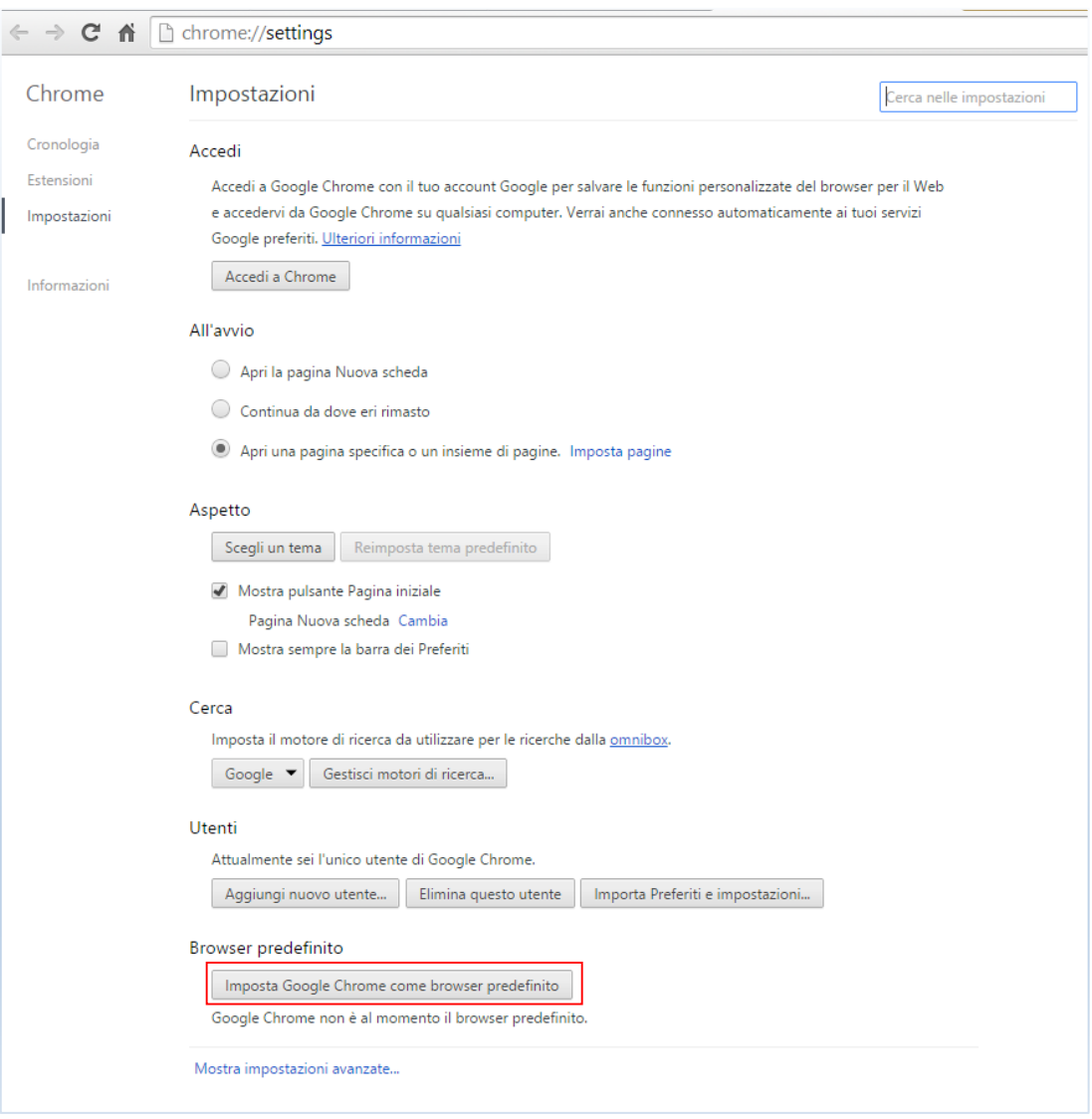

### Figura 16 | Impostazioni di Chrome

Quando vorrai cambiare il browser predefinito, ti basterà impostarne un altro; questa impostazione sarà modificata automaticamente.

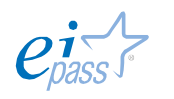

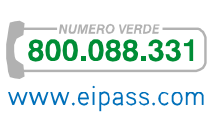

### **1.3.1 Elementi dell'interfaccia utente Google Chrome**

Abbiamo già dato dei cenni a riguardo. Soffermiamoci, adesso, con maggiore attenzione sull'interccia di *Chrome*.

L'interfaccia principale include le icone *indietro*, *avanti*, *ricarica*, *preferito* e *vai*. Le opzioni sono simili a Safari, mentre la posizione delle impostazioni è simile a Internet Explorer 7/8. *Chrome* includeva Google Gears che aggiungeva un supporto offline a molte applicazioni Web; questo supporto è stato rimosso dalla versione 12, considerata la diffusione dell'HTML5.

Quando si crea una *nuova scheda* viene aperta la *Pagina Nuova Scheda*. Presenta il *Logo di Google Chrome*, un *campo di ricerca* e mostra le *miniature* degli otto siti più visitati e più cercati, le *pagine inserite nei preferiti di recente* e le *schede chiuse di recente*. Una funzione simile è stata introdotta già da Opera.

L'*Omnibox* è la *barra degli indirizzi* presente sotto l'elenco delle schede; include la funzionalità di *autocompletamento* ma soltanto di quegli indirizzi che sono stati scritti a mano e non di tutti i link presenti. Include, inoltre, *suggerimenti di ricerca*, le *pagine più visitate*, le *più popolari* (non visitate) e una *ricerca nella cronologia*.

Le *schede* sono la componente primaria dell'*interfaccia utente* di *Chrome* e sono posizionate sopra i comandi invece che sotto, come negli altri browser. Approfondiremo il tema in seguito.

Non c'è nessuna *barra di stato* visualizzata in fondo allo schermo; comunque, quando passi con il *mouse* sopra un link, l'indirizzo viene visualizzato in una piccola *finestra* che si apre in basso a sinistra.

Nella figura 18 sono indicati tutti gli elementi descritti finora e quelli più utilizzati, a cui s'è già fatto cenno sopra. Li analizzeremo tra breve.

#### *Le funzioni base di Google Chrome*

Prima, accenniamo velocemente ad alcune funzioni peculiari e molto interessanti di *Google Chrome*: questo browser, infatti, ti dà la possibilità di *sincronizzare* i dati di navigazione, configurare le *preferenze* all'avvio e personalizzare l'interfaccia con un *tema*, *estensioni* e *applicazioni*.

*Google Chrome* ti consente di accedere ai tuoi *Preferiti* e alle tue *applicazioni* da qualsiasi computer, perché prevede la cosiddetta *sincronizzazione*: se crei un tuo account *Google*, infatti, potrai accedervi, online, da qualsiasi dispositivo, ritrovando le tue impostazioni.

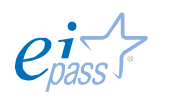

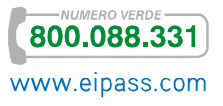

Per creare un account *Google Chrome clicca qui*. Si apre la pagina di registrazione (e, in seguito, di accesso), che vedi di seguito e che ti consente di gestire tutte le risorse messe a disposizione da *Google* (tra le altre, *ricerche web*, *email*, *youtube*, *maps*, *plus*).

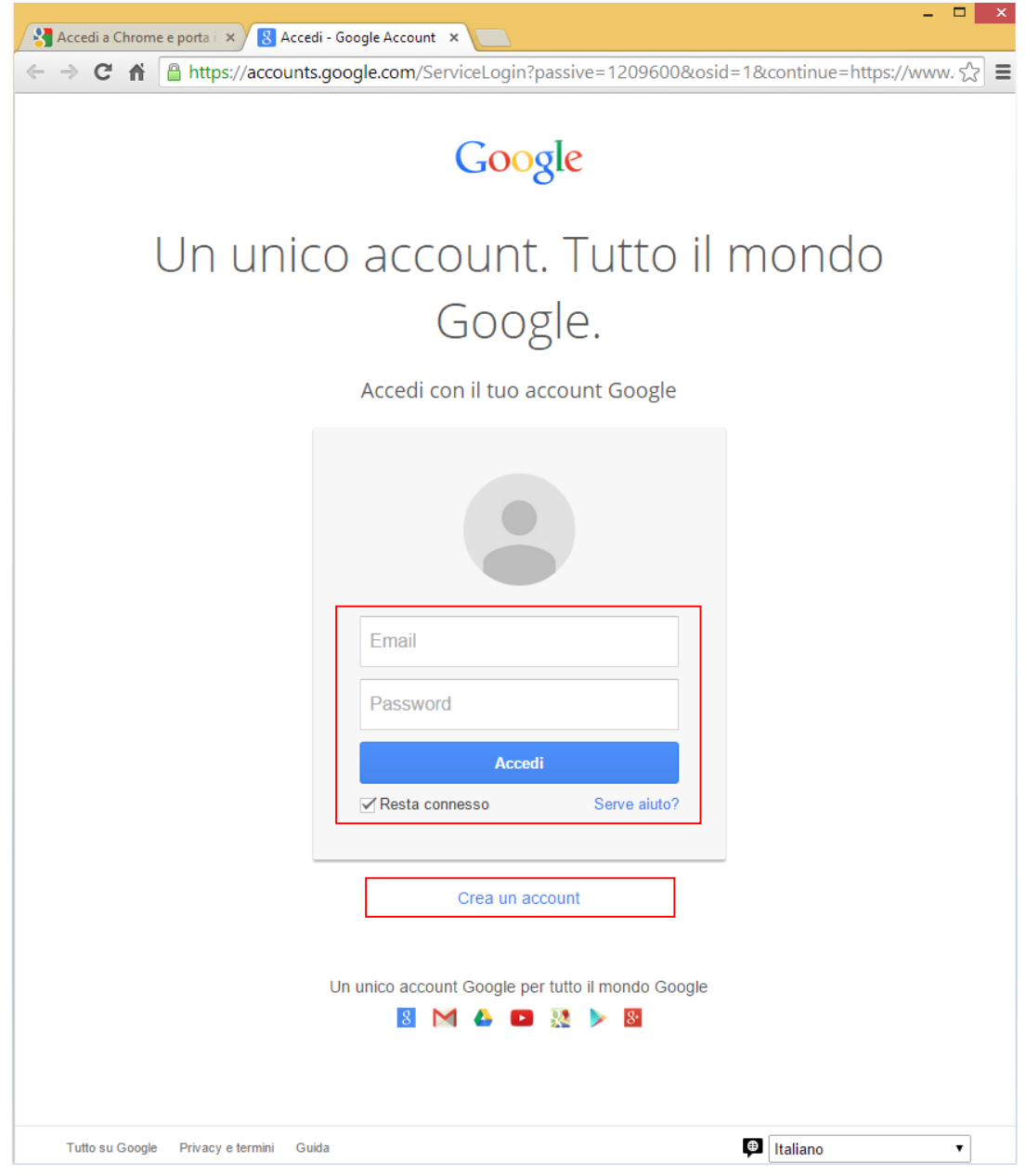

Figura 17 | Accesso all'account *Google*

Per iniziare a *sincronizzare* i dati di navigazione nel tuo *account Google*, fai clic sul

 $m$ enu *Chrome*  $\equiv$  e seleziona Accedi a Chrome.

Tutti i tuoi dati vengono memorizzati nel tuo account *Google*.

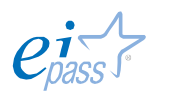

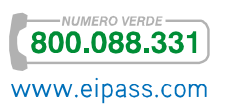

Le eventuali modifiche apportate in *Chrome* su un dispositivo verranno sincronizzate su tutti gli altri tuoi dispositivi su cui hai eseguito l'accesso a *Chrome*.

Puoi stabilire facilmente i *tipi di informazioni* da sincronizzare con il tuo account. Fai clic sul menu *Chrome* e seleziona Accesso eseguito come. Fai clic su Impostazioni di sincronizzazione avanzate nella sezione *Accesso eseguito* per modificare le impostazioni.

Se condividi regolarmente il computer con altre persone, ti consigliamo di aggiungere *nuovi utenti*, per tenere separate le tue impostazioni di navigazione (può essere molto utile a lavoro, per esempio). Per creare un *nuovo utente*, fai clic sul menu *Chrome*, seleziona Impostazioni e fai clic su Aggiungi nuovo utente nella sezione *Utenti*.

Il tema. Puoi abbellire il browser con un *tema* colorato. Cerca e aggiungi un *tema* dal Chrome Web Store.

Puoi reimpostare facilmente il *tema* o sceglierne un altro in qualsiasi momento. Fai clic sul menu Chrome  $\equiv$  e seleziona Impostazioni  $\rightarrow$  Aspetto  $\rightarrow$  Reimposta tema predefinito.

Applicazioni ed estensioni. Le *applicazioni web* sono programmi ideati per essere utilizzati esclusivamente all'interno del browser. Puoi trovarne una vasta gamma (da *editor di foto* a *giochi* come *Angry Birds*) nel Chrome Web Store.

Nel *Web Store* trovi anche le *estensioni.* Sappiamo già cosa sono, vero? Facciamo un esempio per rinfrescare la memoria: se non vuoi perderti nemmeno una mail in arrivo sulla tua casella di posta elettronica gmail, prova l'estensione *Google Avvisi email*. Approfondiremo l'argomento in seguito.

Apertura di pagine specifiche all'apertura di Google Chrome. Fai clic sul menu Chrome  $\equiv$  e seleziona Impostazioni. Nella sezione *All'avvio*, seleziona Apri una pagina specifica o un insieme di pagine per impostare le tue preferenze. Se imposti questa funzione, non vedrai più il pulsante della *Pagina iniziale*. Per visualizzarlo nuovamente, seleziona il menu Chrome  $\rightarrow$  Impostazioni. Nella sezione *Aspetto*, seleziona la casella di controllo Mostra pulsante Pagina iniziale. Fai clic su Cambia per utilizzare una pagina diversa.

Continua da dove eri rimasto. Se desideri visualizzare le pagine che erano aperte l'ultima volta che hai chiuso Chrome, seleziona Continua da dove ero rimasto.

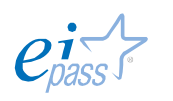

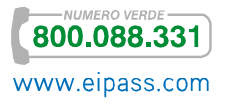

# **1.3.2 Gli strumenti del browser Google Chrome**

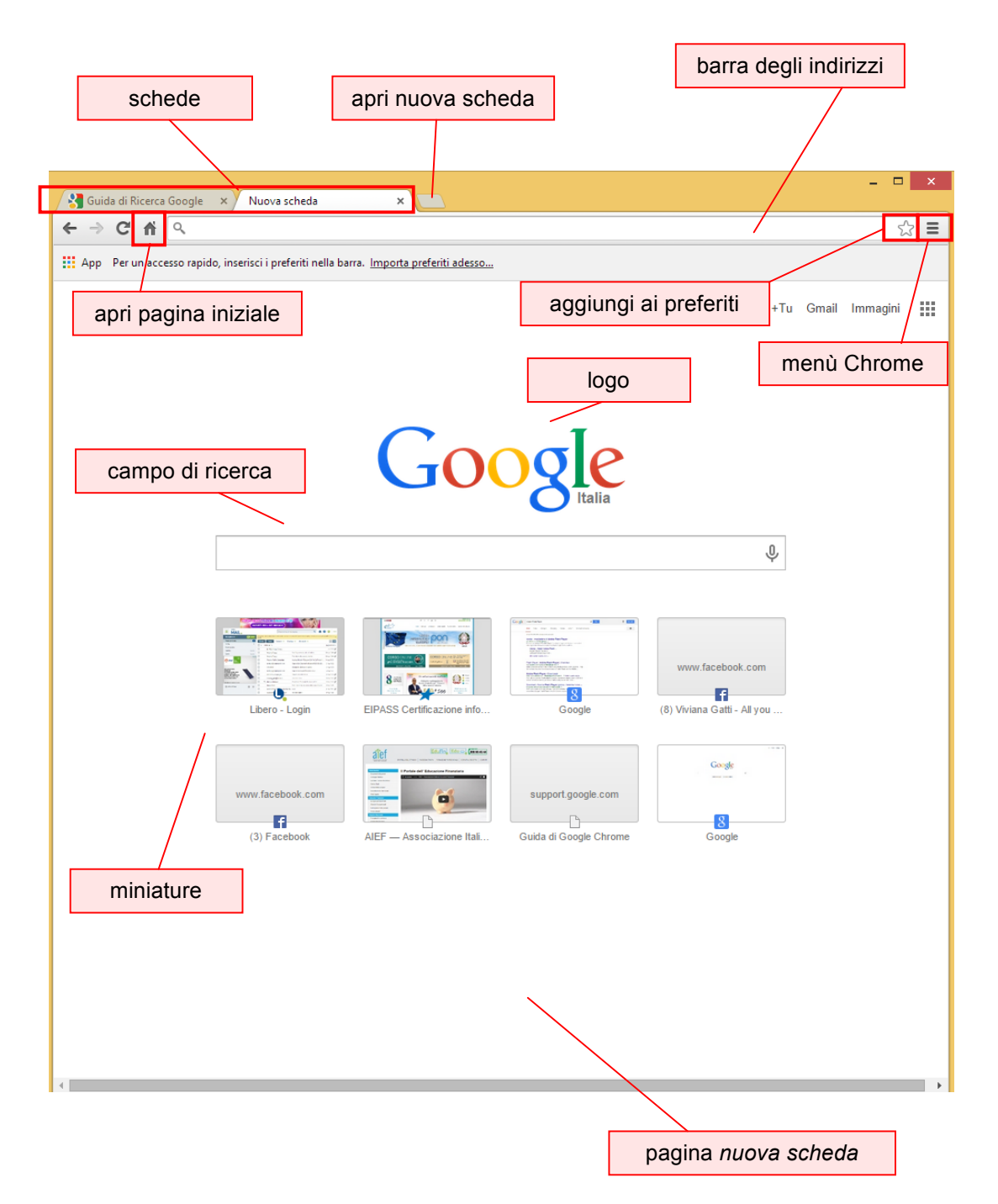

Figura 18 | Interfaccia di Chrome

### *Schede e finestre*

È molto semplice cambiare la disposizione delle *schede* nella parte superiore della finestra del *browser*.

Per riordinarle, fai clic su una di esse e, tenedo premuto il tasto sinistro del *mouse*, trascinala in un'altra posizione lungo la parte superiore della finestra del browser.

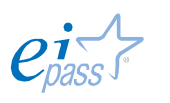

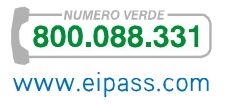

#### Figura 19 | Come spostare le schede

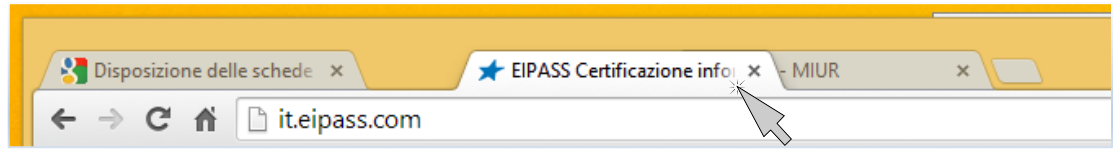

Per spostare una scheda in una nuova finestra, fai clic e, tenedo premuto il tasto sinistro del *mouse*, trascinala verso il basso, oltre la *barra degli indirizzi*. Rilascia per aprire la nuova finestra.

#### Figura 20 | Come spostare una scheda in un'altra finestra

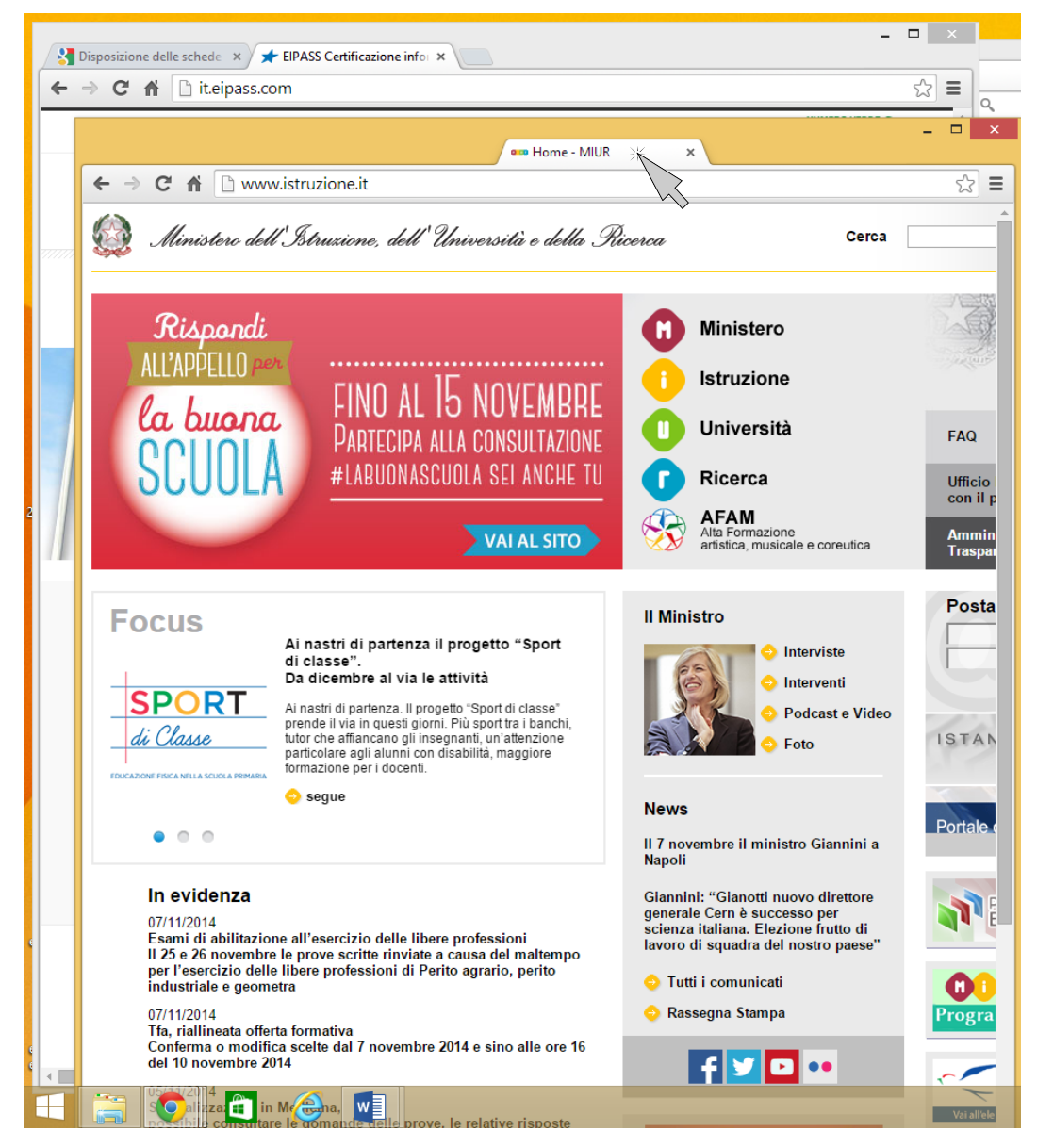

È possibile *agganciare* una determinata scheda sulla sinistra della finestra del browser, in modo che non possa essere spostata. Fai clic con il pulsante destro del *mouse* sulla scheda e seleziona Blocca scheda.

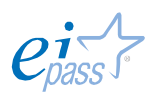

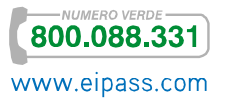

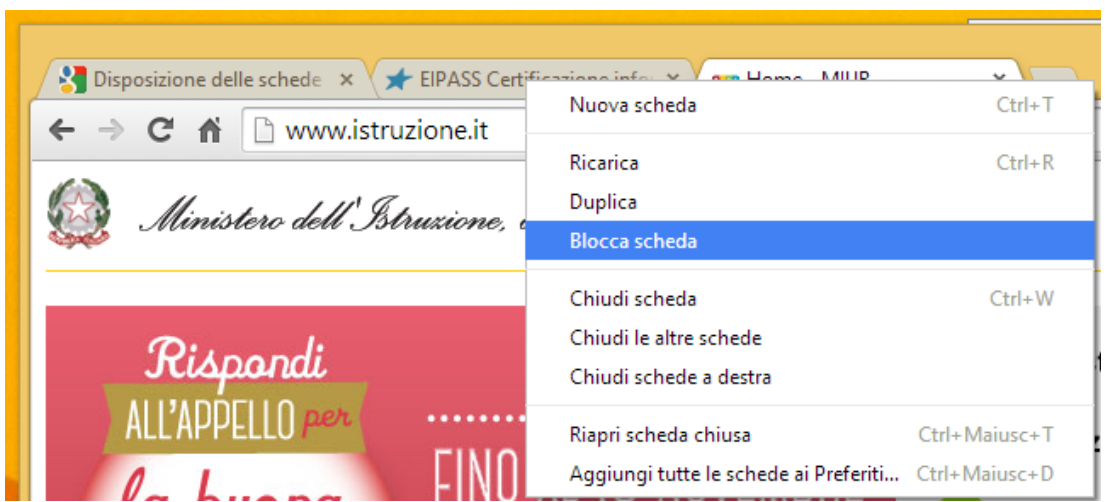

Figura 21 | Come bloccare una scheda

Puoi capire che una scheda è bloccata se è di dimensioni inferiori e se visualizza solo l'icona del sito. Per sbloccarle, clicca con il tasto destro e seleziona Sblocca schede.

# Figura 22 | Schede bloccate

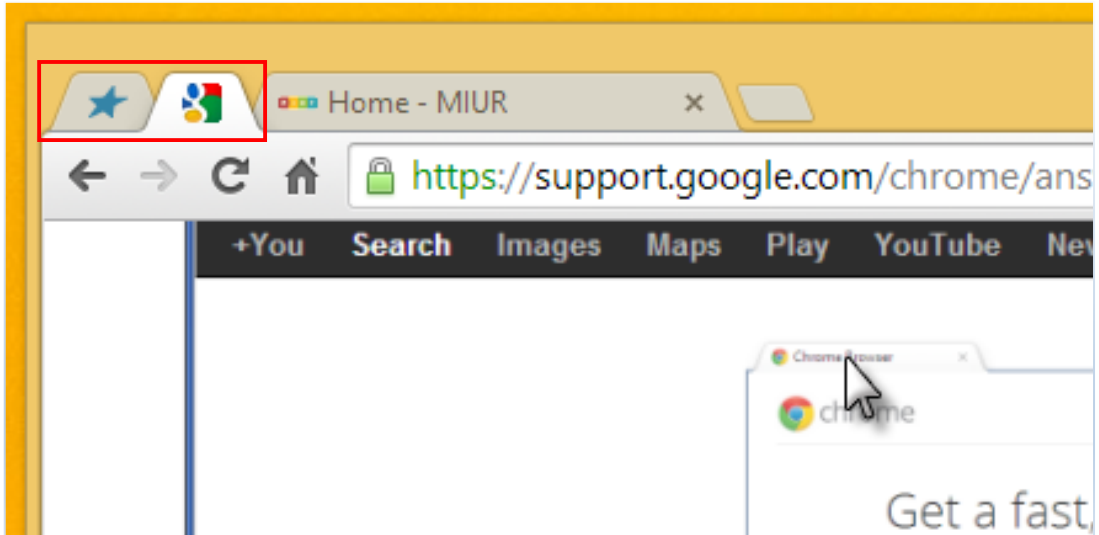

Oltre ai comandi visti, è possibile utilizzare *scorciatore da tastiera*. Ecco di seguito le più comuni.

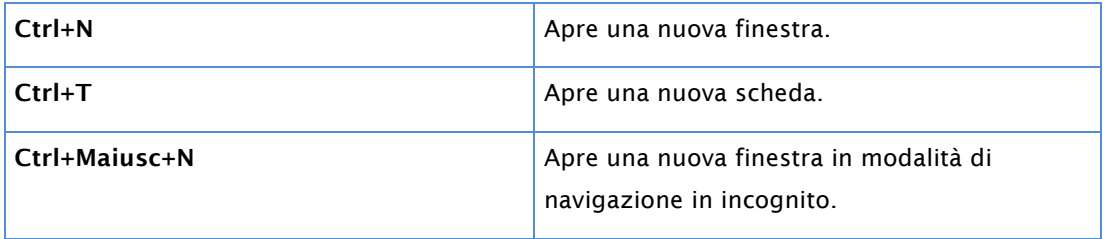

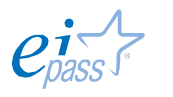

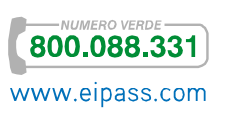

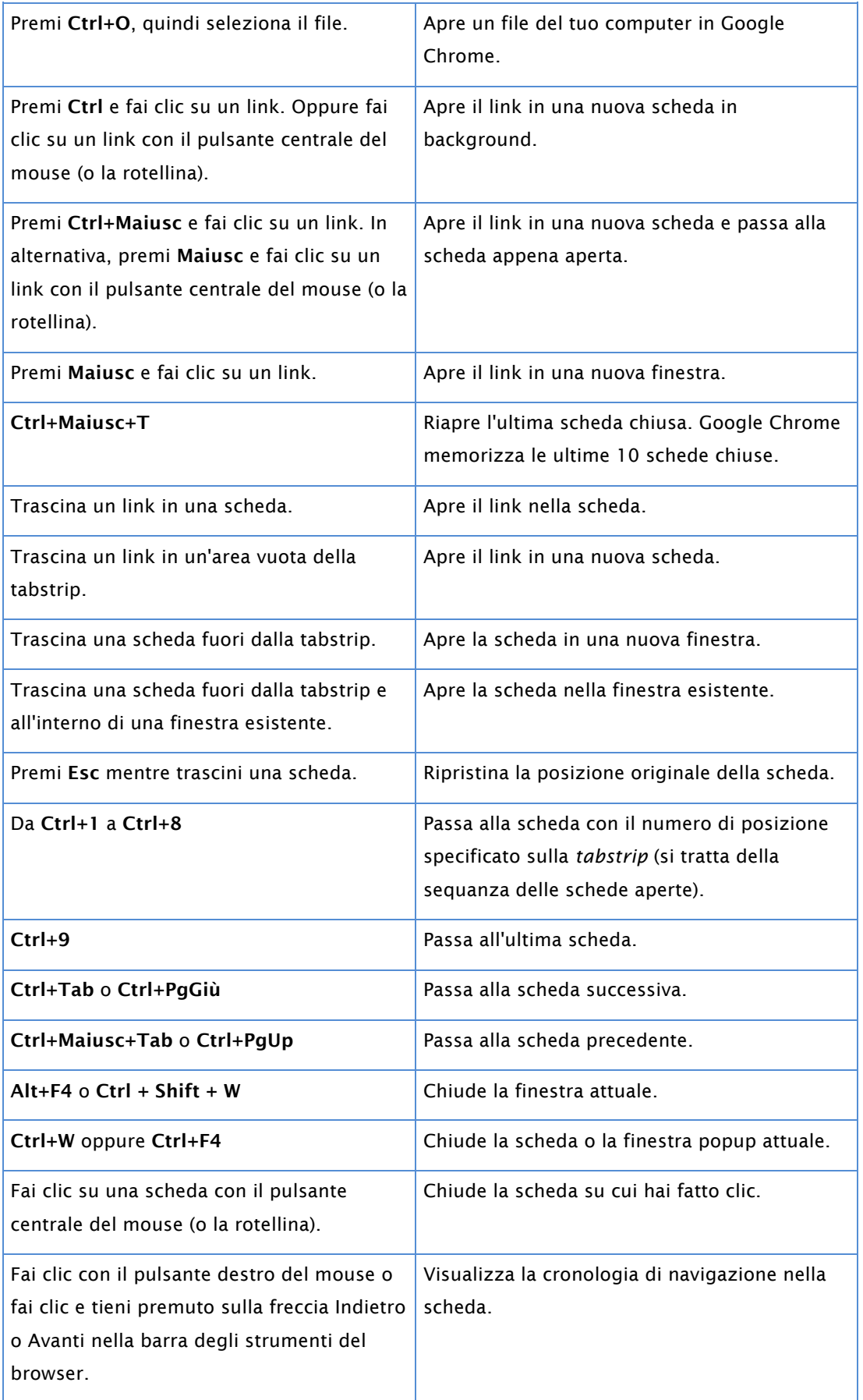

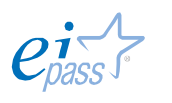

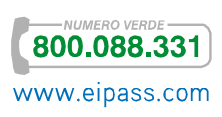

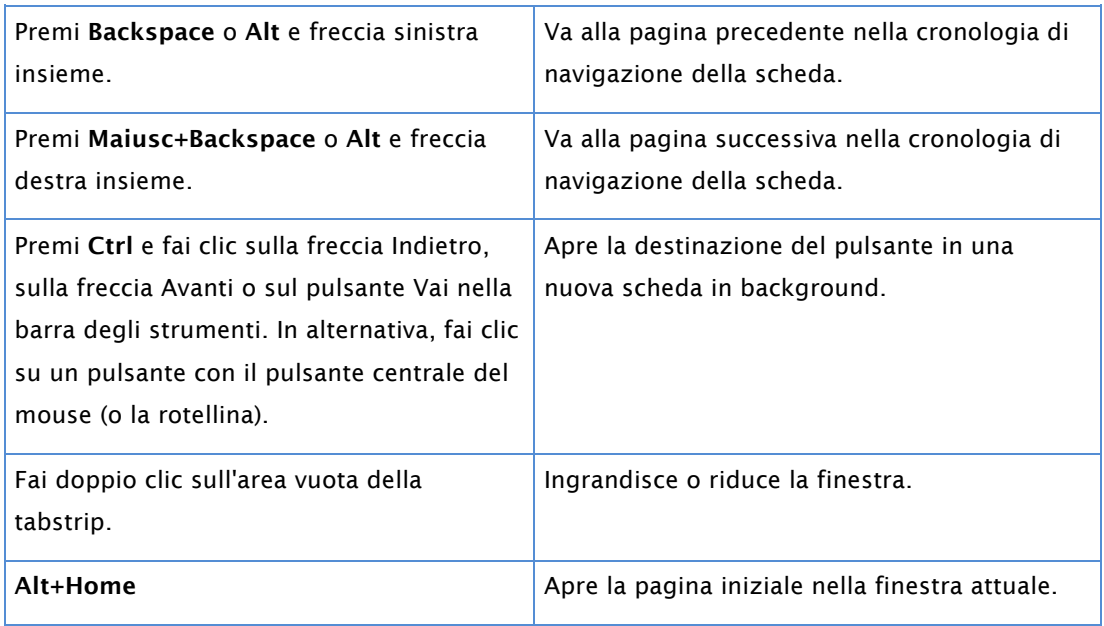

Ce ne sono anche per Mac e Linux e, più in generale, per le funzionalità di Chrome, per la *barra degli indirizzi*, per le pagine Web e per il testo. Se vuoi approfondire l'argomento, clicca qui

Per chiudere una scheda, clicca sull'icona x della scheda oppure utilizza le scorciatoie da tastiera Ctrl+W (Windows e Linux) e ⌘-W (Mac).

Per chiudere una finestra, fai clic sull'icona x nell'angolo della finestra oppure utilizza le scorciatoie da tastiera Alt+F4 (Windows e Linux) e ⌘-Maiusc-W (Mac). La chiusura dell'ultima scheda aperta in una finestra comporta la chiusura automatica della finestra.

Se chiudi una scheda o una finestra per sbaglio, puoi ripristinarla facilmente utilizzando la scorciatoia da tastiera Ctrl+Maiusc+T (Mac: #-Maiusc-T) o procedendo nel seguente modo:

- 1. Fai clic sul menu Chrome  $\equiv$  sulla *barra degli strumenti* del browser.
- 2. Seleziona Schede recenti.
- 3. Seleziona la scheda desiderata dall'elenco Chiuse di recente.

Puoi ripetere la procedura per recuperare le altre schede chiuse di recente.

# *Come gestire i pop-up*

Abbiamo già visto cosa siano i *pop-up*. Ora impariamo che *Google Chrome* impedisce la visualizzazione automatica delle finestre *pop-up* che ingombrano lo schermo.

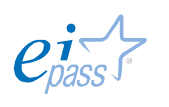

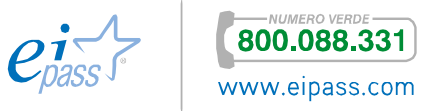

Ogni volta che il browser blocca i *pop-up* di un sito, nella *barra degli indirizzi* viene

visualizzata l'icona **X**. Fai clic sull'icona per visualizzare i *pop-up* che sono stati bloccati oppure per gestire le impostazioni dei *pop-up* per il sito.

Se riscontri problemi nel bloccare i *pop-up*, salvare la home page o impostare il motore di ricerca predefinito, è probabile che un programma indesiderato abbia preso il controllo delle impostazioni. Fai riferimento ai passaggi di risoluzione dei problemi per risolvere il tuo problema oppure prova a riconfigurare le impostazioni del browser.

Visualizzazione dei pop-up di un sito specifico. Per visualizzare i *pop-up* bloccati di un sito, procedi così:

- 1. Fai clic sull'icona nella *barra degli indirizzi*, per visualizzare l'elenco dei *pop-up* bloccati.
- 2. Fai clic sul link relativo alla finestra *pop-up* che desideri visualizzare.
- 3. Per visualizzare sempre i *pop-up* del sito prescelto, seleziona Mostra sempre popup di [*sito*]. Il sito viene aggiunto all'*elenco delle eccezioni*, che puoi gestire nella *finestra di dialogo* Impostazioni contenuti.

Per consentire manualmente la visualizzazione dei *pop-up* di un sito:

- 1. Fai clic sul menu Chrome  $\vert \equiv \vert$  nella *barra degli strumenti* del browser.
- 2. Seleziona Impostazioni.
- 3. Fai clic su Mostra impostazioni avanzate.
- 4. Nella sezione *Privacy*, fai clic sul pulsante Impostazioni contenuti.
- 5. Nella sezione *Popup*, fai clic su Gestisci eccezioni.

Puoi consentire tutti i pop-up, disattivando il *blocco pop-up*:

- 1. Fai clic sul menu Chrome **E** nella *barra degli strumenti* del browser.
- 2. Seleziona Impostazioni.
- 3. Fai clic su Mostra impostazioni avanzate.
- 4. Nella sezione *Privacy*, fai clic sul pulsante Impostazioni contenuti.
- 5. Nella sezione *Popup*, seleziona l'opzione Consenti la visualizzazione di popup in tutti i siti. Puoi personalizzare le autorizzazioni relative a siti web specifici, facendo clic su Gestisci eccezioni.

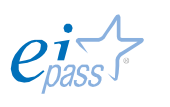

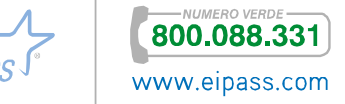

# *Il menù*

Dal *menu Chrome* <sup>3</sup> situato nell'estrema destra della *barra degli strumenti* del browser, si accede a tutte le funzioni settabili.

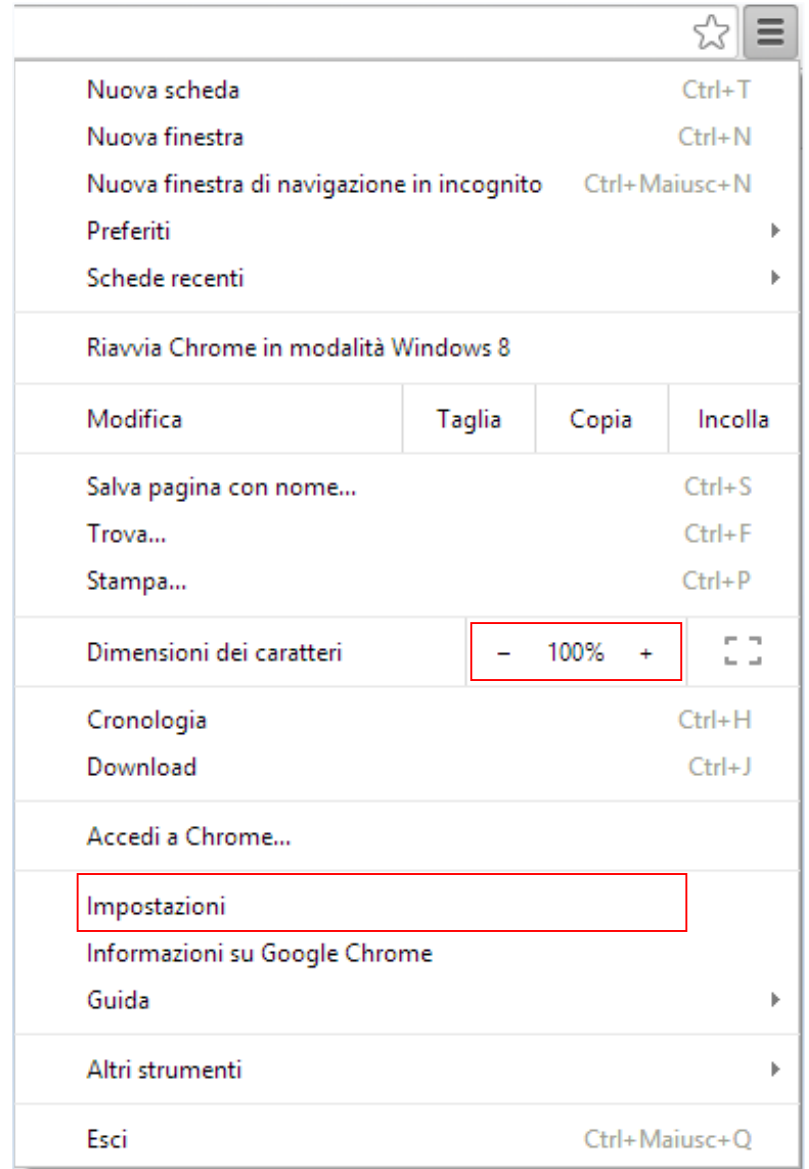

Figura 23 | Menù di Chrome

Nelle pagine successive, vedremo le più utilizzate, facendo diretto riferimento alla *guida online* di *Google Chrome*.

# *Come impostare la pagina iniziale*

Per *pagina iniziale* si intende quella che si apre automaticamente quando avvii il tuo browser. Per esempio, decidiamo di impostare come pagina iniziale www.google.com.

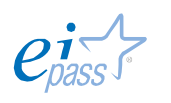

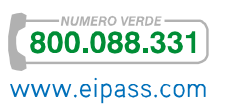

In *Chrome*,

- 1. Fai clic sul *menu Chrome*
- 2. Fai clic su Impostazioni.
- 3. Seleziona la casella Mostra pulsante Pagina iniziale nella sezione Aspetto (vedi figura 16). Dopo avere selezionato la casella, sotto viene visualizzato un indirizzo web.
- 4. Fai clic su Cambia.
- 5. Fai clic su Apri questa pagina e inserisci www.google.com nella casella di testo.

# Figura 24 | Finestra di dialogo

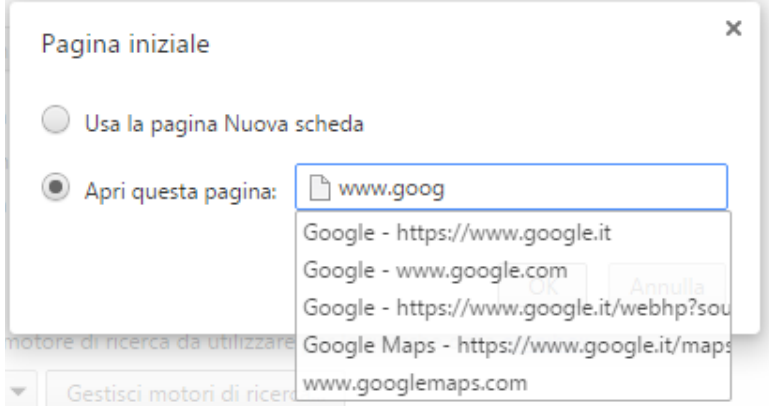

6. Fai clic su **OK**'.

# *Come modificare le dimensioni di testo, immagini e video (zoom)*

Puoi regolare la dimensione di *tutti gli elementi* delle pagine web che visiti, inclusi *testo*, *immagini* e *video*.

- 1. Fai clic sul *menu Chrome*  $\equiv$  nella *barra degli strumenti* del browser.
- 2. Seleziona Impostazioni.

l

- 3. Fai clic su Mostra impostazioni avanzate, in basso.
- 4. Nella sezione Contenuti web, utilizza il menu a discesa Zoom delle pagine per modificare lo *zoom*. Vedi la figura seguente.

<sup>1</sup> Non puoi impostare la pagina iniziale per *Google Chrome* su un tablet o un cellulare.

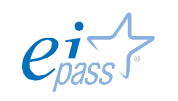

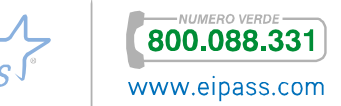
Figura 25 | Modifica zoom delle pagine web

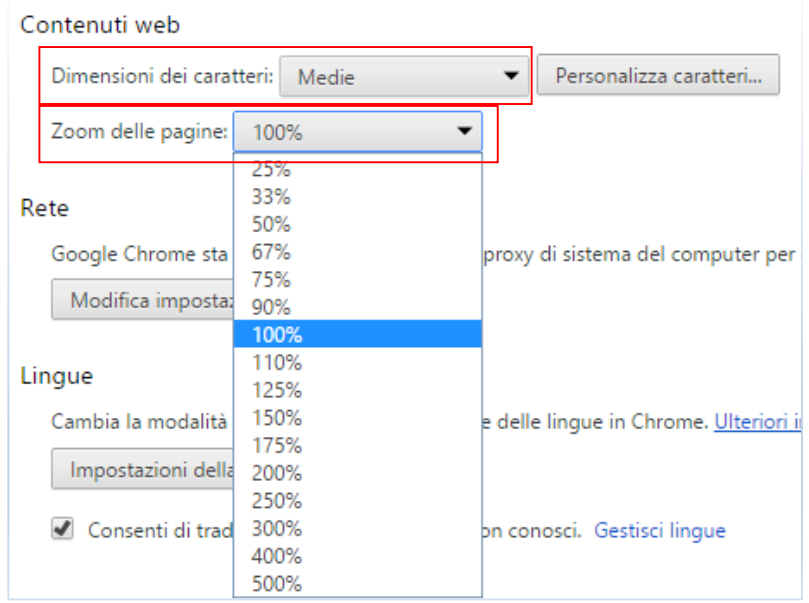

Puoi anche modificare direttamente lo zoom della pagina in cui stai navigando:

- 1. Fai clic sul *menu Chrome*  $\vert \equiv \vert$  nella *barra degli strumenti* del browser.
- 2. Individua la sezione Zoom nel menu e scegli una delle opzioni che seguono (vedi figura 23).
	- $\circ$  Fai clic su  $\pm$  per ingrandire tutti i contenuti della pagina. Puoi anche utilizzare le scorciatoie da tastiera Ctrl e + (Windows, Linux e Chrome OS2 ) e ⌘ e + (Mac).
	- $\circ$  Fai clic su  $\Box$  per ridurre tutti i contenuti. Puoi anche utilizzare le scorciatoie da tastiera Ctrl e - (Windows, Linux e Chrome OS) e  $\mathcal{H}$  e -(Mac).
	- o Per attivare la modalità a *schermo intero*, fai clic su . Puoi anche utilizzare le scorciatoie da tastiera F11 (Windows e Linux) e ⌘- Maiuscole-F (Mac).

Utilizzando queste opzioni, puoi anche regolare le dimensioni dei caratteri del testo mostrato nelle pagine Web in cui navigherai.

- 1. Fai clic sul *menu Chrome* nella *barra degli strumenti* del browser.
- 2. Seleziona Impostazioni.

l

3. Fai clic su Mostra impostazioni avanzate.

<sup>2</sup> Google Chrome OS (*Operating System*) è un sistema operativo progettato da Google. Finora, soprattutto in Europa, non ha registrato un successo significativo.

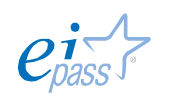

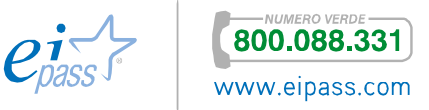

4. Nella sezione Contenuti web, utilizza il menu a discesa Dimensioni dei caratteri per apportare modifiche.

Quest'ultima opzione è valida solo per i siti che consentono di modificare la dimensione del testo.

# *Come uscire da Google Chrome*

Ti conviene uscire dal tuo *account Google* in due occasioni:

- § Quando non desideri più che i tuoi aggiornamenti vengano memorizzati nell'*account Google* e sincronizzati su altri dispositivi.
- § Quando credi che si sia verificato un errore e desideri risolverlo scollegandoti ed eseguendo di nuovo l'accesso.

Per uscire da *Chrome*, procedi così:

- 1. Fai clic sull'icona del menu Chrome  $\equiv$  nell'angolo in alto a destra della finestra del browser.
- 2. Seleziona Accesso eseguito come.
- 3. Fai clic su Disconnetti il tuo account Google nella sezione *Accedi*. Viene visualizzata una *finestra di dialogo* di conferma.
- 4. Decidi se desideri conservare la *cronologia* dell'account, i *Preferiti*, le *impostazioni* e altri dati di *Chrome* salvati sul computer. Se non desideri conservare i dati, seleziona la casella per cancellarli.
- 5. Fai clic su Disconnetti account.

# *Eliminazione di un utente*

Potrebbe essere opportuno eliminare il tuo profilo utente, per esempio, quando hai eseguito, per sbaglio, l'accesso su un computer pubblico. Procedi così:

- 1. Fai clic sull'icona del *menu Chrome*  $\equiv$  nell'angolo in alto a destra della finestra del browser.
- 2. Seleziona Impostazioni.
- 3. Nella sezione *Utenti*, seleziona l'utente che desideri eliminare.
- 4. Fai clic su Elimina. In alternativa, puoi fare clic sull'icona X a destra dell'utente. Se esiste soltanto un utente, viene visualizzato il pulsante Elimina questo utente.
- 5. Nella *finestra di dialogo* di conferma visualizzata, fai clic su Elimina.

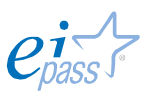

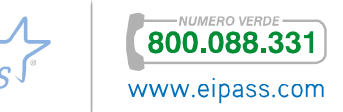

# *Eliminazione di tutti i dati sincronizzati*

Se desideri eliminare tutti i tuoi dati sincronizzati dai server di *Google* e uscire dal tuo *account Google* su tutti i computer e i dispositivi su cui hai eseguito l'accesso.

- 1. Assicurati di avere eseguito l'accesso al tuo *account Google*.
- 2. Fai clic su Interrompi e cancella per interrompere la sincronizzazione e cancellare tutti i tuoi dati sincronizzati.
- 3. Fai clic su OK.

Devi svolgere questa procedura soltanto una volta. La sincronizzazione viene interrotta su tutti i tuoi dispositivi.

# **1.3.3 Come usare la cronologia di Google Chrome**

Il browser registra tutte le pagine su cui hai navigato, consentendoti, così, di ritornarvi facilmente. Per farlo, devi utilizzare la funzione Cronologia.

Fai clic sull'icona del *menu Chrome* nell'angolo in alto a destra della *finestra* del browser e seleziona Cronologia. Si aprirà una pagina in cui sono elencati tutti i riferimenti delle pagine su cui hai navigato negli ultimi 90 giorni. Non vengono memorizzate le pagine di *siti web protetti*, le pagine visitate in modalità di *navigazione in incognito* o quelle già eliminate dalla cronologia di navigazione.

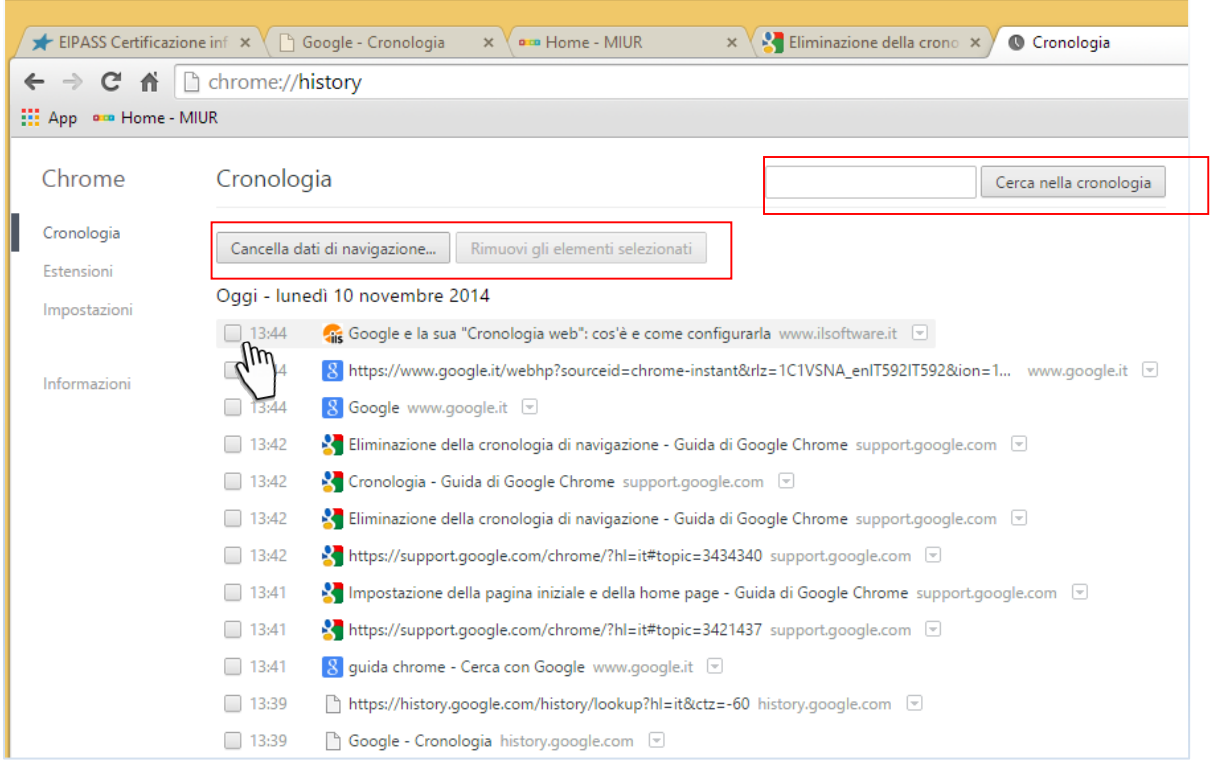

Figura 26 | Cronologia del browser

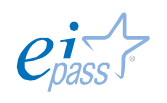

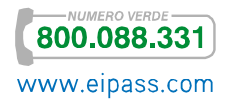

Puoi

- Cancellare tutti i dati di navigazione. Fai clic sul pulsante Cancella dati di navigazione. Viene visualizzata una *finestra di dialogo*. Nel *menu a discesa*, seleziona il *periodo* della cronologia da eliminare. Per cancellare l'intera cronologia di navigazione, seleziona tutto e fai clic sul pulsante Cancella dati di navigazione.
- § Eliminare manualmente singoli rinferimenti. Seleziona la casella relativa a ogni pagina web che desideri rimuovere dalla cronologia. Nella parte superiore della pagina, fai clic sul pulsante Rimuovi gli elementi selezionati. Verrà visualizzata una finestra di conferma. Fai clic su Rimuovi.
- § Cercare un riferimento tra quelli elencati.

Quando cancelli la cronologia di navigazione, vengono eliminati le seguenti informazioni:

- § Gli indirizzi web visitati, elencati nella pagina Cronologia.
- § Il testo delle pagine visitate, memorizzato nella *cache3 .*
- § Istantanee delle pagine più visitate visualizzate nella pagina *Nuova scheda.*
- § Gli *indirizzi IP* che sono stati preletti dalle pagine visitate.

# *Cancellazione della cronologia dalla pagina Nuova scheda*

Come già sai, nella pagina *Nuova scheda* viene visualizzato un elenco dei siti più visitati. Per rimuovere una *miniatura*, posiziona il puntatore del mouse sopra la relativa immagine. Fai clic sulla x visualizzata nell'angolo in alto a destra del riquadro.

Le *miniature* rimosse non verranno più visualizzate nella pagina.

Per reimpostare la pagina in modo da visualizzare miniature vuote, cancella l'intera cronologia di navigazione.

# *La cronologia nell'account Google Chrome*

l

Se hai un *account Google*, hai la possibilità di gestirne la cronologia, usufruendo di strumenti di monitoraggio e di filtri ulteriori rispetto a quelli visti finora e normalmente funzionanti sul browser.

Nella figura che segue, vediamo l'interfaccia di un *accont* Google aperto, appunto, sulla pagina Cronologia.

<sup>3</sup> Quando accedi a un sito web, questo salva nella *cache* alcuni file che serviranno per velocizzare le tue future navigazioni su quel sito o per ricordare eventuali dati di accesso da te salvati.

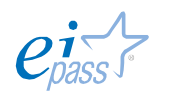

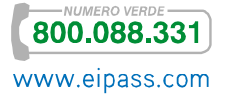

Nella parte superiore, appositi grafici rendono immediata la lettura di alcuni dati che possono essere interessanti; ad esempio, il numero di ricerche per fascia oraria, il numero di ricerche giornaliere, le attività di ricerca mensili.

Nella colonna a sinistra, puoi filtrare la ricerca, scegliendo tra tutti i vari elementi di cui il sistema ha registrato i dati; puoi quindi verificare la cronologia delle *pagine web*, delle *immagini*, delle *news*, dello *shopping* e così via.

Al centro, in basso, c'è la lista dei dati filtrati che puoi eliminare tutti assieme (cerca il box e clicca su Rimozione di elementi) uno per uno, cercando il relativo box.

Vediamo tutti gli elementi elencati nella figura di seguito.

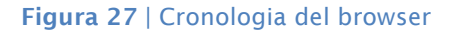

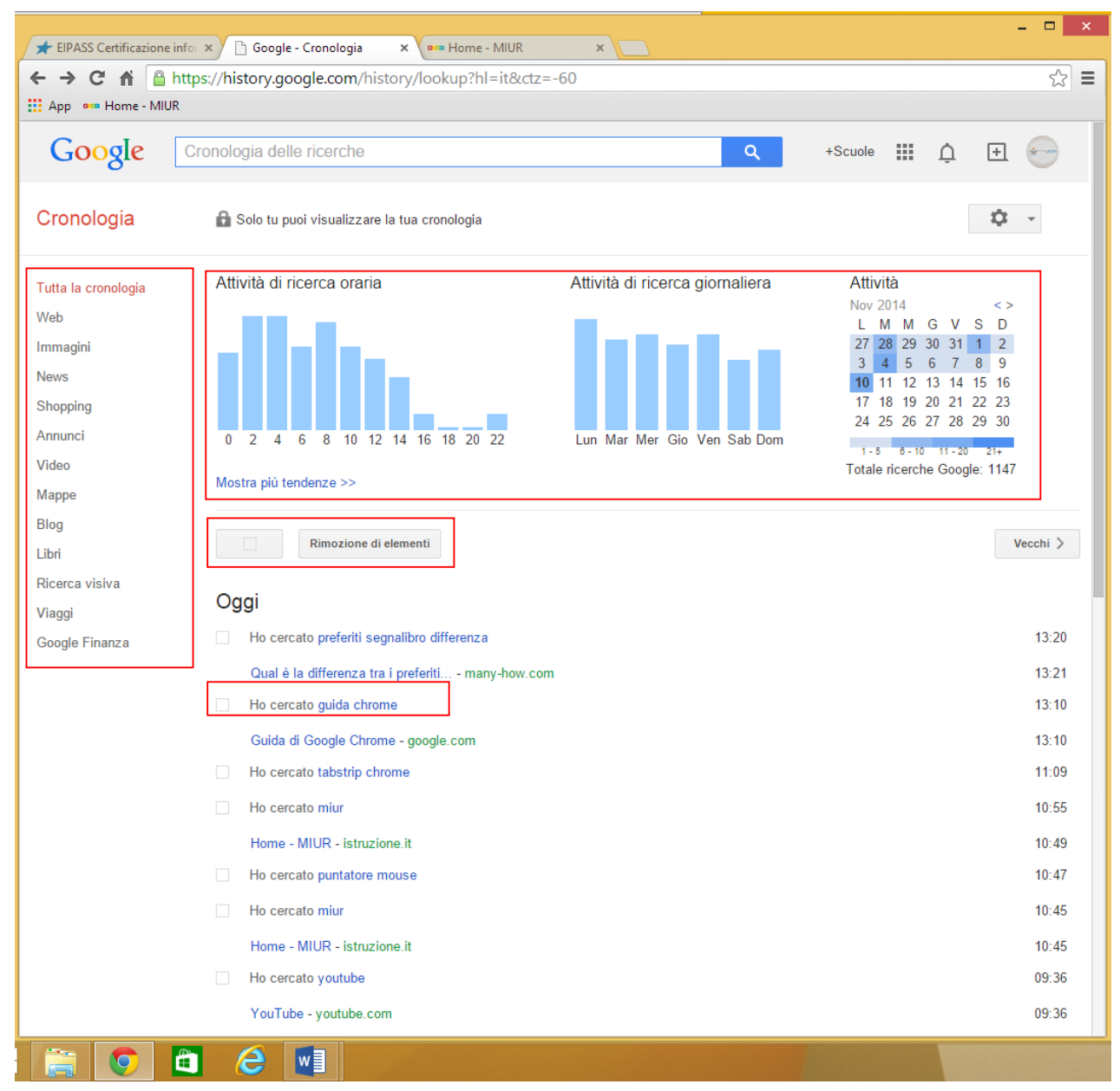

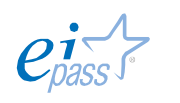

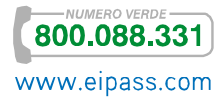

# **1.4 Come gestire i segnalibro e i Preferiti**

Sicuramente ci sono dei siti che visiti spesso, ad esempio, per acquisire informazioni e notizie di ogni genere (giornali on-line, meteo, posta elettronica, oroscopo ecc.). Tenere a mente tutti questi indirizzi Web è molto difficile, se non impossibile. Impariamo, quindi, ad utilizzare i *Preferiti* del browser per salvare facilmente le pagine web che desideri visitare di nuovo.

# **1.4.1 Creare e gestire i Preferiti**

Per creare un *Preferito*, devi già essere nella pagina che vuoi salvare (nell'esempio che segue, www.istruzione.it). Fai clic sull'icona nella *barra degli indirizzi*.

Si apre la *finestra di dialogo* che conferma l'aggiunta, tramite cui puoi:

- § Modificare il nome del *Preferito*.
- § Scegliere la cartella in cui salvare l'indirizzo.
- § Rimuovere il *Preferito*.

Cliccando su Modifica, si apre un'altra *finestra di dialogo* in cui poter svolgere più comodamente le stesse azioni. Clicca su Fine per concludere.

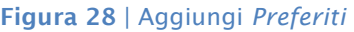

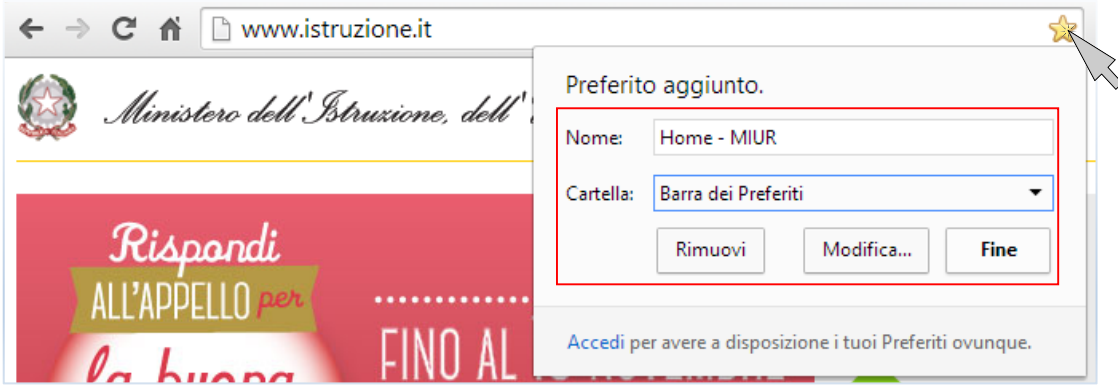

Ecco, di seguito, altri metodi per creare rapidamente *Preferiti*:

- Utilizza le scorciatoie da tastiera: Ctrl+D (Mac:  $\mathcal{H}$ -D).
- § Importa i *Preferiti* da altri browser utilizzando il *menu Chrome* (vedremo meglio questa opzione tra breve).
- § Aggiungi manualmente un preferito. Fai clic con il pulsante destro del *mouse* sulla *barra dei Preferiti* e seleziona Aggiungi pagina.
- § Trascina un link presente nella pagina visualizzata sulla *barra dei Preferiti* o su una cartella di Preferiti per creare un preferito per il link. In modo simile, puoi trascinare anche l'icona del globo o di blocco presente *nella barra degli indirizzi* per creare un preferito per la pagina corrente.

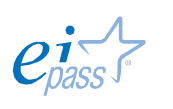

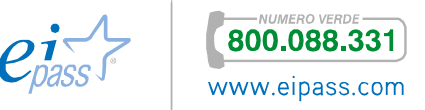

Troverai il nuovo *Preferito* sulla *barra dei Preferiti*, nella parte superiore della finestra del browser. Puoi attivarla tramite il *menu Chrome*  $\boxed{\equiv}$   $\rightarrow$  **Preferiti**  $\rightarrow$ Mostra Barra dei preferiti.

Per attivare e disattivare la barra, puoi anche utilizzare le *scorciatoie da tastiera* Ctrl+Maiusc+B (Windows e Chrome OS) e ⌘-Maiuscole-B (Mac).

#### Figura 29 | Barra dei Preferiti

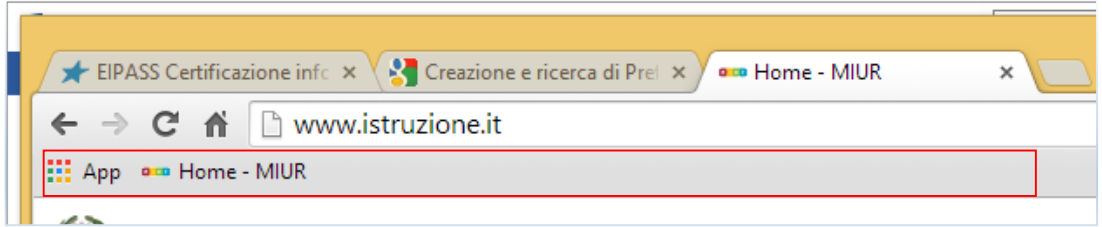

Se non desideri visualizzare un *Preferito* sulla *barra dei Preferiti*, puoi salvarlo nella cartella *Altri Preferiti*. Non puoi eliminare questa cartella, ma, se è vuota, non viene visualizzata.

# *Individuazione dei Preferiti*

Se non ricordi dove hai archiviato un *Preferito*, puoi cercarlo direttamente dalla *barra degli indirizzi*. Digita il nome del *Preferito* e, accanto ai risultati visualizzati, cerca l'icona  $\overrightarrow{\mathcal{X}}$ , che indica quali delle corrispondenze trovate sono dei *Preferiti*. Puoi trovare tutti i tuoi *Preferiti* in tre posizioni:

- § Barra dei Preferiti. Per impostazione predefinita, la barra è agganciata sotto la barra degli indirizzi per potervi accedere facilmente. Se non è visualizzata, puoi trovarla aprendo una nuova scheda. Per attivare/disattivare la visualizzazione della barra, premi Ctrl+Maiusc+B (Mac: ⌘-Maiuscole-B).
- § Menu Preferiti. Fai clic sul *menu Chrome* nella *barra degli strumenti* del browser e seleziona *Preferiti*.
- § Gestione Preferiti. Fai clic sul *menu Chrome* nella *barra degli strumenti* del browser e seleziona Preferiti  $\rightarrow$  Gestione Preferiti per gestirli facilmente.

Utilizza le cartelle dei *Preferiti* per tenerli ordinati. Per creare una cartella, fai clic con il pulsante destro del *mouse* sulla *barra dei Preferiti* e seleziona Aggiungi cartella.

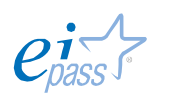

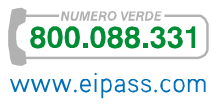

#### *Importazione o esportazione dei Preferiti*

Se hai *segnalibri* o *Preferiti* archiviati in un altro browser, puoi importarli facilmente in *Google Chrome*. Analogamente, puoi sempre estrarre i Preferiti da *Chrome*, esportandoli come file HTML.

Vediamo come si fa ad importare *Preferiti* da *Firefox* o *Explorer* (se vuoi approfondire il tema, puoi vedere come si estraggono dagli altri browser direttamente dalla Guida online di *Google Chrome*).

- 1. Fai clic sul *menu Chrome*  $\vert \equiv \vert$
- 2. Seleziona Preferiti.
- 3. Seleziona Importa Preferiti e impostazioni.
- 4. Seleziona il programma che contiene i *segnalibri/preferiti* da importare.
- 5. Fai clic su Importa.

Se non hai ancora creato alcun *Preferito* in *Chrome*, i *segnalibri/preferiti* importati verranno visualizzati direttamente nella *barra dei Preferiti*, normalmente agganciata sotto la *barra degli indirizzi*. Se hai già *Preferiti* all'interno di *Chrome*, i *segnalibri/preferiti* che importi verranno visualizzati in una nuova cartella chiamata *Importati da Firefox* o *Importati da IE*, visibile alla fine della *barra*.

Puoi trovare i tuoi *Preferiti* anche facendo clic sul *menu Chrome* e selezionando Preferiti.

# *Spostamento, modifica ed eliminazione dei Preferiti*

Se vuoi spostare un *Preferito*, trascinalo fino alla nuova destinazione sulla *barra dei Preferiti*. Ricorda che i *Preferiti* possono essere inseriti in un'unica cartella alla volta. Se intendi spostare più *Preferiti*, utilizza *Gestione Preferiti*. Tieni premuto il tasto Maiusc durante la selezione: così potrai spostarli tutti insieme.

Se vuoi modificare i tuoi *Preferiti*,

- 1. Cercali sulla *barra dei Preferiti* o in *Gestione Preferiti*.
- 2. Fai clic con il pulsante destro del mouse sul *Preferito* che desideri modificare.
- 3. Seleziona Modifica dal *menù contestuale*.
- 4. Nella *finestra di dialogo* Modifica preferito puoi aggiornare *nome*, *URL* e *cartella*.

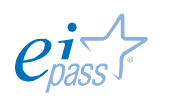

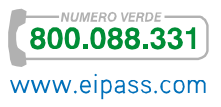

Se vuoi eliminare i tuoi *Preferiti*,

- 1. Cercali sulla *barra dei Preferiti* o in *Gestione Preferiti*.
- 2. Fai clic con il pulsante destro del mouse sul *Preferito* che desideri eliminare.
- 3. Seleziona Elimina dal *menù contestuale*. Se elimini una *cartella di Preferiti*, elimini tutti *i Preferiti* contenuti nella cartella.

Figura 30 | Finestra di dialogo per modificare o eliminare i Preferiti

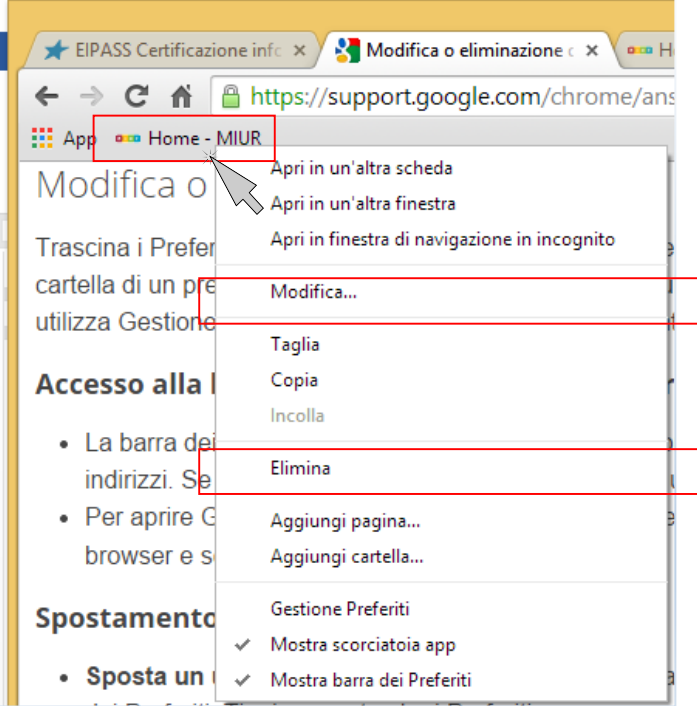

# *Segnalibri*

A differenza dei *Preferiti* del browser che vengono archiviati sul computer, i *Segnalibri* di *Google*, che, in sostanza, hanno la stessa funzione, vengono archiviati sulla *Google Toolbar* (*barra degli strumenti di Google*) nel tuo *account Google*.

Puoi, quindi, accedervi dal tuo *account Google* da qualsiasi computer dotato di una connessione Internet. Per attivare o disattivare la *funzione Segnalibri*,

- 1. Clicca sull'icona delle App del tuo *account Google* (vedi figura seguente).
- 2. Clicca su Altro, nella parte bassa della *finestra*.
- 3. Clicca su Altri servizi Google, sempre nella parte bassa della *finestra*.

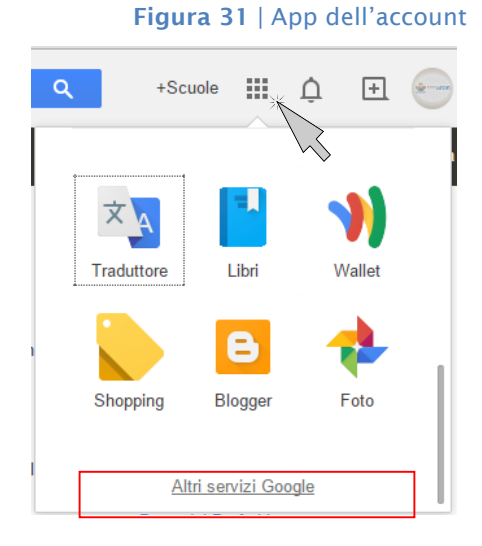

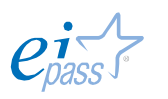

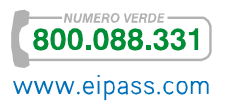

Si apre la pagina dei Prodotti di *Google*.

Clicca su Segnalibri, come nell'immagine che segue.

Figura 32 | Attivazione funzione 1

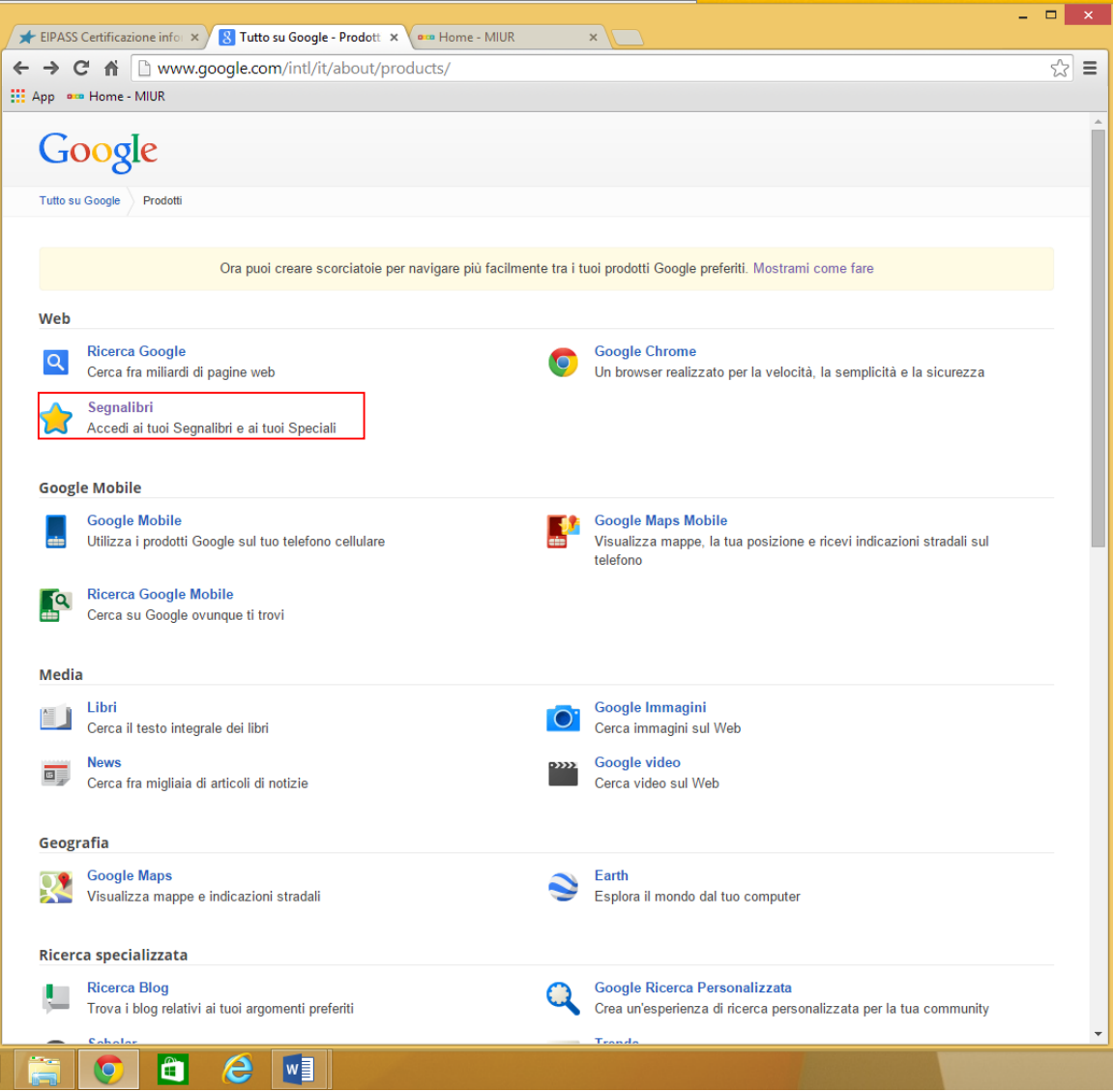

Si apre una pagina in cui potrai

- § Visualizzare tutti i Segnalibri salvati.
- § Aggiungerne altri da Aggiungi segnalibro, digitando
	- o *nome*,
	- o *posizione* (URL),
	- o *etichette* (informazioni che possono aiutarti a ricordare di cosa si tratta)
	- o *note*.
- § Salvare cliccando su Aggiungi segnalibro.

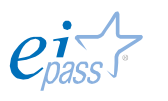

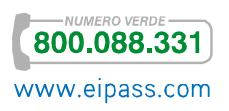

#### Figura 33 | Attivazione funzione 2

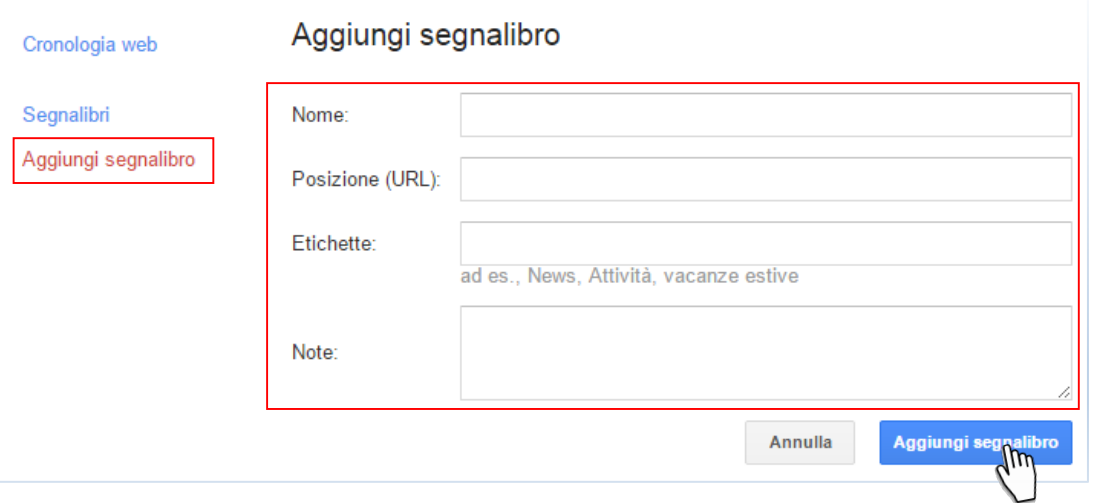

#### **1.4.2 La gestione della** *barra degli strumenti*

Vediamo adesso, in pratica, come personalizzare la barra, sistemando gli strumenti più utilizzati o che vogliamo tenere in primo piano e a portata di mano.

Conosciamo già bene cosa sia e a cosa serve la *barra delgi strumenti*. Prima di imparare a personalizzare quella di *Google Chrome*, facciamo qualche considerazione generale.

In tutti i browser, lo spazio dedicato alla barra sembra essere sempre di meno o quasi nulla, se pensiamo a quanto spazio gli si dedica, ad esempio, nelle applicazioni di Office (Word, Excel ecc.).

In realtà, la *barra dei browser* sfrutta il fatto di poter… navigare in Internet. Gli strumenti, in effetti, ci sono e come!

Per visualizzarli, infatti, basta poco: come sappiamo, in Chrome basta cliccare sull'icona in alto a destra rappresentata da 3 linee orizzontali. In Internet Explorer bisogna cliccare sempre in alto a destra sull'icona a forma di ingranaggio, mentre, su Firefox, sul bottone simile a quello di Chrome, sempre in alto a sinistra.

Molti dei programmi che troviamo sul Web, e che scarichiamo inavvertitamente, attivano, in maniera automatica, elementi che riempiono la *barra del browser*, senza che si sappia nemmeno a cosa servano (Ask, Norton, Yahoo, solo per citarne alcuni).

È consigliabile rimuoverli subito, perché, nel migliore dei casi, rallentano la navigazione, in altri, ci *spiano* o ci rindirizzano a siti su cui non avevamo alcuna intenzione di andare.

Vediamo come fare, portando diversi esempi.

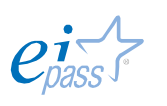

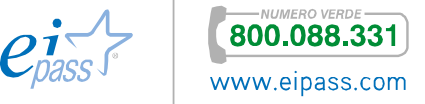

#### Se navighi con Internet Explorer

- 1. Clicca su Strumenti
- 2. Vai in Gestione componenti aggiuntivi
- 3. Clicca su Barre degli strumenti ed estensioni
- 4. Seleziona la barra da rimuovere
- 5. Clicca su Disabilita, in basso a destra

#### Se navighi con Firefox

- 1. Clicca su Strumenti
- 2. Vai in Componenti aggiuntivi
- 3. Clicca su Estensioni
- 4. Individua la barra da rimuovere
- 5. Clicca sul relativo Rimuovi

#### Con Google Chrome

- 1. Clicca su Strumenti
- 2. Vai in Altri Strumenti
- 3. Clicca su Estensioni
- 4. Individua la barra da rimuovere
- 5. Clicca il campo per attivare/disattivare lo strumento o clicca sul cestino per eliminarla.

#### Figura 36 | Elimina strumento dalla barra di Chrome

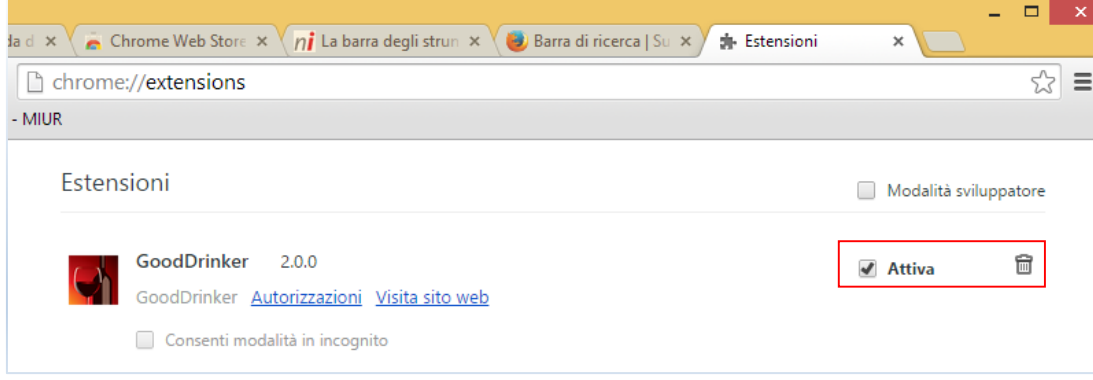

Alcuni strumenti necessitano di procedimenti più complessi per la rimozione. Per questo, ti consigliamo di stare attento a cosa accetti quando installi qualsiasi

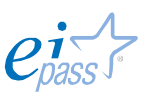

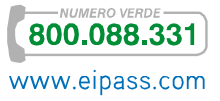

#### Figura 34 | Strumenti di Explorer

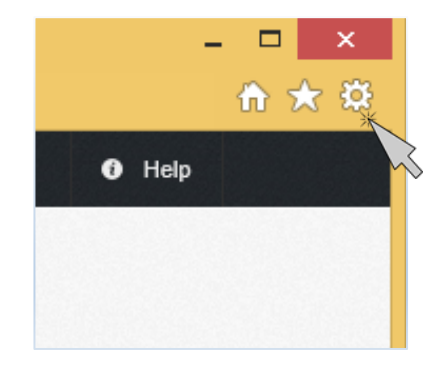

# $\begin{array}{c|c|c|c|c} \hline \multicolumn{3}{c|}{\multicolumn{3}{c|}{\multicolumn{3}{c|}{\mid}} & \multicolumn{3}{c|}{\multicolumn{3}{c|}{\mid}} & \multicolumn{3}{c|}{\times} & \multicolumn{3}{c|}{\end{array}$ 自 合

Figura 35 | Strumenti di Firefox

Software: anche il più sicuro, infatti, spesso, in fase di installazione, chiede se può scaricare anche alcuni *sponsor*. Se non ti servono, evita.

# *La barra degli strumenti di Chrome*

Abbiamo già visto qualcosa in relazione alla *barra degli strumenti* di Chrome, parlando dei Preferiti. Vediamo meglio, adesso, come gestire tutte le *estensioni* che è possibile attivare. Anche in questo caso, si possono sfruttare tutte le potenzialità del servizio avendo un *account Google*.

Per accedere a tutti gli strumenti (o App) che abbiamo deciso di scegliere ed utilizzare, dobbiamo cliccare sull'icona Mostra App, all'estrema sinistra della barra.

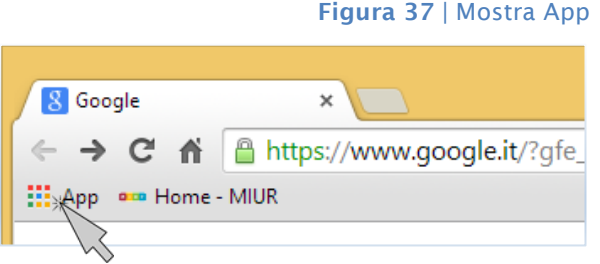

Si apre una pagina in cui sono visualizzate le icone di tutte le App che abbiamo scaricato finora.

Figura 38 | Pagina delle App

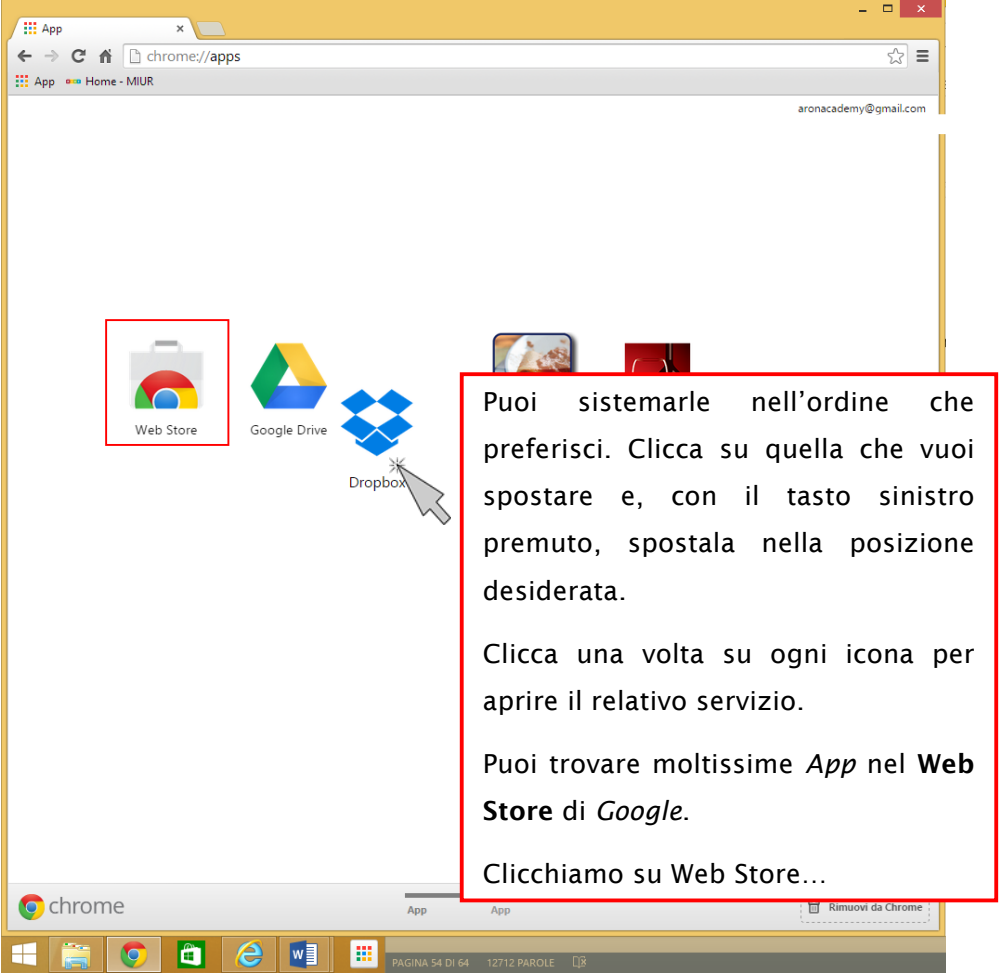

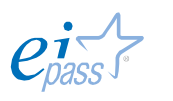

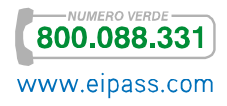

Gli strumenti a disposizione nel Web Store sono organizzati in tre gruppi, visualizzati nella barra a destra: Oltre alle *Applicazioni*, puoi ritrovare *Estensioni* e *Temi*. A loro volta, ogni gruppo è suddiviso in *categorie* che facilitano la ricerca degli strumenti che ci servono.

La scelta e il download dei diversi elementi funziona sempre allo stesso modo.

Scegliamo di scaricare una *Estensione*.

Cerchiamo Google Avvisi email.

#### Figura 39 | Web Store di Chrome

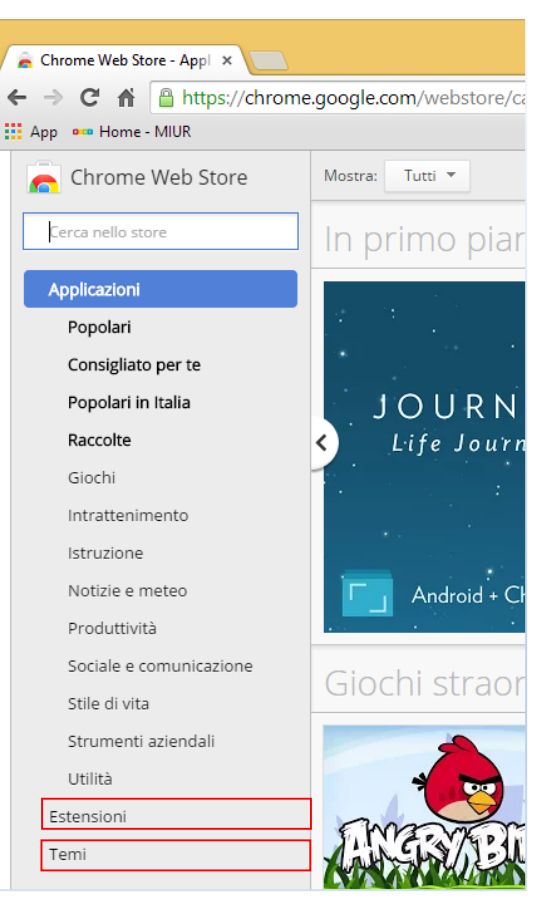

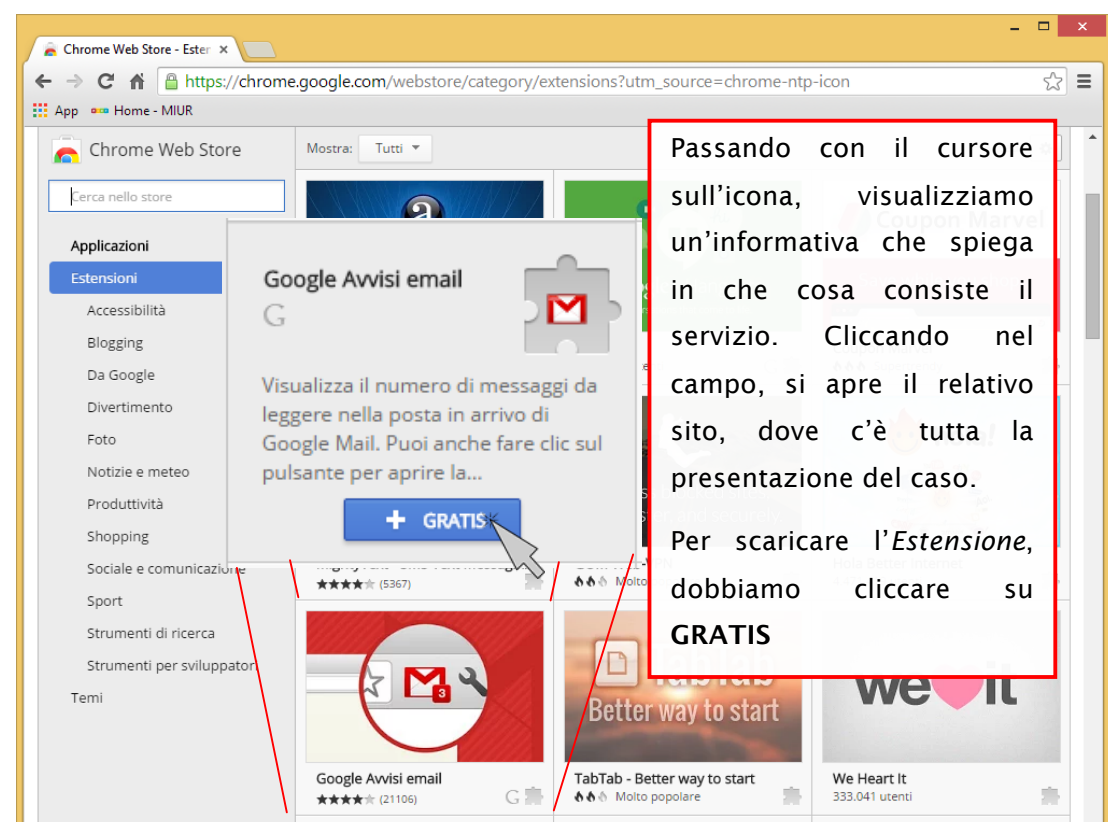

#### Figura 40 | Google Avvisi email

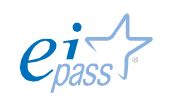

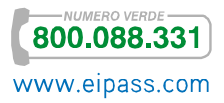

#### Figura 41 | Aggiungi estensione

Si apre una *finestra di dialogo* di conferma, che riassume le funzionalità dell'estensione, mostrandoci la relativa icona.

Clicchiamo su Aggiungi.

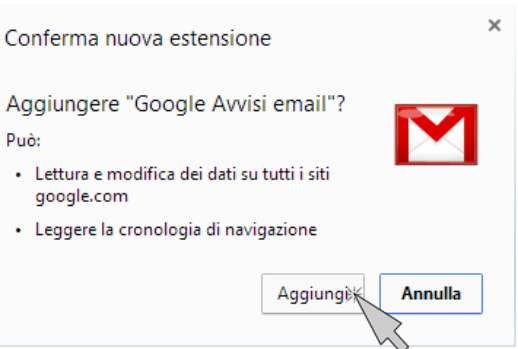

Nella stessa videata, vedremo l'*Estensione* aggiunta nell'interfaccia del browser (mentre, se fosse stata un'*Applicazione*, l'avremmo vista nella relativa pagina, come in figura 38. Per eliminare un'*Applicazione*, basta aprire il *menù contestuale* cliccando con il destro sull'icona e seleziona Rimuovi da Chrome).

La vediamo in *grigio* perché non abbiamo ancora fatto il nostro accesso all'*account Google* (l'*Estensione* funziona se hai una casella di posta gmail).

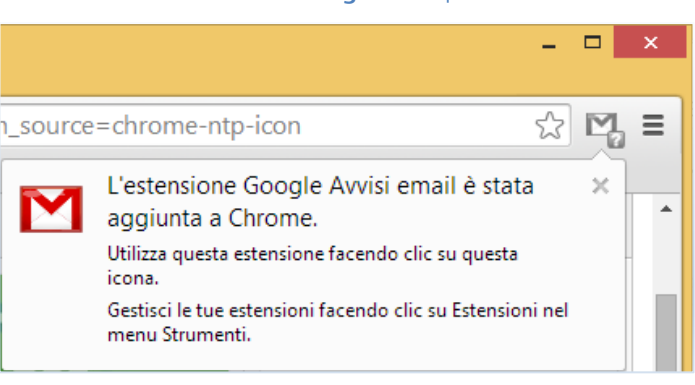

Dopo l'accesso, l'icona si accende **1999**, mostrando subito il numero di e-mail non ancora lette.

#### **1.5 Interazione con il Web**

Come sappiamo, la maggior parte del materiale disponibile online è scaricabile e riutilizzabile. Ugualmente utilizzabili sono tutti i documenti che riceviamo, ad esempio, per posta elettronica da un collega, con cui stiamo lavorando ad un progetto.

Nel primo caso, acquisiremo i documenti direttamente dal Web, nel secondo, dalla posta elettronica o da uno dei sistemi cloud oramai molto utilizzati, soprattutto, appunto, in ambiente lavorativo. In ogni caso, dobbiamo comunque essere connessi!

Vediamo, di seguito, come si scaricano i *file* utilizzando il browser *Google Chrome*.

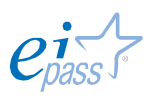

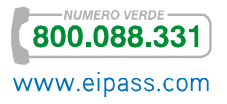

Figura 42 | Estensione nel browser

# **1.5.1 Come gestire il download, il salvataggio e la stampa dei file**

*Google Chrome* visualizza i file che scarichi dal Web nella parte inferiore della schermata, nella *barra dei download* in cui puoi monitorare lo stato di avanzamento dell'operazione. Al termine del download del *file*, fai clic sul relativo pulsante per aprirlo.

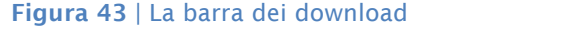

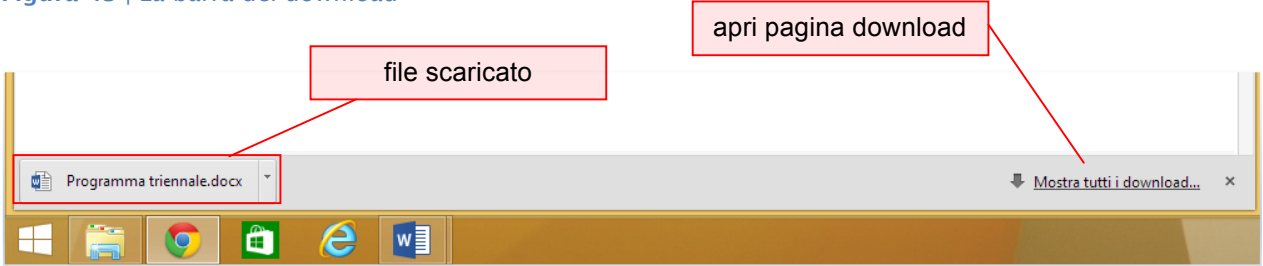

Tutti i *file* che hai scaricato vengono elencati nella pagina Download, a cui accedi cliccando su Mostra tutti i download…, a destra della *barra dei download*. Qui vedrai l'elenco dei *file* scaricati; puoi, cercarli, aprirli, aprire il link da cui li hai scaricati, aprire la cartella in cui sono salvati, rimuoverli uno per uno o tutti assieme.

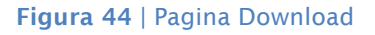

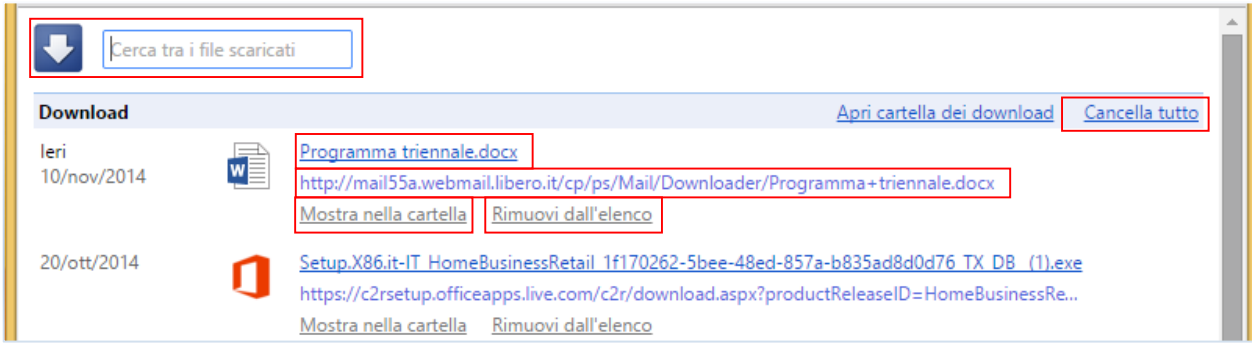

Puoi sospendere un *download*: vai alla pagina *Download* e fai clic sul link Pausa del *download*. Quando sei pronto per continuare, fai clic su Riprendi.

Per annullare completamente un download, invece, fai clic sulla freccia accanto al pulsante del file nella *barra dei download*, quindi seleziona Annulla.

Una volta salvato il *file*, potresti avere bisogno di rintracciarlo, avendolo salvato in una posizione che, magari, non ricordi o hai dimenticato: fai clic sulla freccia accanto al pulsante del *file* nella *barra dei download* e seleziona Mostra nella cartella.

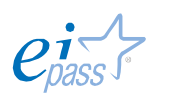

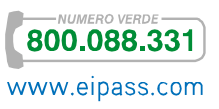

Ogni browser ha un'*impostazione predefinita* che definisce automaticamente il percorso che fa il file scaricato sul tuo pc. Se vuoi, puoi selezionare un percorso specifico per ciascun download.

- 1. Fai clic sul *menu Chrome* inella *barra degli strumenti* del browser.
- 2. Seleziona Impostazioni.
- 3. Fai clic su Mostra impostazioni avanzate e scorri verso il basso fino alla sezione *Download*.
	- o Per modificare il percorso di download predefinito, fai clic su Modifica e seleziona la posizione in cui desideri salvare i file.
	- o Se preferisci scegliere un percorso specifico per ciascun download, seleziona la casella di controllo Chiedi dove salvare il file prima di scaricarlo.

Se non cambi il percorso di download predefinito, *Google Chrome* salva i file nelle posizioni seguenti:

- § Windows XP: \Documents and Settings\<nome\_utente>\Documenti\Downloads
- Windows Vista/Windows 7/Windows 8: \Users\<nome\_utente>\Downloads
- § Mac: /Users/<nome\_utente>/Downloads
- Linux: home\<nome\_utente>\Downloads

Selezionando Apri sempre file di questo tipo tra le opzioni disponibili nella finestra che si apre quando clicchi sulla freccia, i *file* dello stesso tipo che scaricherai in seguito, saranno sempre aperti subito al termine del download.

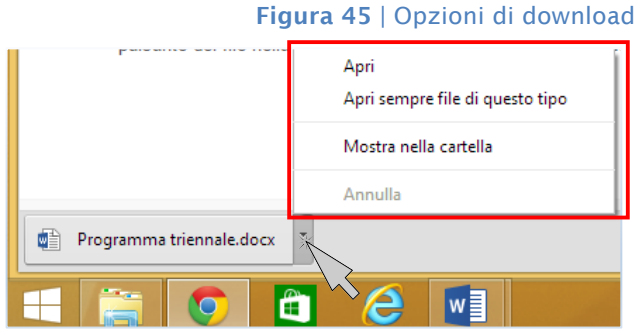

# *Cancellazione dei dati di download*

Anche i documenti salvati sono registrati in un'apposita cronologia del browser. Puoi eliminare questa cronologia: i *file* salvati non verranno cancellati. Vengono cancellati, infatti, solo i dati della pagina Download.

- 1. Fai clic sul *menu Chrome*  $\vert \equiv \vert$  nell'angolo in alto a destra della finestra del browser.
- 2. Seleziona *Download*.
- 3. Fai clic sull'opzione Rimuovi dall'elenco relativa a ogni voce che desideri eliminare.

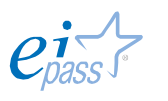

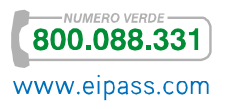

Per aprire rapidamente la pagina Download, puoi anche usare i tasti di scelta rapida Ctrl+J (Windows, Linux e Chrome OS) e ⌘-Maiusc-J (Mac).

#### *Stampa con il browser*

Oltre che salvare *file* online, puoi anche stamparli direttamente tramite il tuo browser. Premi Ctrl+P (Mac: ⌘-P) per aprire l'*anteprima di stampa*. Visualizzerai

- § il documento così come sarà stampato,
- § una colonna, sulla destra, in cui settare tutte le opzioni previste.

Vediamo la figura esplicativa di seguito.

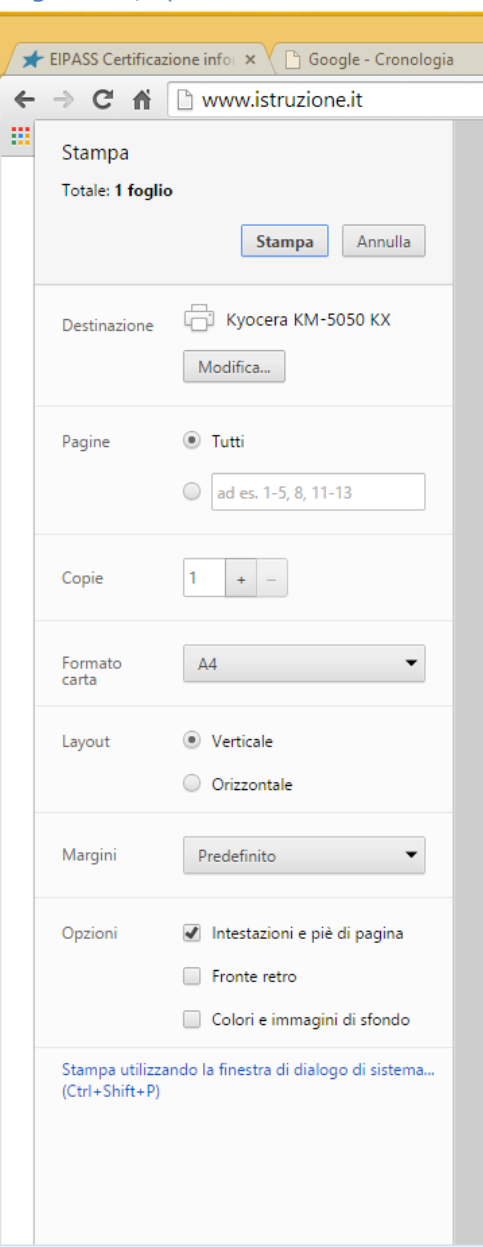

Figura 46 | Opzioni di download Puoi avviare il processo cliccando su Stampa. Puoi anche settare tutte le opzioni che vediamo di seguito.

> Pagine. Seleziona Tutti per stampare ogni pagina o seleziona quelle che desideri, come nell'esempio indicato.

> Copie. Se la stampante supporta la funzione, con i pulsanti + e - puoi modificare il numero di copie da stampare. Puoi digitare il numero di copie direttamente nella casella.

Formato carta. Seleziona la grandezza del foglio su cui stamparai.

Layout. Puoi decidere l'orientamento (verticale o orizzontale) dei contenuti.

Colore. Se hai una stampante a colori, puoi scegliere se stampare A colori o In bianco e nero.

Margini. Puoi modifica la quantità di spazio a *margine* intorno ai contenuti della pagina.

Puoi attivare altre opzioni: Intestazioni e piè di pagina. Nella stampa, puoi includere la data, il titolo e l'URL delle pagine e il numero di pagine stampate.

Fronte retro. Seleziona questa opzione per stampare su entrambi i lati del foglio, se disponi di una stampante *duplex*.

Attivando Colori a immagini di sfondo, inserirai uno sfondo alle immagini che hanno uno sfondo bianco.

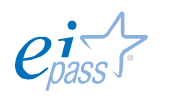

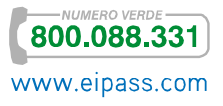

Cliccando su Stampa utilizzando la finestra di dialogo di sistema (non disponibile per *Chrome OS*), per stampare la pagina, utilizzerai la funzionalità di stampa del sistema operativo anziché la funzionalità di *Chrome*.

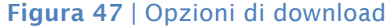

Si apre, infatti la *finestra di dialogo* che vediamo nella figura a destra.

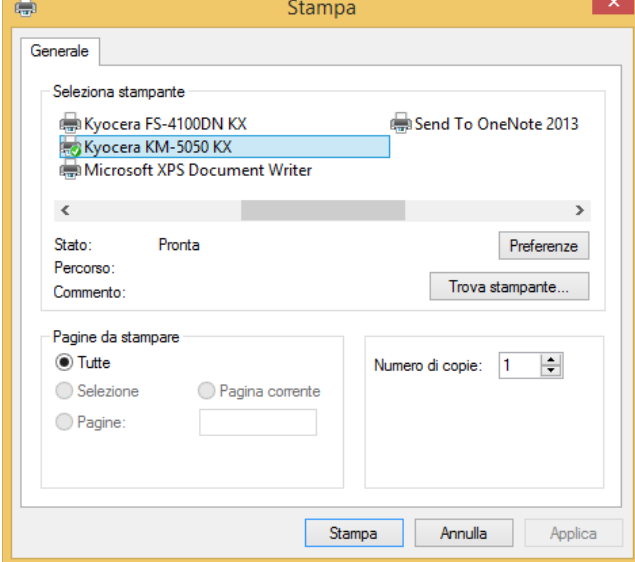

Cliccando, invece, su Modifica nell'area Destinazione, puoi selezionare la stampante da utilizzare direttamente dal browser.

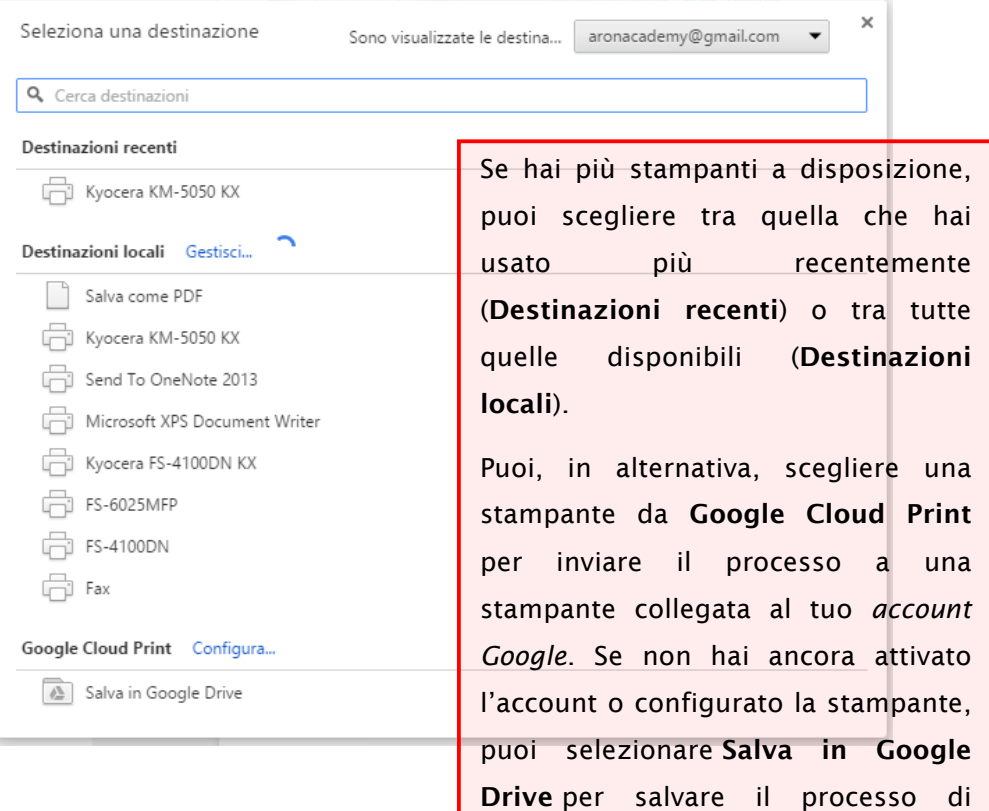

#### Figura 48 | Opzioni di download

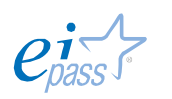

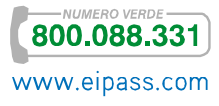

# *Come funziona il visualizzatore di file PDF di Google Chrome*

*Google Chrome* ha un visualizzatore di file PDF incorporato per impostazione predefinita.

Quando fai clic su un link PDF sul Web, il *file* si apre direttamente nella finestra del browser. In basso a destra della finestra del browser, visualizzi i seguenti controlli:

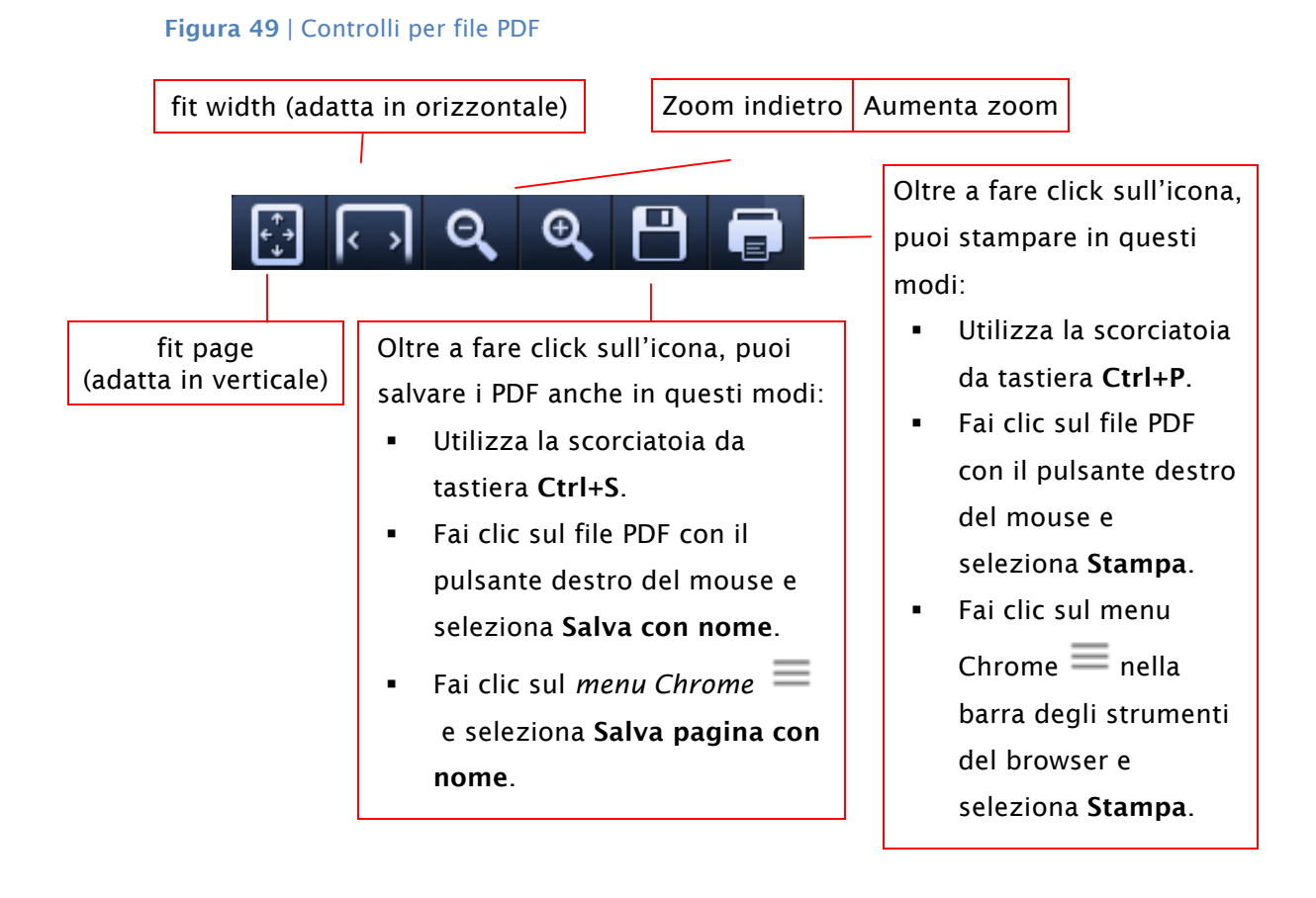

# **1.5.2 Aprire e modificare contenuti online**

Oltre che salvare e stampare *file*, con il tuo browser puoi anche modificarne direttamente i contenuti.

Soffermiamoci sulla modifica dei *file* di Office (testi, fogli di calcolo e presentazioni) tramite *Google Chrome*.

Per poter modificare i file di Office da un browser Chrome, devi prima scaricare l'*Estensione* di Chrome Modifica in Office per Documenti, Fogli e Presentazioni. Sappiamo come si fa; cliccando su questo link, si apre il sito dedicato all'*Estensione*.

Clicca su GRATIS e, successivamente, su Aggiungi.

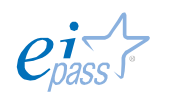

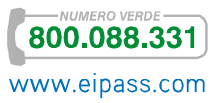

#### Figura 50 | Editor Office

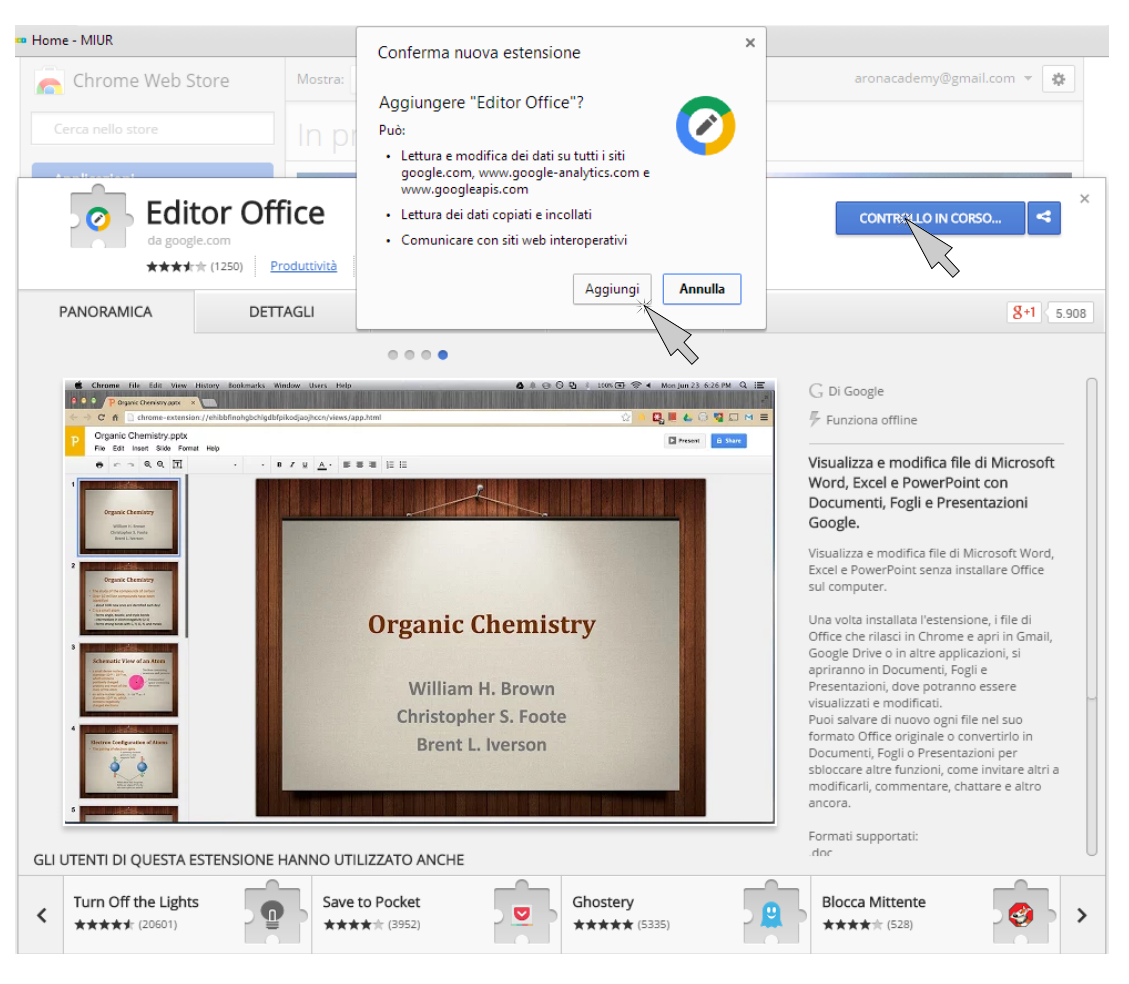

Questa *Estensione* consente di modificare *file* di Office in Modalità Compatibilità Office in diversi modi:

- Dal nuovo Google Drive: è sufficiente fare doppio clic su un file di Office e iniziare ad apportare modifiche in *Modalità Compatibilità Office*.
- Da Gmail: quando visualizzi un'anteprima di un allegato Office, fai clic su Apri in Documenti (o Fogli/Presentazioni) per iniziare ad apportare modifiche in *Modalità Compatibilità Office*.
- § Dal tuo spazio di archiviazione locale: apri un *file* di Office memorizzato localmente e inizia ad apportare modifiche in *Modalità Compatibilità Office*. Su Mac o Pc, apri il *file* facendo clic su File e poi selezionando Apri file nel menu del browser Chrome oppure trascina un *file* dal desktop a una finestra del browser Chrome.
- § Da una schermata Home di Documenti, Fogli e Presentazioni: fai doppio clic sul *file* di Office per iniziare ad apportare modifiche in *Modalità Compatibilità Office*.

Vediamo meglio cosa sia una *schermata Home*.

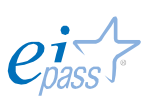

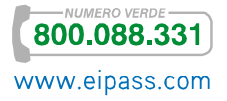

#### *La schermata Home degli editor dei documenti*

Le *schermate Home* degli editor dei documenti ti permettono di crearne immediatamente ed in ogni luogo, a patto che tu sia connesso!

Da qui puoi visualizzare e modificare *documenti di testo*, *fogli* e *presentazioni* e tutti i *file* di Office di cui sei il proprietario o che sono stati condivisi con te da altri.

Puoi accedere alle *schermate Home* dai seguenti indirizzi Web:

- **•** Documenti Google: **google.com/docs**
- § Fogli Google: google.com/sheets
- § Presentazioni Google: google.com/slides

Man mano che lavorerai, il *file* sarà automaticamente salvato in Google Drive.

Fai clic sul pulsante in basso a destra per creare un nuovo documento. Fai clic sul menù **in** in alto a sinistra per visualizzare tutti i tuoi *file* su Google Drive. Nel menù puoi trovare anche *assistenza*, gestire le *Impostazioni* e inviare commenti.

Come puoi vedere nell'esempio, nell'interfaccia ci sono tutti gli strumenti necessari per scrivere e formattare un documento di testo.

#### Figura 51 | Schermata Home di Word

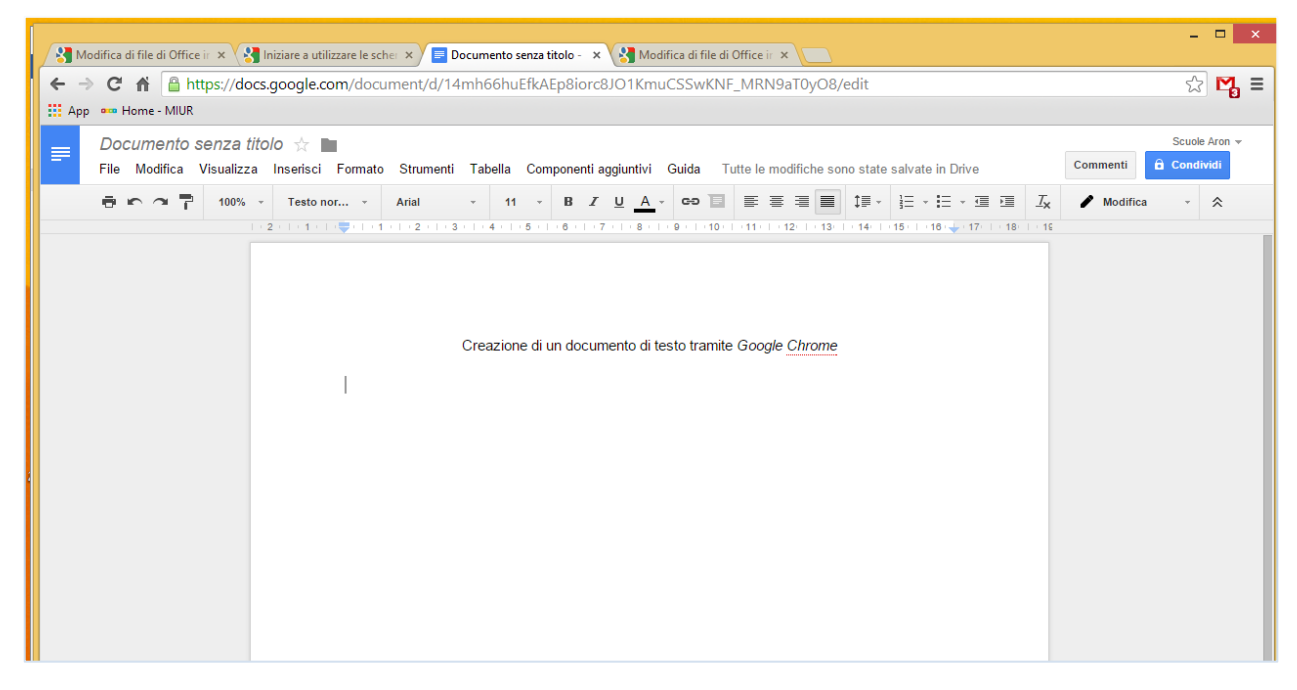

Quando crei un nuovo *documento*, *foglio* o *presentazione*, per impostazione predefinita, avrà il nome *Senza titolo*. Per rinominare il *file*:

- 1. Apri il *documento*, il *foglio* o la *presentazione*.
- 2. Apri il menu File.

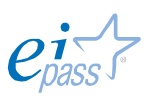

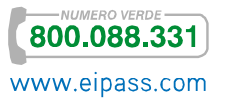

- 3. Seleziona Rinomina.
- 4. Digita un nome per il *file*.
- 5. Fai clic su OK.

Inoltre, puoi modificare il nome facendo clic sul titolo visualizzato in alto nella pagina e apportando le modifiche nella finestra visualizzata.

La lunghezza massima dei titoli è 255 caratteri.

#### *Condividere e lavorare assieme online*

Utilizzando questi strumenti, puoi facilmente condividere il tuo lavoro con altri, per modificarli, assieme, in tempo reale.

Clicca sul CONDIVIDI, in alto a destra della schermata in cui stai lavorando (vedi figura precedente).

Si apre una *finestra di dialogo* tramite cui puoi condividere il link del documento, inviandolo ai tuoi contatti, per mail. Puoi scegliere se coloro che riceveranno il documento potranno *modificarlo*, *commentarlo* e solo *visualizzarlo*.

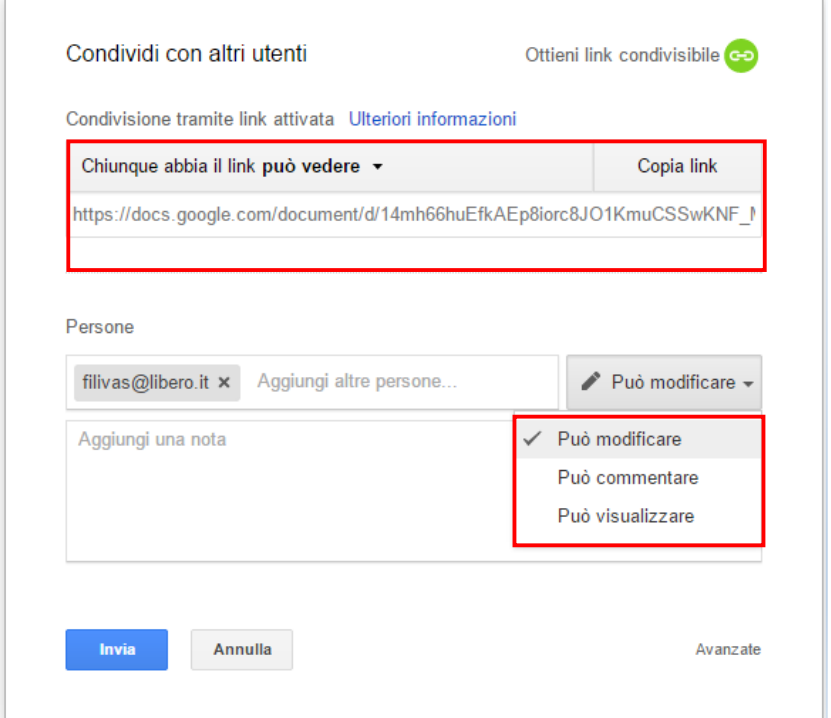

#### Figura 52 | *Finestra di dialogo* Condividi con altri utenti

#### *Google Drive*

Abbiamo nominato più volte lo strumento Google Drive. Sai cos'è, in pratica?

*Google Drive* è un servizio di *archiviazione* e *condivisione* di *file* gestito da *Google* e attivo dal 2012. Alla fine del 2014, è uscita una nuova versione che, nelle intenzioni

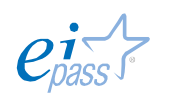

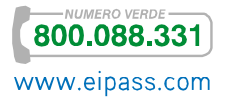

di Google, dovrebbe rendere ancora più facile ed intuitiva la navigazione nell'interfaccia.

*Google Drive*, così come fanno strumenti concorrenti come *Dropbox* e di *Skydrive* permette di archiviare, condividere, modificare e visualizzare diversi tipi di *file* e di sincronizzare in remoto computer fissi (PC, Mac) e/o dispositivi mobili (*smartphone*, *tablet*), in modo che tu possa accedere ai tuoi documenti da ogni computer.

In sostanza, è come se portassi sempre con te una chiavetta con tutto quello che ti serve; solo che è online.

Puoi aprire immediatamente il tuo *account di Google Drive*. È gratuito e mette a disposizione:

- § 5 GB di memoria (con *Google Drive*, *Gmail* passa automaticamente a 10 GB di spazio);
- § Applicazione desktop per sincronizzare i file sul tuo computer;
- § Applicazione *Google Drive* per *Android*;
- § Servizio di archiviazione collegato agli altri servizi *Google* (come, ad esempio *Google Docs*).

L'unica condizione per l'utilizzo di questo strumento è, come avrai già capito, avere un *account Google*.

Per scaricare *Google Drive* sul tuo smartphone, devi andare sul *Web Store* e procedere come abbiamo visto sopra.

# **1.5.3 I form in Rete. Utilità e funzionamento**

Con il termine *form* (letteralmente, *modulo*) si indica l'interfaccia dell'applicazione utilizzata da un sito per consentirti, mentre navighi, di inserire ed inviare uno o più dati al gestore del sito, perché, evidentemente, sei interessato ad un servizio offerto o per richiedere informazioni più precise circa l'attività promossa sul sito stesso.

Per fare un esempio molto semplice, il form online equivale ad una *scheda da compilare* che, magari, in una fiera, il referente di uno stand ti chiede di compilare per ricevere, in seguito, informazioni sui prodotti che vende.

Normalmente, il form è costruito da *caselle di testo*, spesso con *menù a tendina* che facilitano la compilazione.

Per comprenderne l'utilità e verificare quanto sia sempre più usato questo strumento, facciamo qualche esempio pratico.

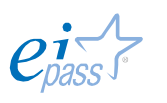

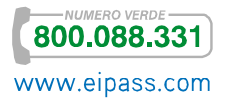

Sapevi che l'unico modo per presentare la propria candidatura per lavorare con le *Ferrovie dello Stato* è attraverso la compilazione di un form online?

#### Figura 53 | Pagina *Lavora con noi* del sito fsitaliane.it

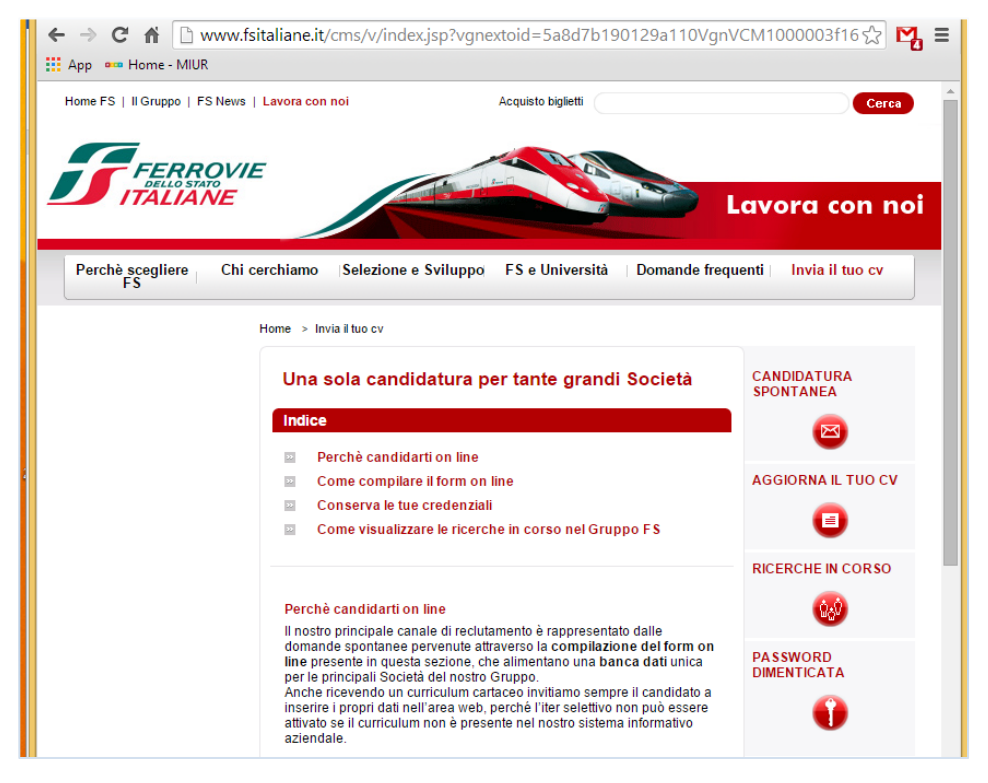

In questa pagina, si spiega il funzionamento del sistema. In questo caso, oltre a inviare la candidatura, la compilazione del form consente di ricevere delle credenziali di accesso tramite cui controllare, in seguito, lo stato della propria candidatura. Per completarla, è necessario cliccare su CANDIDATURA SPONTANEA, sulla destra. Vediamo tutti gli elementi che sono normalmente previsti in un form e come è necessario muoversi per compilarlo correttamente.

- § Nella parte superiore, ci sono le *note* per la compilazione del form e l'*informativa sulla privacy*. Il ricevente non potrebbe utilizzare i dati immessi se l'utente non acconsentisse, secondo la normativa in vigore. Per questo, c'è un'apposita *spunta* da inserire obbligatoriamente.
- § In questo form, in alto a destra, c'è un triangolino rosso. È il modo in cui chi ha costruito il form chiarisce come i *campi* contraddistinti da questo segno grafico siano *obbligatori*: se l'utente non ne compila uno, la procedura non si completa correttamente.
- § I *campi* sono le caselle di testo in cui l'utente deve digitare l'informazione richiesta.
- § Alcuni *campi* hanno un *menù a tendina* (triangolo nero verso il basso): i dati *geografici* o di *genere* prevedono, spesso, un menù che è possibile scorrere per velocizzare la compilazione. Se si inizia a digitare il dato, nel menù

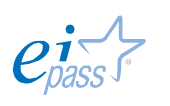

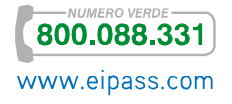

vengono visualizzate automaticamente le *ipotesi di completamento*: ad esempio, se nel campo *città* un utente di Milano dovesse digitare "M", il menù si aprirà automaticamente e mostrerà la prima città in lista che comincia con la "M" (Macerata); inserendo anche la "i", nel menù apparirà *Milano*. Per immettere il dato, piuttosto che continuare con la digitazione, è possibile fare un clic sul dato evidenziato nel menù.

- § Questo form ha strumenti ulteriori: ad esempio, sempre al fine di facilitare l'immissione dei dati, c'è un'icona che rimanda ad un servizio di *calcolo del Codice fiscale*
- § Alla fine della compilazione, c'è il tasto CONTINUA. Una volta compilata questa sezione, infatti, bisognerà compilarne altre: tutti i successivi passaggi sono indicati nel menù in alto (*Studi*, *Esperienze*, *Competenze*, ecc.).

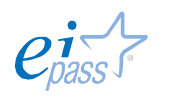

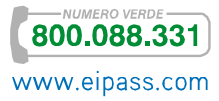

#### Figura 54 | Esempio di form online

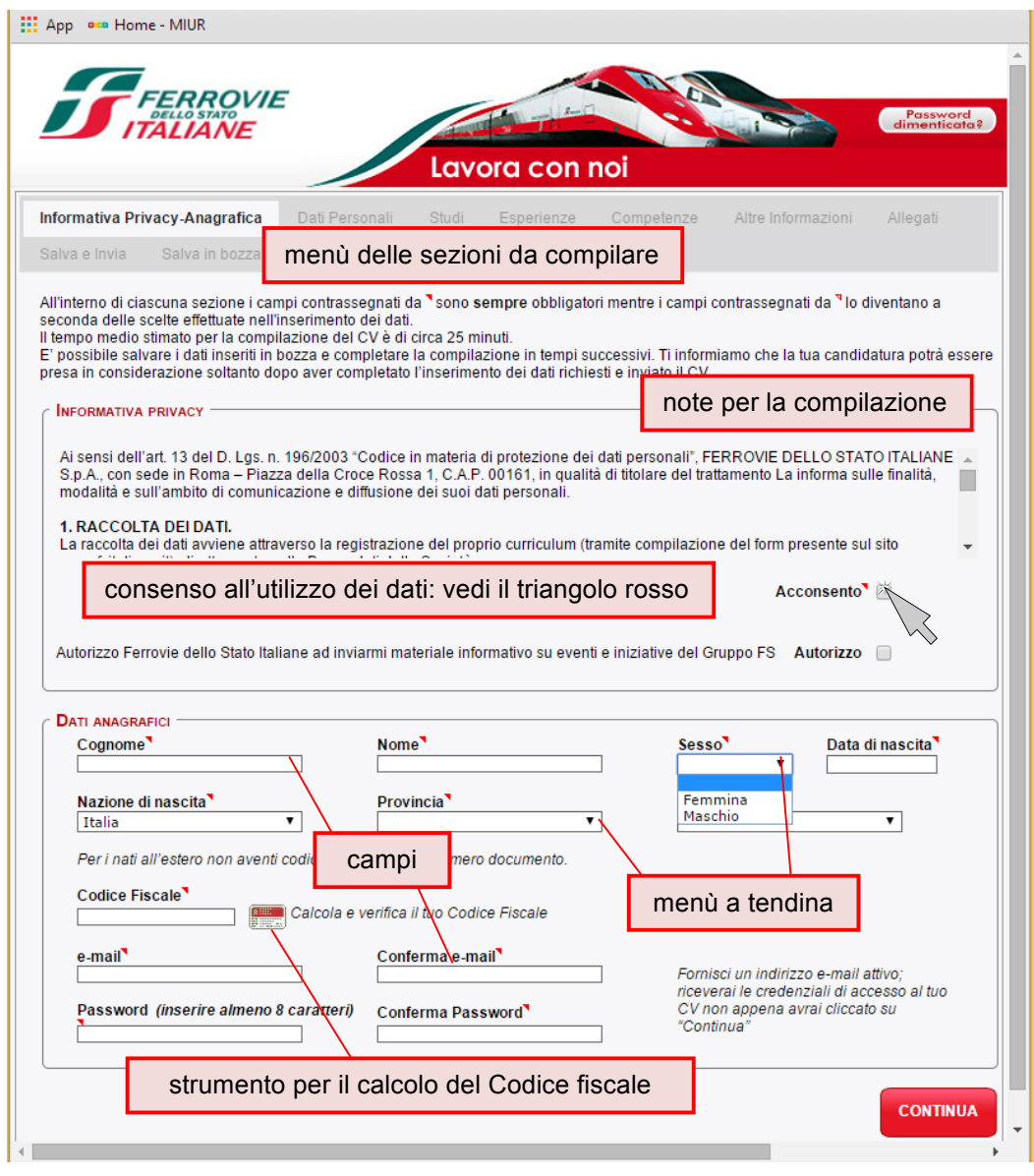

Un elemento non visualizzato nell'esempio ma sempre più presente nei *form* online è il codice *Captcha*. I webmaster di un sito inseriscono, solitamente alla fine di un form, il *campo Captcha* per impedire che il form stesso sia intasato da *compilazioni automatiche*, che altri computer potrebbero *spammare*, per complicarne o impedirne la corretta gestione.

*Captcha* è l'acronimo di *Completely Automated public Turing test to tell Computers and Humans Apart* (letteralmente, *Test di Turing pubblico e completamente automatizzato per distinguere Computers ed umani*).

Figura 55 | Esempio di codice captcha

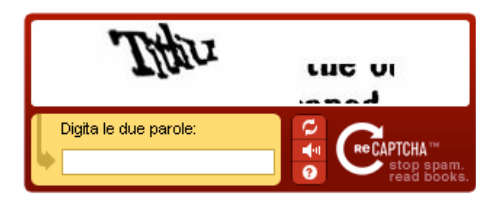

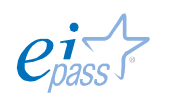

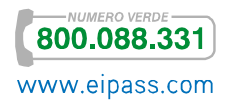

L'elemento è costituito da una finestra in cui sono visualizzati *numeri* o *lettere* in modo distorto ed anche sfocato. Per completare regolarmente la compilazione del form, l'utente deve riportare questo codice alfanumerico nell'apposito *campo*. Questa procedura è un'ostacolo insormontabile per i *software di spam*: soltanto una persona reale, infatti, può distinguere le singole *lettere* o *numeri* così criptate. Per molti questa procedura è solo una noiosa complicanza: ma mettiti nei panni di chi possiede un sito o un blog; sarebbe un lavoraccio rimuovere manualmente tutte le eventuali compilazioni fasulle con cui un competitor poco corretto potrebbe intasare il sito.

Se ci fermiamo un attimo a pensarci, troveremo davvero tanti esempi di form tramite cui puoi accedere facilmente a servizi online di ogni tipo: puoi prenotare un biglietto del treno, dell'autobus o dell'aereo, puoi iscriverti alle newsletter dei tuoi siti preferiti per ricevere informazioni e aggiornamenti, puoi creare account per gestire posta elettronica o chat, puoi aprire un conto in banca o un profilo paypal per fare acquisti online.

È importante comprendere che questo strumento, tramite cui è possibile accedere a servizi automatizzati ed economici, è sempre più utilizzato anche a livello istituzionale: tutti i docenti, ad esempio, hanno un *account* per gestire il proprio profilo lavorativo sul sito del Ministero dell'istruzione, le Scuole che vogliono partecipare a progetti finanziati (PON, ad esempio) devono prima iscriversi e poi compilare appositi form online per accedere ai fondi, tutti noi possiamo acquisire informazioni circa il nostro profilo previdenziale, compilando un apposito form sul sito dell'INPS, puoi iscriverti all'Università. Potremmo continuare per ore!

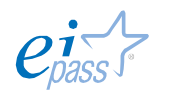

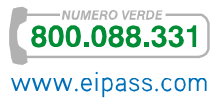

# 2. FARE RICERCHE ONLINE

Internet, oramai lo sai bene, è un enorme contenitore capace di veicolare le informazioni. Per usufruirne validamente, bisogna imparare a *ricercare efficacemente* ciò che ci interessa, utilizzando tutti gli strumenti a disposizione.

Gli ultimi dati statistici sulla mole dei dati condivisi sono stati pubblicati da DOMO, in una maniera molto curiosa.

Ci dicono cosa viene caricato in Internet *ogni minuto*.

Ecco di seguito l'elenco:

- § Il *mobile Web* si arricchisce di 217 nuovi utenti.
- § Gli utenti Web di *YouTube* caricano sulla piattaforma 48 ore di nuovi video.
- § Si spediscono oltre 204 milioni di messaggi di posta elettronica.
- § Sul motore di ricerca di *Google* vengono immesse oltre 2 milioni di nuove *query*.
- § Gli utenti di *Facebook* condividono 684.478 nuovi contenuti.
- § I consumatori spendono 272.070 dollari nello shopping online sui siti di ecommerce.
- § Gli utenti di *Twitter* inviano oltre 100.000 nuovi tweet.
- § *Apple* riceve circa 47.000 richieste di download di app.
- § I brand e le organizzazioni che hanno una fan page di Facebook ricevono 34.722 nuovi "Mi piace".
- § I blogger che hanno un blog su *Tumblr* pubblicano 27.778 post.
- § Gli utenti di *Instagram* condividono oltre 3.600 nuove foto.
- § Gli utenti di *Flickr* pubblicano 3.125 nuove fotografie.
- § Gli utenti web di *FourSquare* fanno 2.083 check-in.
- § Vengono messi online 571 nuovi siti web.
- § Gli utenti di *WordPress* pubblicano 347 nuovi post sui loro blog.

Nelle prossime pagine vedremo quali strumenti e quali regole utilizzare per districarci al meglio tra questa enorme mole di informazioni.

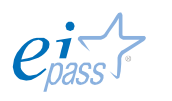

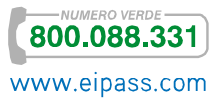

# **2.1 Le tecniche di ricerca**

# **2.1.1 Che cos'è una query?**

Letteralmente, significa *richiesta*, *domanda*, *interrogazione*. In informatica, è un elemento strettamente connesso ad un altro: i *database*.

Prima di spiegare cosa è una *query*, vediamo, quindi, cosa sia un *database*.

Un *database* è un archivio di dati strutturati, di dati, cioè, organizzati in modo tale da facilitarne la consultazione. Per capirci, possiamo paragonare il *database* ad una biblioteca. Se vuoi cercare un libro in biblioteca, ti rivolgi al bibliotecario che ha una *mappa* che contiene l'indicazione dei *codici* dei libri, sistemati per *stanze*, *scaffali* e *ripiani*. Sa dove andare a prendere il libro che ti serve, incrociando i dati in suo possesso. Nel libro, poi, l'*indice* ci dice dove andare a trovare l'argomento che ci interessa.

Allo stesso modo, in un *database*, le informazioni sono organizzate in una struttura logica che permette di accedere con facilità ad ogni dato. Con la *piccola* differenza che, in questo caso, parliamo di dati disponibili in Rete.

Non è un caso, quindi, se molti *motori di ricerca* universitari o di biblioteche virtuali (definiti OPAC, vedine qui un esempio) utilizzano proprio un sistema di questo genere.

Il modo per accedere a questi dati è la *query*.

In pratica, è molto semplice: componi una query ogni volta che inserisci una *serie di parole* nel *campo di ricerca* di un qualsiasi *motore di ricerca*.

Inserendo, ad esempio, "a cosa serve una query", ogni parola (che si definisce *chiave*) sarà come un *filtro* per tutte le *pagine web* che il motore di ricerca ha nel suo *database*. In pochissimo tempo, restituirà l'elenco delle pagine filtrate (in cui, in sostanza, ci sono le parole ricercate). Nel caso specifico, *Google* trova circa 294.000 pagine, in 0,34 secondi, che contengono la *query* "a cosa serve una query".

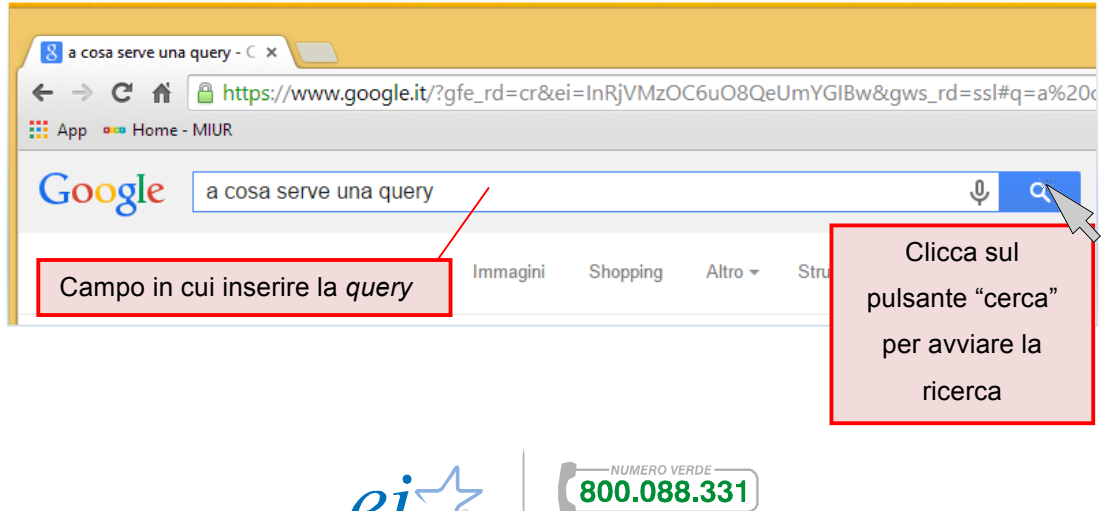

www.eipass.com

#### Figura 56 | Esempio di compilazione ed invio di una *query* in *Google*

#### **2.1.2 Come raffinare la nostra ricerca sul Web**

Una recente ricerca, certifica che tre studenti americani su quattro non sa utilizzare gli strumenti disponibili per fare correttamente e, quindi, ottimizzare le ricerche online.

Hack College (uno storico sito americano per studenti), partendo da questo dato, ha pubblicato un post interessante: ne prendiamo spunto per mettere assieme tutte le indicazioni necessarie per fare una ricerca perfetta!

Troverai molto utili questi consigli.

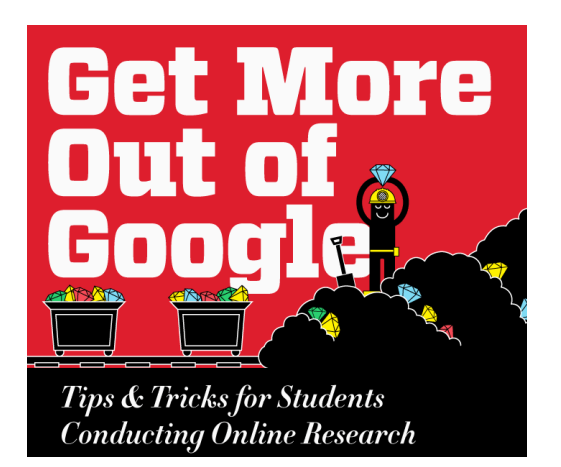

Un punto fondamentale, subito, all'inizio: per fare una ricerca perfetta dobbiamo sapere bene cosa cerchiamo!

Se sappiamo, quindi, che stiamo cercando un certo tipo di documento (un *PDF* o un *doc*, una *jpeg* o una *png*) è bene indicarlo, inserendo l'*estensione* nella nostra ricerca. Scrivi così: filetype:pdf.

Se poi conosci anche il titolo o, almeno una *parola* del titolo del documento che stai cercando, puoi inserirla nella tua ricerca scrivendo così intitle:*parola*.

Per ricerche meno definite, invece, possiamo utilizzare i cosiddetti *operatori* (attivi in *Google*):

- § "parola parola" indica a *Google* di cercare proprio e solo le parole che sono tra le virgolette, in quella combinazione soltanto e non anche, quindi, le singole parole (ad esempio, "pannelli solari");
- § -parola esclude la *parola* indicata dalla ricerca (ad esempio, pannelli solari –istallazione);
- § ~parola estende la ricerca ai sinonimi della *parola* indicata (ad esempio, fotovoltaico ~pannelli);
- § \*parola indica a Google di cercare il risultato che meglio si accoppia alla *parola* indicata;
- § parola-parola consente di ricercare con maggiore precisione termini strettamente connessi (per esempio, baby-sitter);
- § \$numero consente, ad esempio, di ricercare un prodotto per il prezzo indicato (per esempio, \$400);

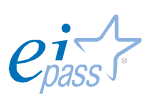

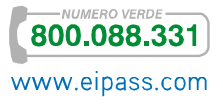

- § OR fa una doppia ricerca: fa una ricerca per ognuno dei termini scritti *prima* e *dopo*, anziché fare una ricerca che soddisfi entrambi, assieme;
- § site:nomedelsitosenzawww cerca solo all'interno di un sito (ad esempio, site:eipass.com).

Non devi tenere a mente tutti gli *operatori*. Ci ha pensato *Google*, predisponendo un apposito servizio di *ricerca avanzata*, Google Advance Search.

Figura 57 | Google Advance Search

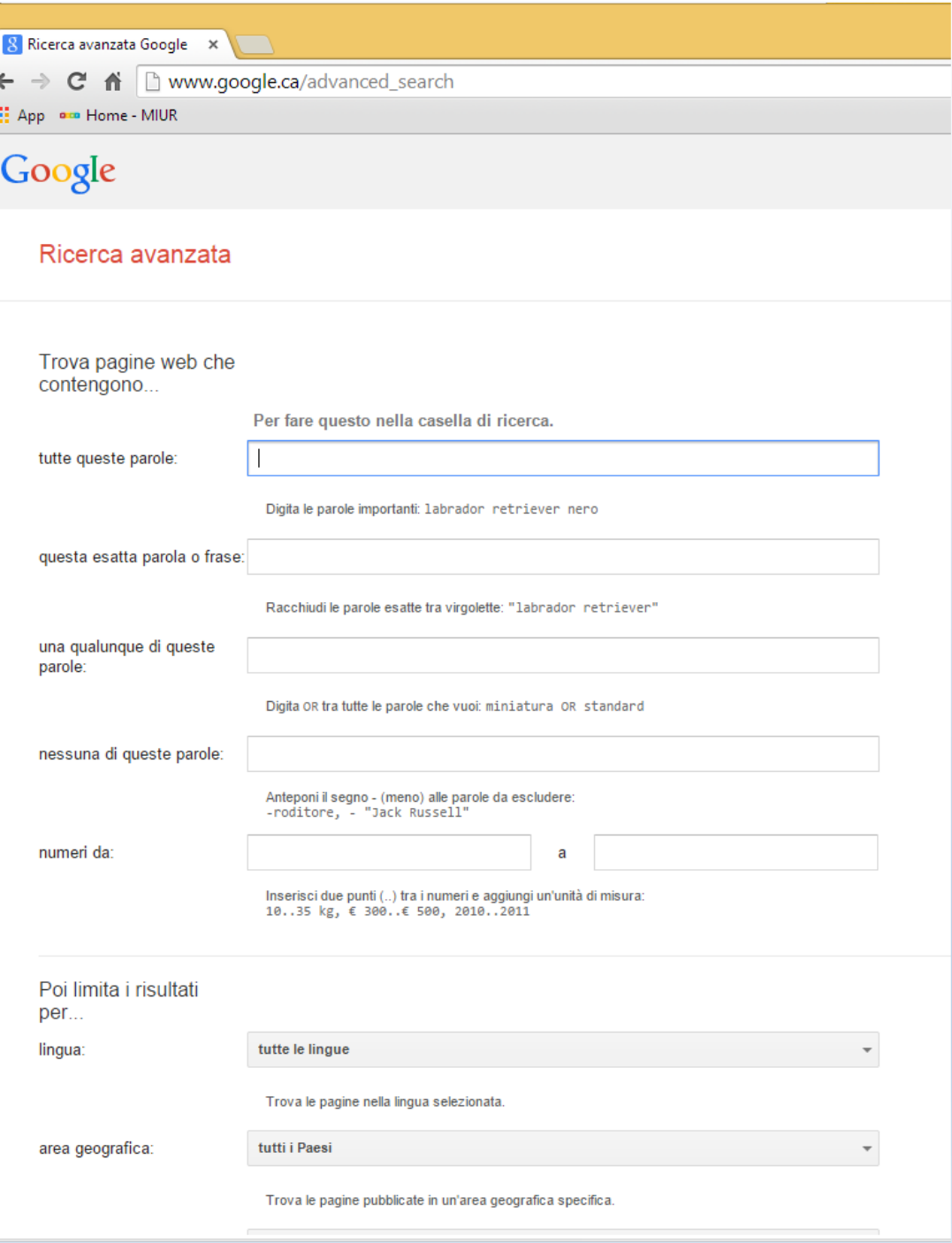

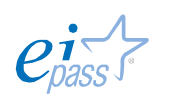

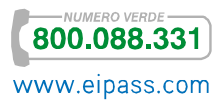

# **2.1.3 Cosa possiamo cercare online?**

Probabilmente sarebbe più facile rispondere alla domanda *cosa* non *possiamo cercare online*?

Sono così tanti i servizi che è possibile ricercare o di cui si può usufruire direttamente online che, in pratica, si trova tutto.

Facciamo un esempio. Per gli amanti della lettura (anche molto impegnata) ci sono diversi *motori di ricerca* interessanti. *Google* mette a disposizione Google Scholar, uno strumento semplice ed immediato per cercare letteratura accademica. Con un unico servizio, infatti, puoi effettuare ricerche tra molte discipline e fonti: documenti approvati per la pubblicazione, tesi, libri, abstract e articoli di case editrici accademiche, ordini professionali, database di studi non ancora pubblicati, università e altre organizzazioni accademiche.

In sintesi, *Google Scholar*

- **Cerca** in diverse fonti utilizzando un unico e pratico sito.
- **Trova** documenti, abstract e citazioni.
- **Individua** un documento completo nella tua biblioteca oppure sul Web.

*Google Scholar* è una finestra sugli studi più rilevanti nel campo della ricerca accademica mondiale. Come sempre, se hai un *account Google*, puoi contare su funzioni ulteriori; in questo caso, ad esempio, puoi gestire una tua *personale biblioteca online* dei libri o degli articoli ricercati.

In effetti, già *Google* è un argomento per cui sarebbe necessaria una trattazione a parte: c'è un nuovo sito, dentro la ricerca, in cui si presentano nuove funzioni e si trovano tanti suggerimenti utili.

Le opzioni che trovi nella sezione *Suggerimenti*, appunto, ti guidano attraverso ricerche sempre più specifiche. Tra le altre mille cose, potrai,

- § Conoscere gli orari dei cinema o i risultati delle partite
- § Convertire le valute oppure controllare il meteo e l'orario dei voli
- § Trovare numerose ricette nel caso tu sia un appassionato di cucina
- **Esequire ricerca online** in qualsiasi lingua
- § Sapere dove si trovano le attività commerciali locali
- **Esequire qualunque calcolo**, dal più semplice al più complesso
- § Cercare un indirizzo, anche in località sperdute
- § Consultare dati pubblici, messi a disposizione da istituzioni ed enti
- § Trovare notizie dal mondo oppure l'ora esatta
- § Trovare parole correlate, in modo da ottenere informazioni precise

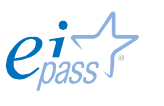

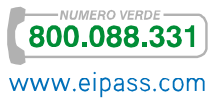

# **2.2 Cosa sono i motori di ricerca**

Abbiamo già più volte fatto cenno ai *motori di ricerca*. Conosciamoli meglio, chiarendo quale sia la differenza con le *directory*.

Infatti, normalmente, si parla genericamente di *ricerche sul web*, senza tenere in considerazione che, in relatà, esistono due strumenti distinti per farle.

Spesso i due strumenti vengono utilizzati indifferentemente, ignorandone le peculiarità che, invece, ne dovrebbero far preferire uno rispetto all'altro, a seconda degli obiettivi di ogni specifica ricerca.

Per *Web directory*, quindi, intendiamo strumenti (Yahoo!, Dmoz e Virgilio o molte altre settoriali) che si caratterizzano per

- § La struttura gerarchica *ad albero*,
- § L'indicizzazione della sola homepage,
- § L'inserimento manuale dei siti da parte degli addetti al servizio.

In una *directory*, i siti vengono archiviati in *categorie* a seconda dell'*argomento* trattato. Dal menù principale, scendiamo di livello fino a quando non troviamo il sito o la lista di siti che ci interessa.

La caratteristica fondamentale della *directory* è il modo in cui sono raccolte le informazioni: in questo caso, non esistono *software* che estraggono dati dal Web. Sono i *webmaster* (coloro che costruiscono ed aggiornano il sito) a proporre e descrivere specifiche categorie, normalmente esaminate ed approvate, prima della pubblicazione, dai *redattori* del sito (normalmente, i proprietari).

Questa selezione *manuale*, rigida e "pensata", sicuramente aumenta la qualità delle *directory*, visto che elimina molti siti *spazzatura* (sono quelli che offrono informazioni poco utili o erronee). Lo svantaggio è rappresentato dal fatto che occorre fare molta manutenzione, dato che i siti possono scomparire o variare di contenuti, e quindi occorre tenerli sempre aggiornati.

Le *directory* più organizzate hanno un *motore di ricerca interno* che può effettuare ricerche utilizzando il *titolo* e le *descrizioni* dei siti catalogati.

Si definiscono *Search Engine*, invece, strumenti di ricerca (ad esempio Google, Altavista o Arianna) gestiti automaticamente da programmi chiamati *spider* (o *crawler* o *ragni*, in italiano), che scandagliano il Web, indicizzando i documenti all'interno dei propri *database*.

Un *motore di ricerca* è un enorme archivio di dati riguardanti le pagine online; considerata la mole sempre crescente, si tratta sicuramente della risorsa più completa a disposizione del navigatore.

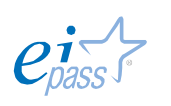

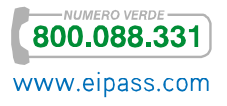

Come avrai potuto già notare, per i *motori di ricerca* si parla di *pagine* e non di *siti*, come avviene nelle *directory*. La cosa è evidente quando, durante una ricerca, succede che siano visualizzate diverse *pagine* di uno stesso sito. Il motore, infatti, archivia tutte le pagine dei siti Web che trova.

In più, i *motori di ricerca* aggiornano spesso le pagine e, quindi, offrono una situazione sempre molto aggiornata del Web.

#### *Come scegliere cosa utilizzare per le nostre ricerche?*

Devi scegliere quale dei due strumenti utilizzare a seconda di ciò che stai effettivamente cercando.

Se cerchi un *elenco di siti* che sai essere normalmente curati e aggiornati da webmaster e redattori, o che, essendo molto simili, si occupano tutti di un *argomento comune*, è preferibile utilizzare una *directory*.

Se si sta cercando una *pagina precisa* o un *argomento molto specifico*, è preferibile utilizzare il *motore di ricerca*.

Un paio di esempi chiariranno il quadro.

Se devi organizzare un viaggio a Roma, non sai in quale albergo pernottare e vuoi avere diverse alternative, è consigliabile utilizzare una *directory* che ti restituisce vari risultati. Se cerchi, invece, un hotel con specifiche caratteristiche (ad esempio, sia a quattro stelle, accolga animali domestici o abbia una zona benessere e relax), è meglio usare il *motore di ricerca*.

Se normalmente leggi *giornali online* e intendi cercarne uno in particolare (come ad esempio, il Fatto Quotidiano o il Corriere della Sera), è preferibile utilizzare un *motore di ricerca* per trovarne le pagine. Se cerchi la *lista dei maggiori quotidiani nazionali*, è meglio utilizzare una *directory*.

# **2.2.1 Scegliere il motore di ricerca più adatto per le nostre ricerche**

Se è vero che molti motori di ricerca sono *generalisti* (non si occupano, cioè, di singoli argomenti) è altrettanto vero che ce ne sono alcuni molto specializzati. Approfondendo in breve l'argomento, introduciamone un terzo tipo: gli aggregatori, capaci di indicizzare non tutto il Web ma porzioni specifiche di esso, come, ad esempio, le *immagini*, i *suoni*, i *video*, i *blog*.

I *motori di ricerca* di ultima generazione (o quelli normalmente aggiornati o in evoluzione) sono infatti sempre più in grado di interpretare gli oggetti multimediali per come sono realizzati, utilizzando sempre più questi oggetti (e non l'eventuale risorsa testuale annessa) per la loro corretta interpretazione.

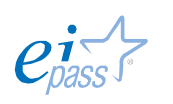

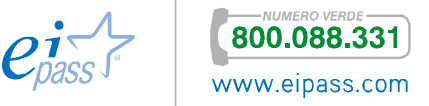

Alcuni *aggregatori*, ad esempio, sono in grado di realizzare ricerche di immagini partendo da una immagine simile a quella che stiamo cercando; altri ancora sono capaci di geolocalizzarti per miscelare e filtrare i risultati raccolti nel tuo territorio oppure con le attività di ricerca svolta precedentemente.

L'unico vero modo per conoscere i migliori motori disponibili è fare un'esperienza diretta. Ti proponiamo, di seguito, un lungo elenco. Sono tutti i *motori di ricerca* attualmente attivi in Italia. Vicino alla denominazione, quando è il caso, indichiamo il settore e/o l'argomento di cui si occupano. Tra questi, sicuramente troverai quello che fa al caso tuo, per ognuna delle tue ricerche. Nell'elenco non inseriamo quelli più conosciuti che abbiamo già nominato.

La Ragnatela

#### Abacho

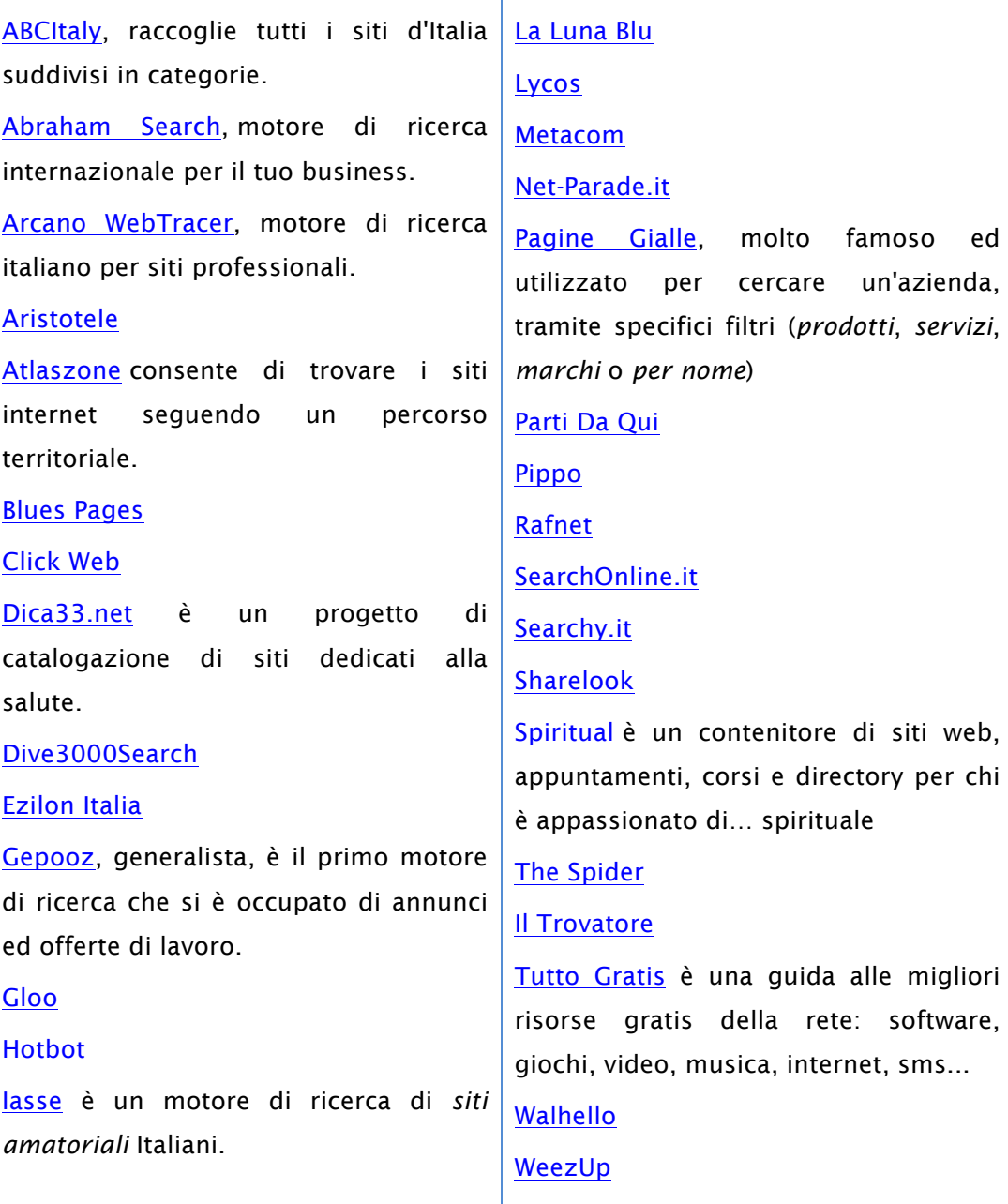

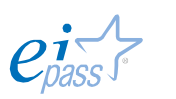

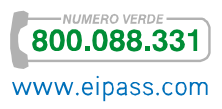
### **2.2.2 L'interfaccia di un motore di ricerca**

Perseguendo l'impostazione scelta per questo modulo, scegliamo *Google* per vedere meglio come, in pratica, funzionino i motori di ricerca, soffermandoci sugli strumenti messi a disposizione per ottimizzare la ricerca.

Scegliamo *Google* perché è sicuramente il motore generalista più completo e strutturato.

Figura 58 | Interfaccia *Google*

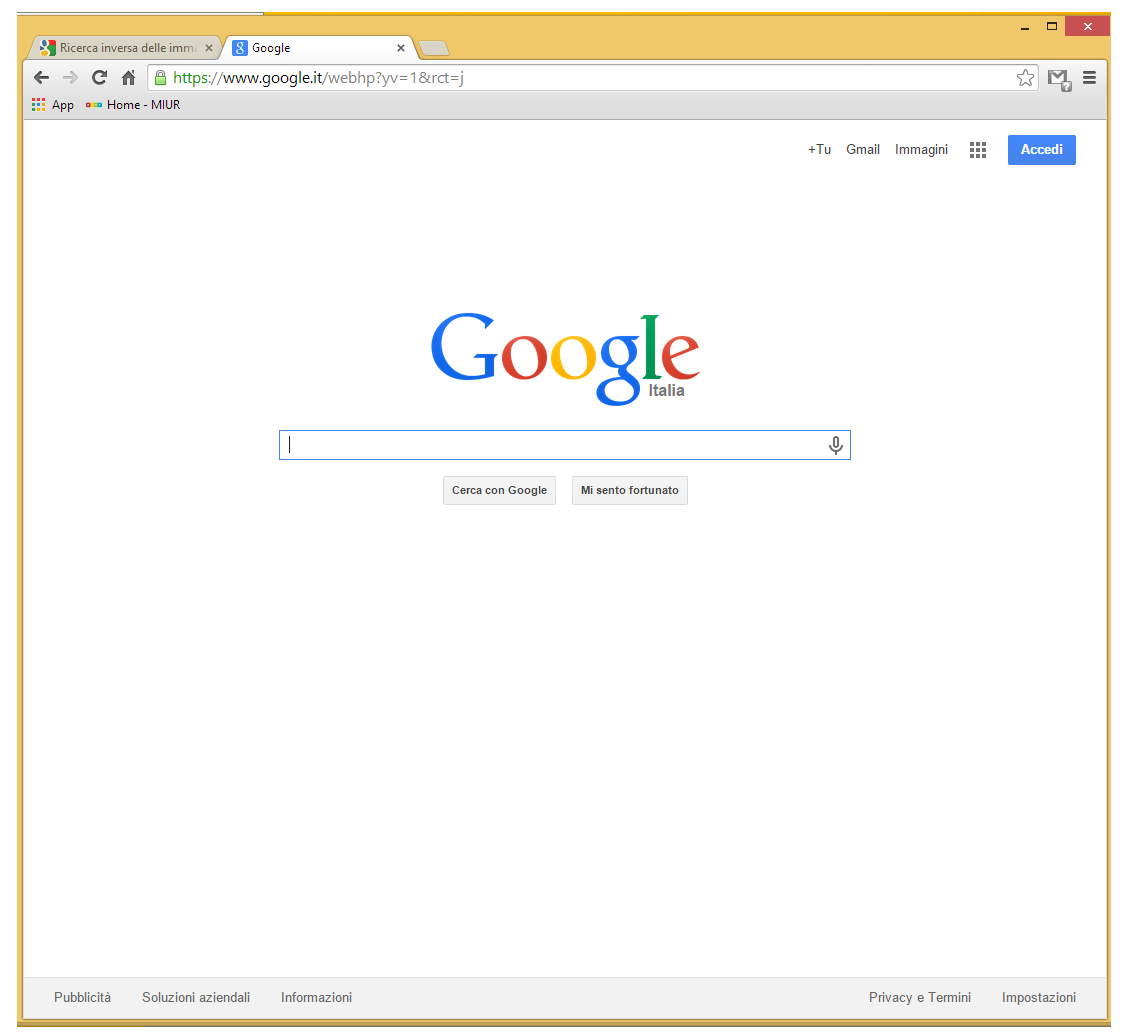

Dopo aver apprezzato la rinomata *pulizia stilistica* del portale, vediamo gli elementi disponibili. Comprenderemo subito che si tratta di qualcosa in più di un *semplice* motore di ricerca.

In *alto a destra* ci sono gli elementi che consentono di (o, meglio, *invitano a*) utilizzare un *account Google*, per usufruire dei relativi servizi.

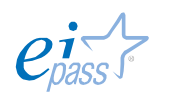

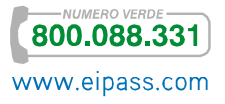

Da qui, infatti, si può accedere a

Figura 59 | Area accessi

- § *Google+* (il social Network di *Google*, sullo stile di *Facebook*, per intenderci).
- § *Gmail*, la casella di posta elettronica di *Google.*
- § *Ricerca per immagini*; vedremo tra breve che è un ambito molto curato da Google, visto il grande utilizzo che se ne fa oramai sul web.
- § *Gruppo di App* (strumenti) che Google offre a tutti gli utenti e che, ovviamente, avendo un *account Google*, puoi gestire cambiandone l'ordine o inserendone molti altri.
- § Accesso all'account Google: è un login in cui inserire la password per poi navigare usufruendo di tutte le funzionalità disponibili.

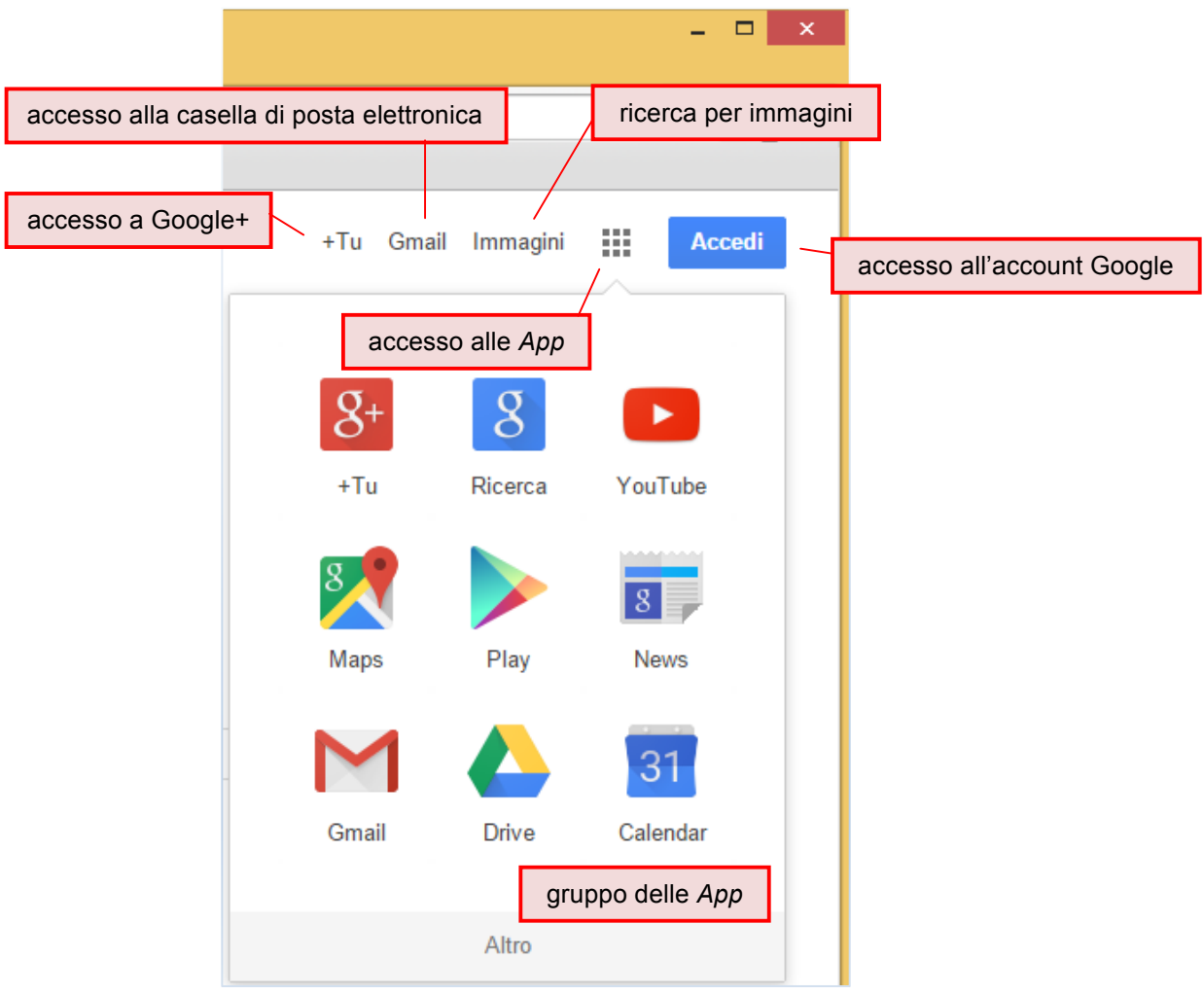

Al centro della videata, campeggia la stringa (il campo) in cui inserire la tua *query*. Abbiamo già accennato in precedenza al funzionamento del sistema. Qui vediamo qualche particolare in più.

Per avviare la ricerca, devi cliccare su *Cerca con Google*.

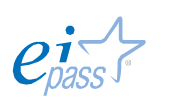

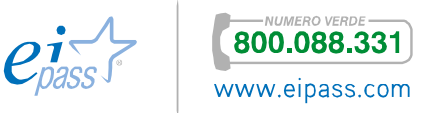

Il tasto *Mi sento fortunato* non ha un'utilità pratica; è quasi un gioco: cliccandoci dopo aver inserito la *query*, *Google* apre direttamente la pagina che risulta essere la prima nella ricerca, contando sul fatto che, già lì, troverai quello che effettivamente ti serve… in pratica, bisogna essere molto fortunati!

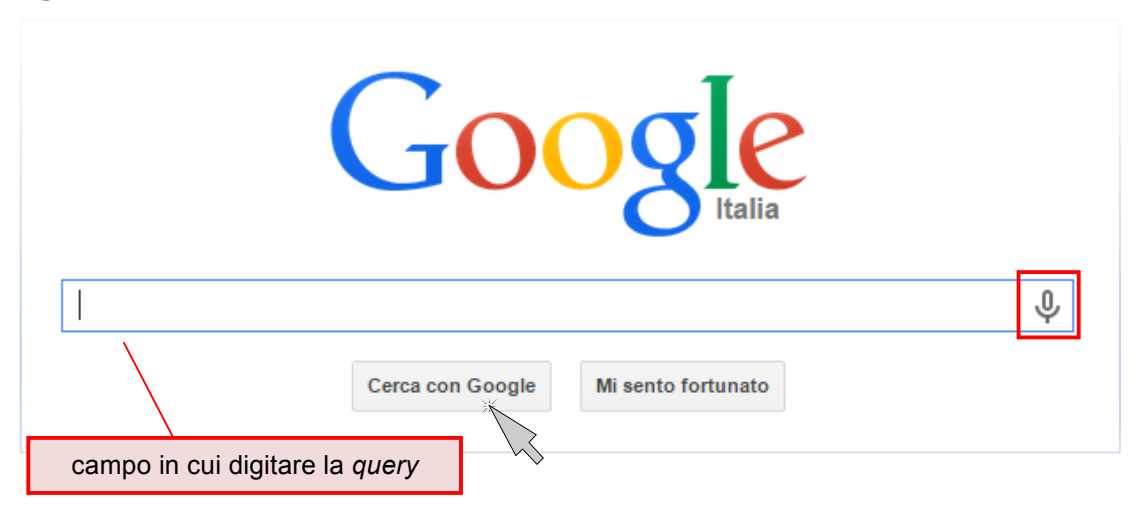

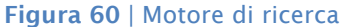

Cliccando sull'icona del microfono a destra, puoi eseguire una *ricerca vocale*.

Nella barra in basso, a sinistra, c'è un menù *commerciale* (con le voci, *Pubblicità*, *Soluzioni Aziendali* e *Informazioni*), in cui puoi capire come trovare nuovi clienti per la tua impresa o la tua attività (AdWords) o guadagnare online (AdSense) e tenerti aggiornato con tutte le novità e le iniziative di Google.

A destra, ci sono le condizioni di utilizzo (Privacy e Termini) e le *Impostazioni*.

Prima di soffermarci sulle impostazioni, una nota che ci pare interessante in relazione ai Termini di servizio di Google (è una delle sezioni di *Privacy e Termini*).

Nel sottotitolo in alto, è indicata la data dell'*ultima modifica*; tra parentesi, un link consente di andare a visualizzare tutte le versioni precedenti. In realtà, non ci sono proprio tutte: mancano le prime; erano quelle in cui Google, agli inizi della sua attività e prima di uno specifico e terribile evento storico, assicurava l'assoluta riservatezza dei dati degli utenti; assicurava, cioè, che non avrebbe mai consegnato a *nessuno* tali dati.

Dopo il fatidico 11 settembre, le cose sono molto cambiate; forse ricorderete la famosissima legge con cui Bush ha scardinato questa segretezza, per consentire alle istituzioni di acquisire dati e notizie sugli utilizzatori dei più grandi motori di ricerca e social network.

Oggi, in estrema sintesi, a differenza di quanto accadeva all'inizio del 2000, da un lato, sono molti di più i dati che questi portali acquisiscono dagli utenti (oltre

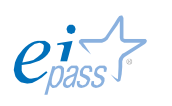

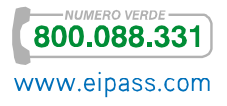

agli anagrafici, ci sono quelli relativi a interessi, contatti, amicizie, attività) e, dall'altro, non ci sono più limitazioni all'acquisizione di tali notizie da parte degli enti governativi.

D'altro canto, il concetto di *controllo globale* è sulla bocca di tutti da molto!

Cliccando su *Impostazioni*, si apre un Figura 61 | Menù *Impostazioni* menù tramite cui accedere a diverse opzioni che ti consentono di perfezionare la tua ricerca.

Cliccando su *Impostazioni di ricerca*, potrai:

§ Nella sezione *Risultati di ricerca*, attivare il filtro *SafeSearch* (lo vedremo dopo) e gestire altre opzioni secondarie.

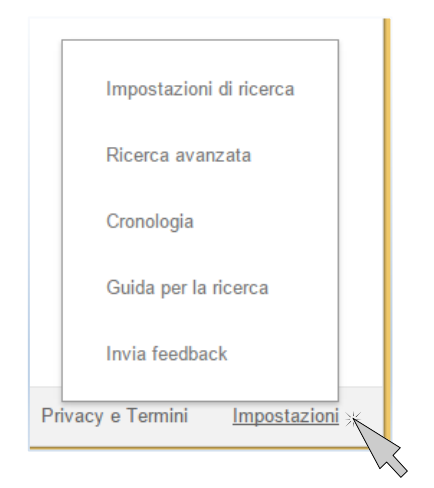

- § Nella sezione *Lingue*, scegliere in quale lingua in cui visualizzare i risultati delle ricerche.
- § Nella sezione *Posizione*, puoi indicare dove ti trovi: Google ti aiuterà a trovare informazioni più pertinenti quando ricerchi o usi, ad esempio, *Maps*.
- § Da *Guida*, accedi alle informazioni online che Google offre per sapere tutto del funzionamento del sistema.

Cliccando su *Ricerca avanzata*, accederai alla videata già vista quando abbiamo parlato di Google Advance Search.

Cliccando su *Cronologia*, potrai gestirla con tutti gli strumenti a disposizione, solo dopo aver fatto accesso con il tuo *account Google*.

Cliccando su *Guida per la ricerca*, accederai direttamente alla stessa *Guida online* di cui dicevamo poco fa.

Cliccando su *Invia feedback*, potrai dare un tuo piccolo contributo alla continua crescita di Google! Chi lo gestisce, infatti, conferma la propria propensione all'ascolto e alla condivisione, consentendoci di "dire la nostra" sul servizio; non è dato sapere quanto siano ascoltate o prese in considerazione tali indicazioni.

### *Gli strumenti ed i filtri dell'interfaccia*

Una volta che hai digitato la *query* nel campo di ricerca e avviato il motore, vedrai la lista dei risultati in una pagina successiva.

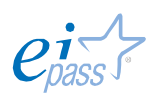

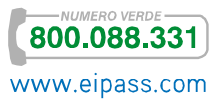

Vediamola, per comprendere come e quanto è possibile settare la ricerca direttamente da qui.

Cerchiamo la parola "casa".

#### $\overline{a}$   $\overline{a}$   $\overline{a}$   $\overline{x}$ Ricerca inversa delle imma $\times$  8 casa - Cerca con Google  $\times$ ← → C A B https://www.google.it/search?q=casa&rlz=1C1VSNA\_enIT592IT592&oq=casa&aqs=chrome..69i57j0I5.484j $\frac{1}{N}$  D **III** App and Home - MIUR Google | casa  $\mathbf{Q}$  $\overline{\mathbb{Q}}$ 排 Accedi ≎. Web Immagini Maps Video Notizie Altro  $\sim$ Strumenti di ricerca Circa 1.360.000.000 risultati (0,50 secondi) Casa.it: Case e appartamenti in vendita - Annunci immobiliari www.casa.it/ + impostazioniIl portale immobiliare numero uno in Italia per acquistare, vendere o affittare casa Risparmia tempo e denaro. Per acquistare un appartamento, vendere casa,  $Q$ Risultati di casa.it Roma Affitti Roma - Affitti a Firenze - Milano -Ricerca tra gli immobili e visualizzare gli annunci più Case in affitto Napoli - Genova Nelle notizie Roma, trova la casa occupata e gli sparano: gambizzato Il Messaggero - 3 ore fa La compravendita delle case popolari, nelle palazzine R5 di Tor Bella Monaca, è un affare Aereo di Stato per tornare a casa: il M5S denuncia il ministro Pinotti Il Secolo XIX - 2 min fa Sardegna, gemelline disabili rischiano di perdere casa. Il paese si mobilita La Repubblica - 23 ore fa Altre notizie su casa Annunci Immobiliari Roma. Trova l'annuncio immobiliare a ... www.immobiliare.it > Provincia di Roma + Trova la tua casa a Roma tra gli annunci immobiliari di Immobiliare.it. Case a Roma in vendita ed affitto. Casa Roma - Vini www.casaroma.com/ Casa Roma è il nome di un'antica casa colonica che sorge sulle terre del Piave da secoli dedicate alla coltura della vite.

#### Figura 62 | Ricerca nel web

Sotto il *campo di ricerca*, visualizzi un menù; sono indicate tutte le varie opzioni tramite cui Google può filtrare la ricerca "casa" (e ogni altra, chiaramente).

In automatico si apre l'elenco delle informaizoni trovate nel Web (infatti, vedi la parola in rosso e sottolineata). Se clicchiamo su Immagini, vedremo una videata con tutte le immagini trovate per questa ricerca. Allo stesso modo, potremo cercare la Mappa (relativa alla prima risposta della ricerca) e, poi, Video, Notizie e, cliccando su Altro, anche Shopping, Libri, Voli e App, sempre correlate alla *query* inserita nel campo di ricerca.

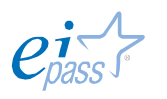

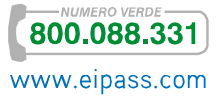

Poco sotto, visualizzi il numero di pagine ritrovate in relazione alla nostra ricerca ed il tempo impiegato da Google per metterli nell'ordine ora a tua disposizione: 1.360.000 risultati in 0,5 secondi; non male, vero?

Rispetto a questo risultato, puoi filtrare le pagine trovate, azionando le opzioni rapide disponibili cliccando su Strumenti di ricerca.

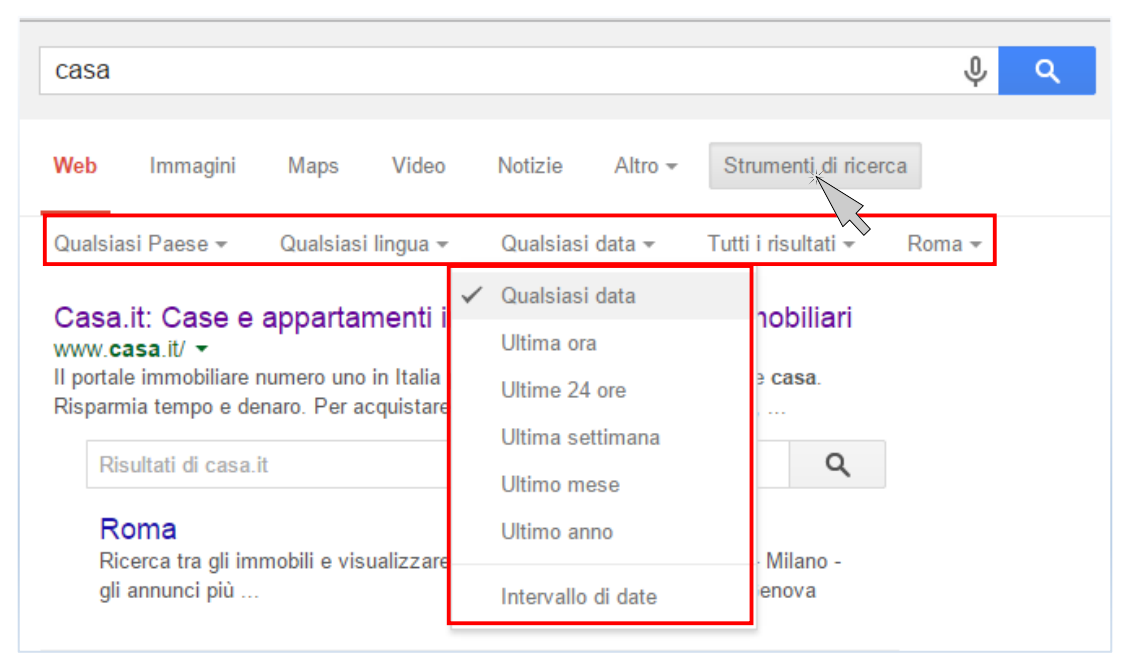

#### Figura 63 | Strumenti di ricerca per la voce di menù Web

Visualizzi un ulteriore *menù*, tramite cui puoi settare velocemente i seguenti elementi della ricerca:

- Paese in cui fare la ricerca.
- **EXECT** Lingua in cui vedere visualizzate le risposte.
- La data di pubblicazione delle pagine tra cui cercare.
- § Ricercare solo le *specifiche parole* indicate nella *query*, per rendere più precisa la ricerca. *Google*, come abbiamo già accennato, integra i termini che digiti nella *query* con *sinonimi* e *parole che hanno la stessa radice*, suggerendoti, inoltre, *correzioni ortografiche* e *termini alternativi*. Se stai cercando qualcosa di molto specifico, queste opzioni non ti sono affatto utili, anzi. Per eliminarle, clicca su Tutti i risultati e spunta Verbatim.

### *La ricerca per immagini*

Le *immagini* (foto, loghi, icone, quadri, ecc.) sono una delle risorse maggiormente ricercate sul Web, per le motivazioni più disparate.

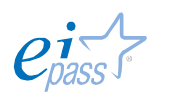

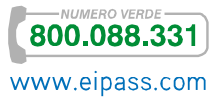

Come possiamo vedere anche nell'immagine precedente, per trovarle, Google ha previsto un'apposita voce di menù. Puoi cliccarci prima di inserie la *query*, ma anche dopo.

Si aprirà una pagina in cui saranno ordinate tutte le immagini ritrovate in relazione alla *query*. Continuiamo con il nostro esempio; avendo inserito la *query* "casa", clicchiamo su Immagini.

Figura 64 | Ricerca per immagini

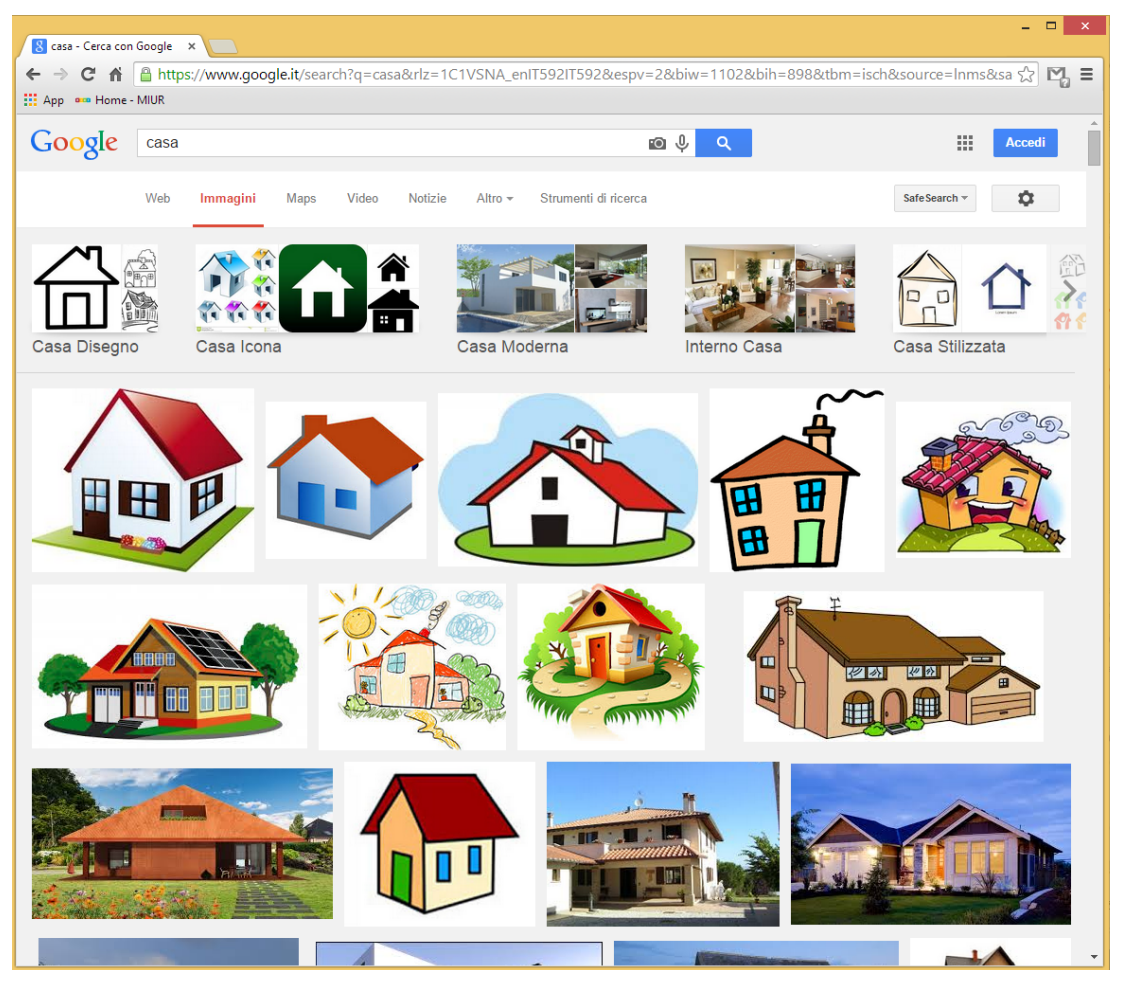

Cliccando sull'immagine che ti piace di più o che ti sembra più in linea con le tue esigenze, si aprirà un'area al centro della pagina, in cui potrai visualizzare:

- Una riproduzione più grande dell'immagine stessa sulla sinistra.
- § Il *link* del sito da cui è stata filtrata.
- Le dimensioni.
- § *Due pulsanti*: Visita la pagina ti riporta alla pagina da cui è stata filtrata l'immagine; Visualizza l'immagine ti consente di aprire un'altra videata in cui visualizzi solo l'immagine.
- Otto immagini correlate.

In basso

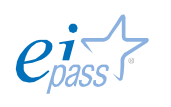

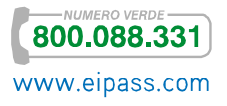

- § È riportata la frase: *Le immagini potrebbero essere soggette a copyright*. Se stai cercando un'immagine da riutilizzare e non vuoi correre il rischio di incorrere in una violazione, prova a utilizzare gli Strumenti di ricerca avanzata. Vedremo tra breve come.
- **Ela possibilità di Inviare un feedback a Google.**

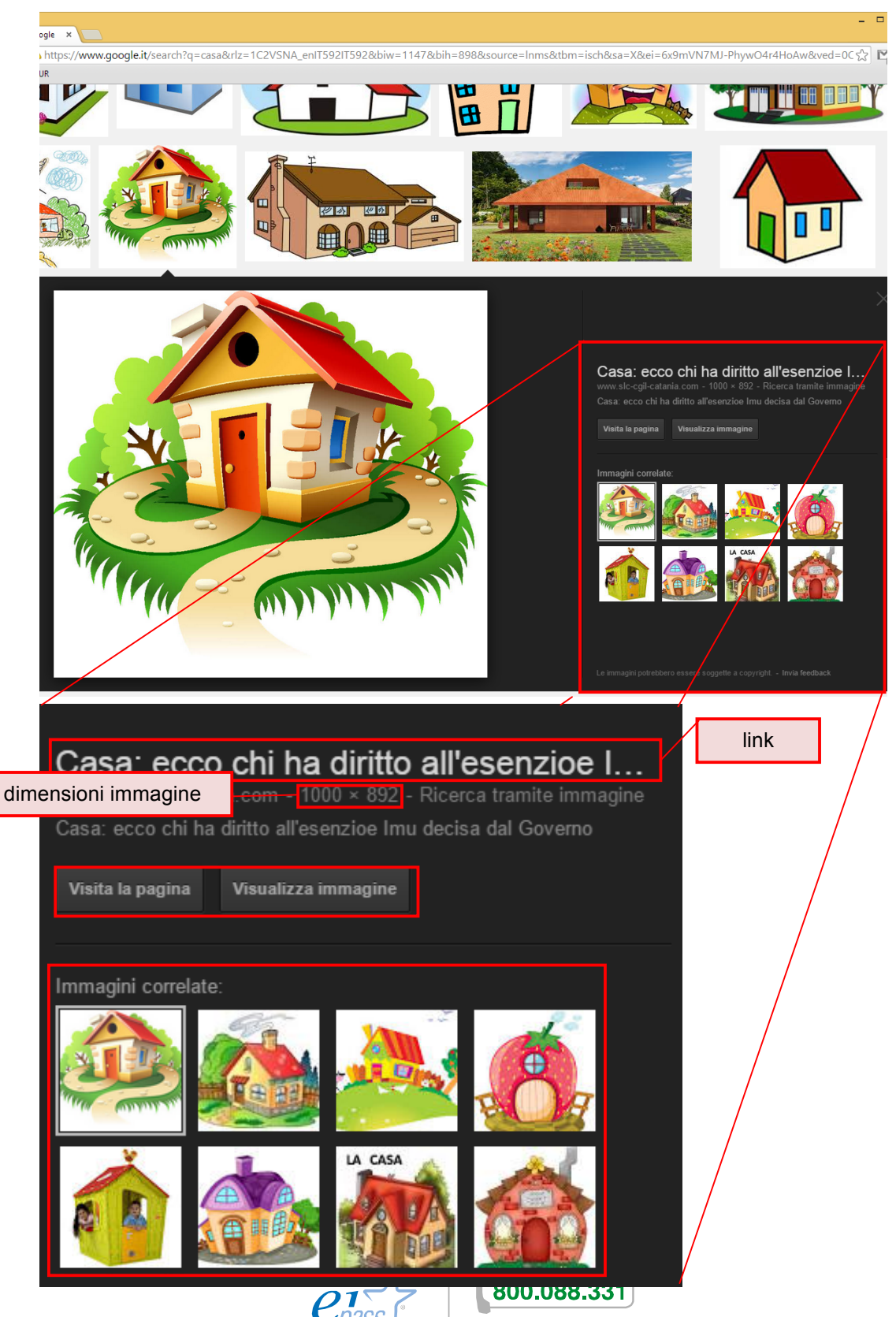

www.eipass.com

#### Figura 65 | Immagine selezionata

Vediamo ora gli Strumenti di ricerca avanzata per le immagini; avrai capito che ci sono strumenti di ricerca specifici per ognuna delle voci del menù di Google.

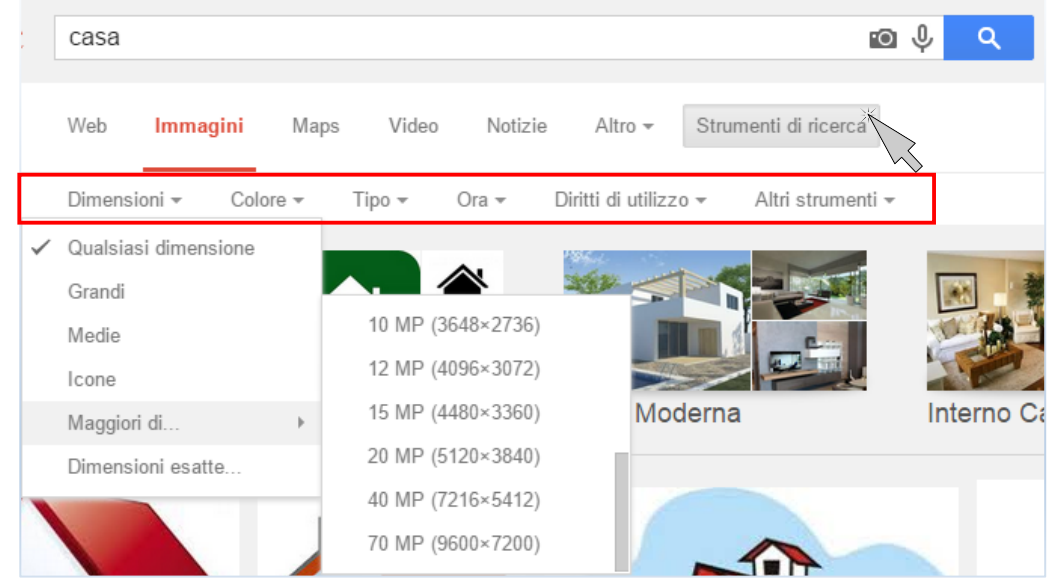

#### Figura 66 | Strumenti di ricerca per la voce di menù Immagini

In questo caso, puoi filtrare le immagini, per

- § *Dimensioni*.
- § *Colore*.
- § *Tipo* (quasiasi tipo o volti, foto, Clip art, Disegni, Animate).
- § *Ora* (data di inserimento).
- § *Diritto di utilizzo* (non filtrate in base alla licenza, contrassegnate per essere riutilizzate con modifiche, contrassegnate per essere riutilizzate, contrassegnate per il riutilizzo non commerciale con modifiche, contrassegnate per il riutilizzo non commerciale).

Figura 67 | Da *Altri strumenti*, attiva la spunta *Mostra dimensioni* per vedere, già nell'anteprima, le dimensioni di tutte le immagini trovate

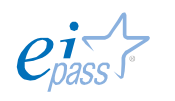

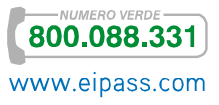

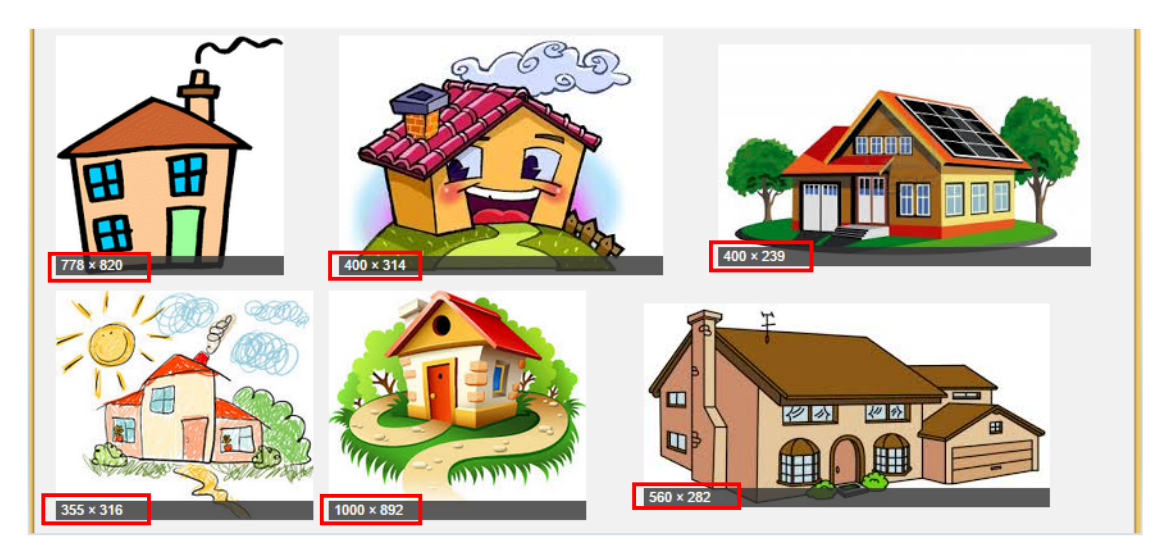

Puoi copiare, stampare o salvare l'immagine che hai scelto. Per farlo, apri il *menù contestuale* con il tasto destro del mouse e scegli le opzioni che preferisci.

#### Figura 68 | Menù contestuale

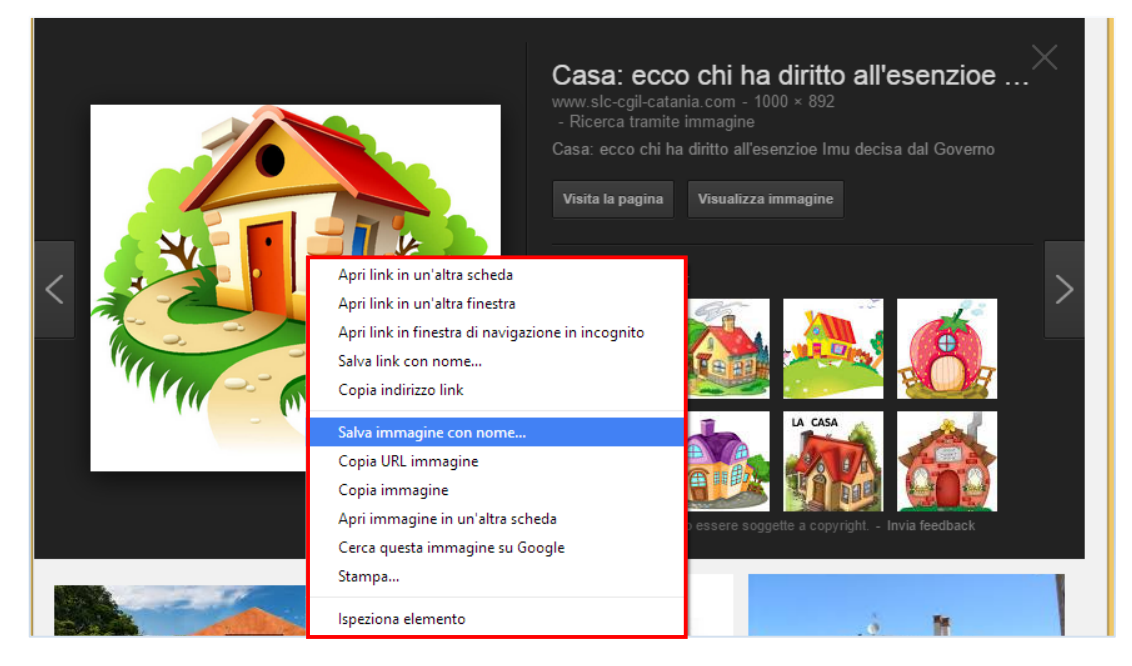

Chiudiamo l'argomento vedendo il modo più innovativo di cercare immagini… utilizzare altre immagini! Clicca sull'icona nel *campo di ricerca*.

#### Figura 69 | *Finestra di dialogo* Ricerca tramite immagine

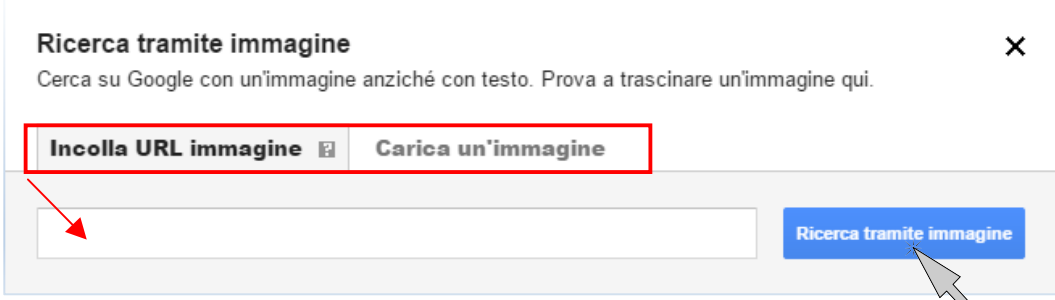

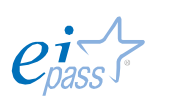

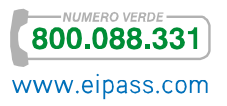

Nella finestra di dialogo, puoi,

- § Incollare l'URL dell'immagine di cui disponi e tramite cui vuoi trovare notizie e immagini correlate
- § Caricare un'immagine che hai sul tuo computer.

Clicca su Ricerca tramite immagine per avviare la ricerca. Anche in questo caso, *Google* mette a disposizione una specifica sezione in cui settare tutte le opzioni possibili per fare una ricerca mirata ed appropriata.

Clicca su http://www.google.com/advanced\_image\_search per vedere come funziona.

# 3. SICUREZZA E PROTEZIONE

Sono tantissime le forme e i tipi di attacchi online cui siamo potenzialmente esposti quotidiamente. I browser più moderni danno all'utente la possibilità di personalizzare i livelli di sicurezza, lasciandoci liberi di bloccare o meno determinati elementi che *girano* online.

Dopo aver affrontato già questi temi nel modulo dedicato alla sicurezza informatica, adesso, oltre a riconoscere icone ed elementi standardizzati, impareremo ad utilizzare gli strumenti predisposti, in questo senso, da *Google Chrome*.

## 3.1 Navigare in sicurezza

Prima,

- § Riepiloghiamo quali sono le buone prassi condivise da tempo per una navigazione tranquilla; prendiamo spunto dal materiale liberamente messo a disposizione sul sito www.attivissimo.net,
- § Vediamo quali sono i pericoli più frequenti e, in continua crescita, per la nostra *privacy* e per i nostri *dati sensibili*. Per fare questo, riportiamo un *estratto* di quanto pubblicato dal Centro Europeo dei Consumatori, circa i *rischi in rete*, http://ecc.adiconsum.org/

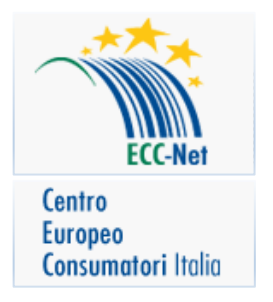

### **3.1.1 Decalogo di sicurezza informatica. Le regole in breve**

- 1. Installa un buon firewall.
- 2. Installa un buon antivirus, tienilo aggiornato e usalo su tutti i *file* che ricevi.

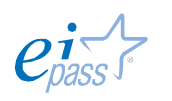

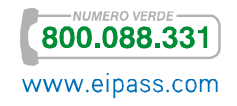

- 3. Fai il *backup* (almeno) dei tuoi dati. Fallo spesso. Fallo SEMPRE.
- 4. Installa gli aggiornamenti (*patch*) di Microsoft.
- 5. Non installare un *software* superfluo o di dubbia provenienza.
- 6. Non aprire gli allegati non attesi, di qualunque tipo, chiunque ne sia il mittente, e, comunque, non aprirli subito, anche se l'*antivirus* li dichiara "puliti".
- 7. Non fidarti dei link a banche o negozi forniti da sconosciuti. Possono essere falsi e portarvi a un *sito-truffa*. Usa i *Preferiti*, il *copia-incolla* oppure digitali a mano, in un browser sicuro.
- 8. Rifiuta la posta in formato HTML e non girarla ad altri.
- 9. Non far girare documenti Word: trasportano virus e contengono dati personali nascosti.
- 10. Non fidarti dei messaggi di allarme diffusi da stampa generalista, amici e colleghi, e non diffonderli, se non sono documentati.

Rispettare queste regole, lo sai già, non ti mette a riparo da qualsiasi minaccia: la sicurezza assoluta è una chimera. Un aggressore deciso ed esperto, che ti prenda di mira, è in grado di aggirare queste precauzioni basilari (probabilmente è in grado di aggirare *qualsiasi* precauzione), ricorrendo anche a tecniche non strettamente informatiche (corruzione, pedinamento, infiltrazione nell'organizzazione, furto materiale del computer, eccetera).

Ma la realtà è che il pericolo informatico più frequente e probabile per l'utente medio è costituito da attacchi non mirati, in cui l'aggressore *spara nel mucchio*, sperando di trovare vittime *facili*. Questo comporta due cose:

- § Non pensare di essere un bersaglio poco interessante e che quindi a te non possa capitare: siamo tutti bersagli, a prescindere da chi siamo e che dati abbiamo.
- § Adottare queste regole permette di respingere la maggior parte degli attacchi più comuni.

Queste regole, d'altro canto, non sono *eterne*. Come tutto ciò che gira o riguarda la Rete, devono fare il conto con la velocissima evoluzione dei sistemi e degli strumenti a disposizione.

Prima di approfondire ogni regola, indichiamone una che è un paradosso: per eliminare la maggior parte dei problemi di navigazione sarebbe sufficiente non utilizzare Microsoft, per un paio di semplici motivi:

§ Praticamente tutti gli attacchi informatici sono mirati a sfruttare le vulnerabilità del *software* Microsoft, perché è il più diffuso e quindi offre il

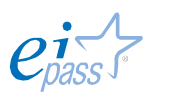

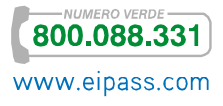

maggior numero di vittime potenziali.

§ Il *software* Microsoft è notoriamente più ricco di vulnerabilità rispetto alle alternative (è più difficile creare un virus per Linux, ad esempio, per una serie di ragioni tecniche). Lo testimonia il numero di *patch* di correzione che Microsoft è costretta a sfornare per i componenti vitali di Windows (incluso Internet Explorer, che è parte integrante del sistema operativo).

Analizziamo, quindi, questo decalogo: le regole indicate ci consentono di utilizzare Microsoft con una certa tranquillità. Alcune le abbiamo già viste trattando il modulo dedicato alla sicurezza informatica ma, in queso caso più che mai, ripetere giova, sempre.

#### *Installa un buon firewall*

Un *firewall* è l'equivalente digitale di un *buttafuori*. Serve a tenere fuori gli indesiderati e a far passare soltanto i dati che autorizzate a circolare. Si tratta di programmi che sono già disponibili nei sistemi operativi. Ce ne sono, però, anche *hardware*: funzionano molto meglio.

Figura 70 | Un esempio di *firewall hardaware*

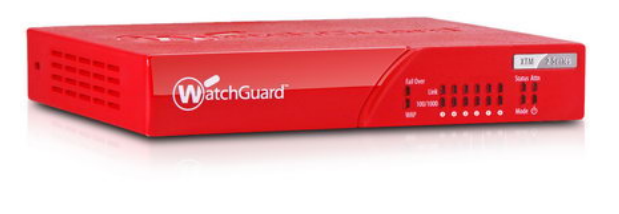

#### *Installa un buon antivirus, tienilo aggiornato e usalo su tutti i file che ricevi*

Un esempio di buon antivirus, oltretutto gratuito, è *AVG Free* (free.grisoft.com). In alternativa, ci sono anche *Antivir Personal Edition* (www.free-av.com) e *Nod32* (www.nod32.it, questo, però, non è gratuito), giusto per citarne altri due.

Ricordati gli aggiornamenti. Escono virus nuovi tutti i giorni: è necessario aggiornare i *database* molto di frequente (almeno una volta la settimana) una volta al giorno, altrimenti l'antivirus non serve assolutamente a nulla.

Se pensi, poi, che a te non serva perché di solito non ti capita di aprire allegati, devi sapere che ci sono virus in grado di colpire le macchine Windows, senza passare dagli allegati (un esempio per tutti è il famigerato *MSBlaster*).

L'*antivirus* non va usato soltanto sugli allegati che ricevi via Internet, ma su tutti i *file* che arrivano al tuo computer, da qualsiasi fonte (la musica e i *software* che scarichi da Internet o da DVD allegati alle riviste, video… insomma tutto), compresi i *file* che ricevi da altri utenti della tua rete locale (come quella dell'ufficio, per esempio).

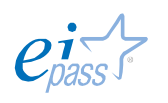

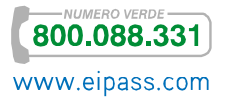

### *Fai il backup (almeno) dei tuoi dati*

È facile perdere i dati archiviati su un PC: il disco rigido può rompersi, un virus può devastarli, un *crash* di Windows può renderli irrecuperabili, uno sbalzo di tensione può fulminarti il computer, un ladro può rubarti il portatile, un'installazione infelice di un programma o di un aggiornamento di Windows può mandarlo in tilt…

Fai il *backup* (copia di sicurezza), almeno dei dati. Copiali su un DVD (che è immune ai campi magnetici, a differenza del disco rigido), su un altro disco rigido situato altrove (in un altro computer, per esempio), su un portachiavi USB.

È buona regola fare anche una copia di *backup* del sistema operativo e dei programmi installati, usando programmi come *Norton Ghost* (a pagamento) o *Partimage* (gratuito).

Fallo spesso. L'esatto significato di *spesso* varia da persona a persona e da situazione a situazione. Segui questo criterio: quante ore (o giorni) di lavoro al computer dovresti impiegare per rifare i documenti salvati sul PC (quando è possibile)? Quando è passato un po' di tempo dall'ultimo fatto, pensa a quanto perderesti, in questi termini. Devi farlo, inoltre, prima di ogni modifica al computer (prima di installare o rimuovere programmi, prima di installare aggiornamenti del sistema operativo e prima di installare o rimuovere dispositivi, come stampanti, schede, memoria, ecc.).

Una volta fatta la copia di *backup*, verifica che tutto sia andato come previsto: è possibile, infatti, che per un errore di scrittura o di procedura, sia inservibile! Ogni tanto, quindi, fai una prova: ripristina qualche *file* copiato.

### *Installa gli aggiornamenti (patch) di Microsoft*

Come qualsiasi *software*, anche Microsoft ha numerose vulnerabilità, che vengono scoperte e corrette, con l'andar del tempo, dagli internauti e dai tecnici di Microsoft. Le correzioni vengono distribuite esclusivamente da Microsoft sotto forma di programmi scaricabili gratuitamente da Internet. Non vengono mai distribuite come allegati a email.

In Windows è integrata una funzione, denominata *Windows Update*, che provvede ad automatizzare il procedimento per chiedere a Microsoft se ci sono nuove correzioni e poi scaricarle e installarle.

### *Non installate un software superfluo o di dubbia provenienza*

Non installare un programma solo per provare com'è o, per lo meno, disinstallalo appena non ti serve più: più cresce il numero delle cose caricate sul tuo PC più aumentano le possibilità di problematiche e malfunzionamenti.

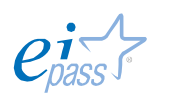

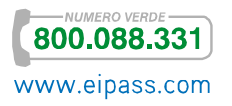

Molti programmi, inoltre, installano ulteriori programmi o impostano automaticamente comandi non desiderati che, poi, è complicato rimuovere; altri partono automaticamente l'avvio del sistema, rallentandone i tempi.

Se riprendiamo, poi, il discorso sui software *pirata*, qui aggiungiamo che, com'è chiaro, vengono distribuiti senza alcuna garanzia di integrità. Nel caso migliore, può mancarne un pezzo, per cui il *software* non funziona o fa danni ai vostri dati. Nel caso peggiore, come sappiamo già, può contenere virus.

A parte queste considerazioni pratiche, lo ripetiamo, è illegale e le pene sono pesanti. Esiste moltissimo *software* legalmente copiabile e distribuibile (c'è addirittura Linux, un sistema operativo completo che sostituisce Windows): non usare *software* pirata.

#### *Non aprire gli allegati non attesi, di qualunque tipo, chiunque ne sia il mittente*

- § Non esistono tipi di file sicuri. Documenti, immagini, videoclip e brani musicali sono tutti potenziali vettori di attacco. L'unico tipo di *file* sicuramente immune è testo semplice (quello scritto col *Blocco Note*, per intenderci); sappi, però, che esiste il modo che un programma eseguibile sembri un testo semplice: se questo magheggio è opera di un maleintenzionato, stai pur certo che, se apri il *file*, sono dolori!
- § È facilissimo falsificare il mittente di un email. Si tratta di un classico trucco degli autori di virus.
- § Fra l'uscita di un nuovo virus e la disponibilità dell'antivirus aggiornato che lo riconosce passa del tempo (in genere qualche ora). Durante questa finestra temporale, l'antivirus può dunque dirvi che un *file* è pulito quando in realtà è infetto. Non fidatevi ciecamente del responso *negativo* di un antivirus, anche se fresco di aggiornamento. Se hai dubbi, conviene contattare il mittente e chiedere se, in effetti, ti ha inviato un allegato.

Quest'ultimo è un buon consiglio in genere: una tecnica molto in voga fra gli autori di virus consiste nell'inviare alla vittima un email infettante che sembra provenire da una persona o azienda che conosce e di cui si fida.

## *Non fidarti dei link a banche o negozi forniti da sconosciuti. Possono essere falsi e portarvi a un sito-truffa. Usa i Preferiti o il copia/incolla, oppure digitali a mano, nel tuo browser*

Lo sappiamo già: è molto semplice creare un email o una pagina Web che contiene un link ingannevole, che porta ad un sito in tutto e per tutto simile ad uno ufficiale e gestito, invece, da truffatori. Questo sistema viene usato per rubare dati sensibili, come *password* o codici di carta di credito.

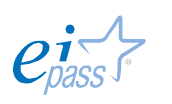

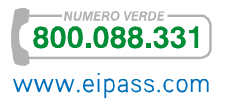

### *Rifiuta la posta in formato HTML e non girarla*

Seguendo questa regola, contribuirai a tenere Internet più pulita. La posta in formato HTML (quella che consente grassetti, corsivi e altri effetti speciali) può veicolare contenuti pericolosi che possono essere eseguiti automaticamente, senza che sia necessario aprire allegati. La posta HTML è inoltre più *pesante* (occupa più spazio e richiede più tempo per la ricezione e la trasmissione). Mandarla e riceverla è quindi sia un rischio sicurezza, sia un aggravio inutile per la Rete. L'email di testo semplice è invece assolutamente sicura.

## *Non distribuire documenti Word: trasportano virus e contengono dati personali nascosti*

Se devi distribuire documenti in forma elettronica, usa il testo semplice (.txt) o il formato Acrobat (PDF). Rispetto a Word, questi formati hanno il vantaggio di non includere automaticamente i vostri dati personali, vale a dire, come dice la stessa Microsoft, *il vostro nome, le vostre iniziali, il nome della vostra società o organizzazione, il nome del vostro computer, il nome del server di rete o del disco rigido sul quale avete salvato il documento, altre proprietà del file e informazioni riepilogative, porzioni non visibili di oggetti OLE embedded, i nomi degli autori precedenti, le revisioni e le versioni del documento, informazioni sul modello, testo nascosto e commenti*.

## *Non fidarti dei messaggi di allarme diffusi da stampa generalista, amici e colleghi, e non diffonderli, se non sono documentati*

La Rete e i giornali non specialistici sono pieni di falsi allarmi riguardanti virus inesistenti o la cui azione è descritta con tragica incompetenza. Gli utenti ingenui diffondono questi allarmi ad amici e colleghi credendo di aiutarli. In realtà avvisi di questo genere non servono a nulla, se non a generare insicurezza e traffico inutile di messaggi.

Fidati soltanto delle informazioni pubblicate dai siti *antivirus* o dagli addetti ai lavori; diffida degli avvisi pubblicati dai giornalisti non specializzati; nel dubbio, non inoltrare nulla: il rischio di fare disinformazione e contribuire alla diffusione di una leggenda metropolitana (ne abbiamo parlato, ricordi?) è altissimo.

#### **3.1.2 Conoscere i rischi derivanti dall'impiego dei dati personali**

In questo paragrafo, dopo averne accennato altrove, impariamo a conoscere il *furto di dati personali e sensibili a scopo di frode*, un crimine che esiste da sempre ma che l'avvento del Web ha riportato in auge: con l'evoluzione digitale, infatti, si sta assistendo ad una crescita considerevole del fenomeno del furto d'identità.

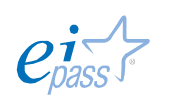

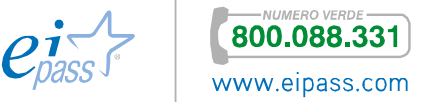

#### *Che cos'è*

Cosa vuol dire precisamente furto di identità? Nella legislazione italiana non esiste una normativa specifica. Il reato è punito con l'*articolo 494* del Codice Penale (Sostituzione di persona), che non ha nessun riferimento specifico al mondo di Internet (carenza condivisa in molti altri Stati comunitari e non).

In assenza di una precisa definizione normativa, per furto di identità, si può intendere, quindi, *ogni azione intrapresa al fine di ottenere in modo fraudolento un'informazione individuale, relativa sia a persone fisiche che ad aziende, con l'intento di utilizzare identità o dati personali altrui per scopi illeciti*.

Si parla di

- § Furto di identità totale quando l'appropriazione indebita di identità altrui si consuma attraverso l'uso di nome e/o caratteri di altre persone, realmente esistenti, inesistenti e talvolta decedute.
- § Furto di identità parziale quando si utilizzano solo alcuni dati *falsi* (ad esempio dati anagrafici falsi e recapiti veri oppure utilizzo di dati anagrafici e recapiti veri, ma informazioni personali false) per falsificare, ad esempio, buste paga, modelli unici, cedolini pensione ecc.

#### *Come avviene*

Oggi la maggior parte delle identità vengono trafugate sfruttando Internet: attacchi di *Phishing* per i conti bancari, finte *offerte di lavoro* per riciclare denaro sporco, richieste quasi sempre eccessive di dati ed informazioni personali. Con questi dati i criminali, generalmente, aprono micro-finanziamenti, acquistano servizi su Internet, aprono o accedono a conti bancari e relative carte di pagamento, ecc.

Le tecniche usate sono diverse, come diversi sono gli obiettivi di chi li mette in atto; vediamone alcune.

Nel mondo reale,

- § I criminali possono rovistare tra i documenti buttati via (estratto conto, moduli di domande, fatture, ricevute ecc.) per trovare moltissime informazioni prezione. È il cosiddetto trashing (lo fa anche chi compra su ebay cellulari già utilizzati da utenti *distratti* che non si curano di cancellare, per bene, tutte le informazioni caricate).
- § Furto e controllo della posta privata.
- § Spesso i truffatori contattano la vittima dichiarandosi incaricati di una banca o di un'azienda con cui si intrattengono rapporti commerciali chiedendo di aggiornare i dati personali.
- § Furto o smarrimento della borsa o del portafoglio.

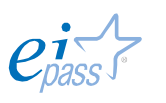

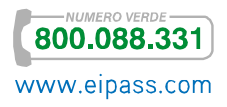

- § Lo *skimmer* (dal verbo *strisciare*) è il dispositivo utilizzato per memorizzare i contenuti delle bande magnetiche delle carte di pagamento. L'uso improprio di questi dispositivi ha portato alla nascita di una nuova tecnica criminale: con il termine *skimming* oggi ci si riferisce alle truffe compiute ai danni di possessori di carte di credito, bancomat, carte prepagate etc. attraverso un utilizzo illecito di dispositivi di lettura delle stesse (skimmer e P.O.S.).
- § Cellulare. Mediante l'invio di messaggi, con il falso pretesto della notifica di una vincita o altro, la vittima viene indotta a prendere contatti (link, numeri da chiamare, ecc.) che hanno come scopo ultimo l'estorsione di dati personali.
- § Questionari. Spesso ci vengono inviati per posta o li troviamo su Internet. Se sono molto lunghi, il compilatore non si accorge che sta fornendo ad estranei delle informazioni private.

Nel mondo virtuale, sappiamo già di alcuni specifici virus; vediamo tutti quelli utilizzati per rubare l'identità.

Di phishing abbiamo già parlato. Ripetiamo, in breve, di cosa si tratta. Dall'inglese *pescare*, si riferisce alle finte email utilizzate dai truffatori come una vera e propria *esca*. Si avvale di un messaggio email dall'aspetto ufficiale, in apparenza proveniente da un istituto di credito o di una società che fornisce servizi a mezzo Internet, che chiede all'utente di inserire, urgentemente, i propri dati per non precisate necessità. Se lo fa, quell'utente consegna i proprio dati, con tutte le conseguenze che puoi immaginare.

Il vishing è l'ultima evoluzione del *phishing*, legata all'utilizzo del Voip (le telefonate via internet). Può succedere che il cyber criminale si spacci per una banca, facendo addirittura comparire il vero numero dell'istituto di credito sul display dell'utente, spingendolo, così, a comunicare i propri dati di accesso per risolvere fantomatici problemi o rendere di nuovo sicuro il proprio account. E non è tutto: il criminale può anche attaccare i call center che le banche delocalizzano in Paesi più economici per carpire i dati dell'utente senza che nè l'utente nè la banca se ne accorgano.

Il pharming consiste nel riprodurre un sito Web ufficiale, in modo che il mal capitato inserisca i suoi dati tranquillamente. Anche questa è un'evoluzione del *phishing*.

Lo sniffing (anche questo l'abbiamo già visto) è l'attività di intercettazione passiva dei dati che transitano in una Rete telematica, attraverso *software* detti, appunto, *sniffer*, volta a monitorare e diagnosticare problematiche di Rete; può essere

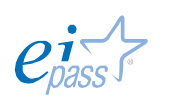

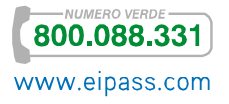

utilizzata in modo fraudolento per intercettare informazioni sensibili di terzi, come *login* e *password* di accesso ad un determinato servizio.

C'è, poi, il *Web* di per sé: l'informatica e le nuove tecnologie hanno creato rischi fino a ieri impensabili e poco conosciuti dai consumatori. A tutti coloro che usano internet viene chiesto regolarmente di fornire informazioni personali per poter accedere a determinati siti o per poter acquistare beni e servizi. Spesso queste informazioni viaggiano in Rete in *chiaro* e non in *modalità protetta*. Un crescente numero di utenti, inoltre, sta fornendo un'elevata quantità di dati personali a blog, siti di chat, *social networks* (come MySpace e Facebook) e questo ha attratto molto l'attenzione di *hacker* e malintenzionati. Conoscendo i dati immessi in questi sistemi, è possibile trovarne altri!

I dati personali infatti hanno un mercato vastissimo e milionario: con essi si fabbricano documenti falsi, transazioni allo scopo di riciclaggio di denaro sporco, intestazioni di false polizze assicurative, contratti di finanziamento e così via. Ma vi è di più: soprattutto tra i più giovani, si diffonde il *furto d'identità* non inteso in senso strettamente economico, ma attuato attraverso l'appropriazione indebita di profili di *social network* utilizzati ad esempio, per ledere l'immagine o la professionalità di terzi.

### *Perché rubare l'identità*

Quando ad essere vittima di questo reato è una persona fisica il criminale può:

- § Aprire conti correnti bancari,
- § Emettere assegni contraffatti,
- § Azzerare il conto corrente del malcapitato,
- § Richiedere un finanziamento o acquistare merci con la formula del pagamento rateale e poi sparire con il bottino che formalmente è stato acquistato a nome della vittima,
- Richiedere carte di credito,
- Aprire un conto telefonico.

Quando la vittima è un'azienda è possibile che i malviventi

- § Accedano ai pubblici registri e cambino i nomi dei titolari dell'azienda ed i loro indirizzi, ottenendo beni e servizi,
- § Richiedano forniture e finanziamenti senza adempiere a nessun pagamento e screditando il buon nome dell'azienda,
- § Si procurino le firme degli intestatari dei conti correnti per compiere furti d'identità e di denaro, a discapito dell'azienda.

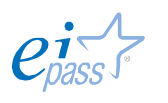

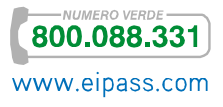

Di tutto questo, l'utente italiano medio, non sa nulla, o quasi (ricerca *Unicri*, agenzia delle Nazioni Unite attiva nel campo della prevenzione del crimine e della giustizia criminale).

### *Come prevenire il furto d'identità*

Se ci informiamo, ci proteggiamo e gestiamo con attenzione i nostri dati, le possibilità di essere truffati diminuiscono.

La prima regola è non sottovalutare la furbizia dei *ladri* d'identità. Se nel mondo reale possiamo riuscire a comprendere se qualcuno ci sta truffando, in quello virtuale è molto più difficile. Tutte le altre le conosciamo già:

- § Proteggere il PC (*antivirus*, *firewall*, *antispamming*, *antiphishing*, *certificati digitali*, *patch*),
- § Gestire consapevolmente la posta elettronica,
- § Non riutilizzare mai la stessa *password* per diversi account e modificarle spesso,
- § Non memorizzare PIN, alcuna *password*, alcun *nome utente* o altri parametri per l'accesso ai servizi delle banche (online o stradali, come i Bancomat, che siano) sul cellulare,
- § Non annotare *password* in nessun luogo, né cartaceo né elettronico, ma imparale a memoria,
- § Utilizzare con circospezione computer pubblici (di biblioteche, internet point, internet café, ecc.) per controllare l'email o i conti bancari online o per effettuare transazioni finanziarie,
- § Visitare, preferibilmente, siti il cui indirizzo inizi con il prefisso *http:/* con vicino il simbolo del *lucchetto* o di una *chiave non rotta*.
- § Controllare sempre l'indirizzo del sito che si sta visitando, per esser certi che non si tratti di una copia,
- § Salvare i siti visitati più spesso tra i *preferiti* e accedervi di lì.

### *Come gestire il profilo su un Social Network*

Avremo modo di discuterne nel modulo dedicato alla comunicaizone online. Per quello che stiamo dicendo adesso, è importante sottolineare che, per non avere problemi, è bene rimanere equilibrati, non facendosi prendere dalle *dinamiche di gruppo*: se, ad esempio, una tua amica pubblica il suo numero di telefono o foto in cui sono raffigurate in pose non proprio *eleganti*, non devi sentirti obbligata a farlo anche tu! Se la cerchia dei tuoi amici ti fa dei problemi per cose di questo genere… cambia amici!

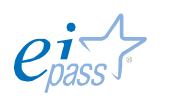

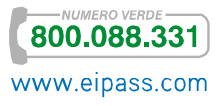

Fate attenzione a pubblicare informazioni personali (foto della tua casa, della tua azienda o della tua scuola, il tuo indirizzo, la data di nascita e il nome per intero). Scegli un *username* che non contenga alcun dato personale (come *Giovanni Roma* o *Lucia Firenze*) e non usate mai come *password* informazioni personali come il *codice fiscale* o la *data di nascita* ecc.

È buona norma aprire un account email separato, che non contenga il tuo nome per intero, da utilizzare per inviare e ricevere comunicazioni dai siti Web. In questo modo, se vorrai interrompere la connessione con quel sito, ti basta smettere di usare quell'*account*.

Non scrivere o pubblicare niente che in futuro possa metterti in imbarazzo. Ciò che viene messo online, rimane online!

### *Come capire se la propria identità è stata rubata*

- § Controlla frequentemente il tuo conto corrente per verificare inusuali o inaspettati accrediti/prelievi.
- § Verifica bene come stanno le cose se ricevi fatture di prodotti o servizi che non hai mai richiesto o non ricevi servizi, resoconti e/o fatture che hai richiesto e/o attendevi.
- La carta di credito non funziona.

In questi casi è sempre bene sospettare un furto di identità; devi:

- § Bloccare le carte di credito e tutti i conti correnti interessati. La prudenza non è mai troppa: è meglio congelare tutto subito piuttosto che dover contestare, in seguito, eventuali acquisti fatti da un criminale informatico che ti ha rubato i dati.
- § Comunicare la cosa a tutti gli esercenti presso cui utilizza regolarmente la tua carta, per segnalare che sono possibili eventuali usi fraudolenti.
- § Dare seguito alla telefonata con una lettera raccomandata con ricevuta di ritorno.
- § Modificare le *password* di tutti i tuoi *account*.

Se sei certo di essere una vittima di furto, è necessario:

- § Denunciare l'accaduto al Pronto Intervento (112 per i Carabinieri, 113 per la Polizia di Stato).
- § Recarsi, poi, negli uffici dell'Autorità di Polizia Giudiziaria e presentare la *denuncia*, fornendo gli estremi dei documenti che sono stati sottratti;
- § Se sospetti che qualcuno abbia usato il tuo nome o altre informazioni per effettuare un acquisto a credito o richiedere un prestito, contatta la tua banca per segnalare l'accaduto e valutare se sia necessario bloccare la carta.

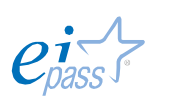

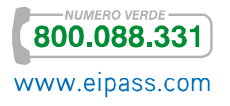

Quando capita una cosa del genere, può passare anche un po' di tempo prima che tutto torni come prima: prendi nota di tutte le comunicazioni e rivolgiti ad una associazione di difesa dei consumatori per ottenere consigli e consulenza su come agire per risolvere il problema e riconfermare, quando serve, la tua affidabilità creditizia. Le associazioni dei consumatori potranno fornirti anche tutela legale specialistica.

#### European Electronic Crime Task Force

È italiano il progetto della ECTF (*European Electronic Crime Task Force*), il primo centro europeo di analisi e ricerca sui fenomeni di criminalità informatica. Nata a Roma nel giugno del 2009 da un accordo tra il *Dipartimento della Pubblica Sicurezza*, *Poste Italiane* e l'*agenzia governativa Usa anti frodi*, la task force si propone di creare, nel vecchio continente, uno spazio di condivisione virtuale di informazioni e competenze tra tutti coloro che sono impegnati nella lotta al *cyber crime* (istituzioni, forze dell'ordine, operatori privati, università e, non ultimi, privati cittadini), per garantire agli utenti del Web una navigazione sempre più sicura e confortevole.

## 3.2 Impostare la navigazione sul Web

Quando visiti un sito Web, *Google Chrome* ti dà la possibilità di regolare facilmente le impostazioni dei *cookie* e delle *autorizzazioni* relative al sito specifico.

### **3.2.1 La gestione dei cookie e altre autorizzazioni**

Abbiamo già accennato ai *cookie* precedentemente, per comprenderne le funzionalità. Riprendiamo il discorso ricordando sinteticamente che sono *file* creati dai siti che visiti per memorizzare le informazioni di navigazione (ad esempio, le preferenze per il sito o i dati del profilo) e facilitare gli eventuali accessi seguenti. I *cookie* sono consentiti per *impostazione predefinita* ma, dal momento che permettono ai siti di tracciare la tua navigazione, è importante sapere come gestirne le impostazioni.

- 1. Fai clic sul *menu Chrome*  $\equiv$ nella *barra degli strumenti* del browser.
- 2. Seleziona Impostazioni.
- 3. Fai clic su Mostra impostazioni avanzate.
- 4. Nella sezione *Privacy*, fai clic

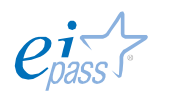

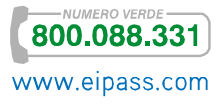

Figura 71 | Finestra di dialogo: Imposta i cookie

sul pulsante Impostazioni contenuti.

5. Nella sezione *Cookie*, puoi modificare le impostazioni nella figura a fianco:

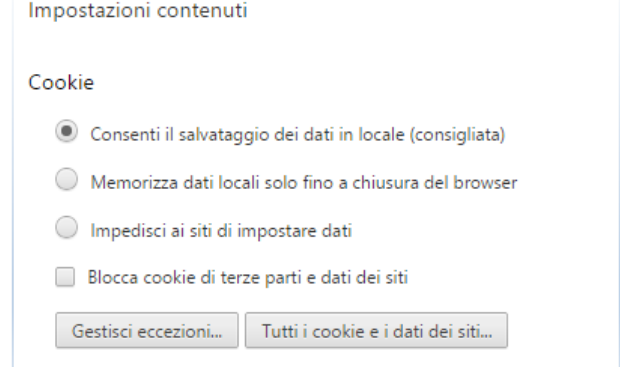

### *Eliminazione dei cookie*

Fai clic su Tutti i cookie e i dati dei siti per aprire la *finestra di dialogo* Cookie e dati dei siti.

- § Per eliminare tutti i *cookie*, fai clic su Rimuovi tutto nella parte inferiore della *finestra di dialogo*.
- § Per eliminare un *cookie* specifico, posiziona il puntatore del mouse sopra il sito che ha generato il *cookie*, quindi fai clic sulla X visualizzata nell'angolo destro.

*Google Chrome* può eliminare automaticamente i *cookie* quando chiudi tutte le finestre del browser. Per attivare questa funzione, seleziona la casella di controllo Memorizza dati locali solo fino a chiusura del browser nella *finestra di dialogo* Impostazioni contenuti. Puoi anche creare *eccezioni* in modo che i *cookie* di determinati siti vengano eliminati ogni volta che chiudi il browser.

### *Bloccare o consentire i cookie per impostazione predefinita*

Per bloccare tutti i cookie, seleziona Impedisci ai siti di impostare dati. Tieni presente che se selezioni questa impostazione impedisci il funzionamento della maggior parte dei siti che richiedono di eseguire l'accesso. Quando un cookie è stato bloccato, nella *barra degli indirizzi* viene visualizzata l'icona .

Per bloccare soltanto i cookie di terze parti, seleziona la casella di controllo Blocca cookie di terze parti e dati dei siti. In pratica, se selezioni questa funzione, anche se hai aggiunto un sito nell'elenco Eccezioni e hai scelto di consentire i relativi *cookie*, i *cookie* di terze parti del sito non verranno accettati.

Nella finestra che ti consente di gestire le eccezioni, devi digitare l'indirizzo del sito preceduto da [\*.], come nell'esempio che segue.

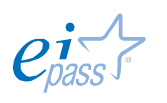

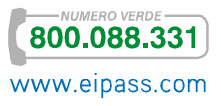

#### Figura 72 | Eccezione

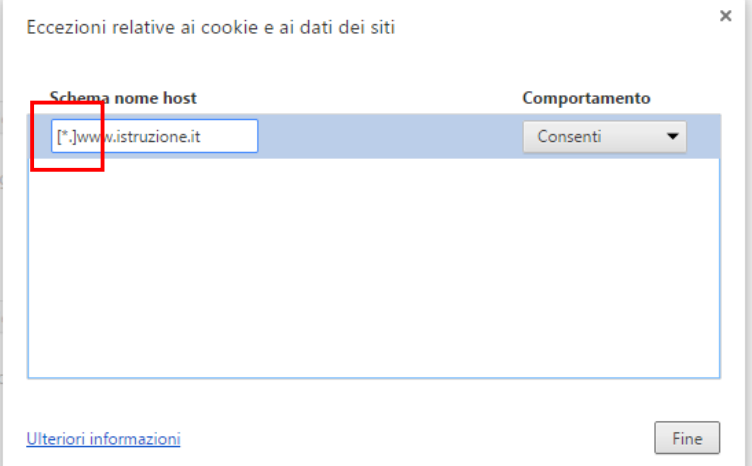

Se, invece, attivi l'opzione Consenti il salvataggio dei dati in locale, consentirai sia i *cookie proprietari* che quelli di terze parti. Se vuoi accettare solo *cookie proprietari*, seleziona la casella di controllo Blocca cookie di terze parti e dati dei siti.

#### *Le altre autorizzazioni*

Navigando nella finestra che abbiamo aperto per gestire i cookie (figura 71), abbiamo la possibilità di gestire altre autorizzazioni. Le vediamo nella tabella di seguito: possiamo applicarle ai siti che visitiamo, anche direttamente (facendo clic sulla freccia rivolta verso il basso a destra di ogni icona).

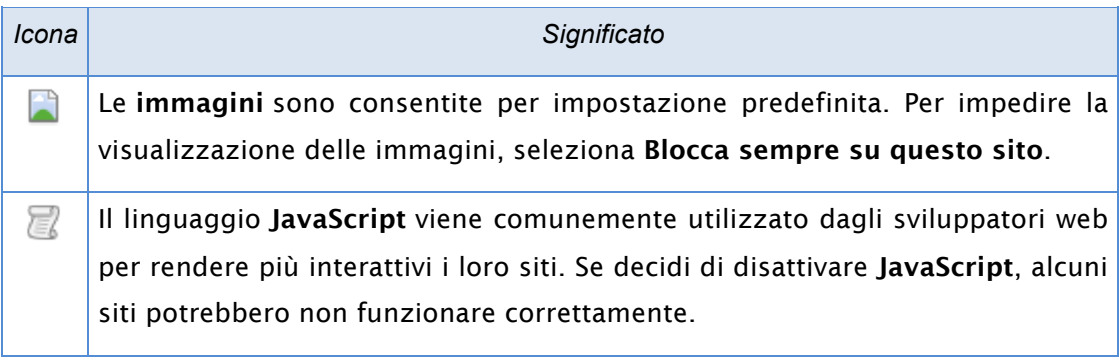

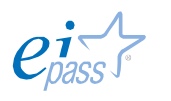

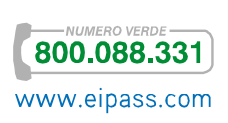

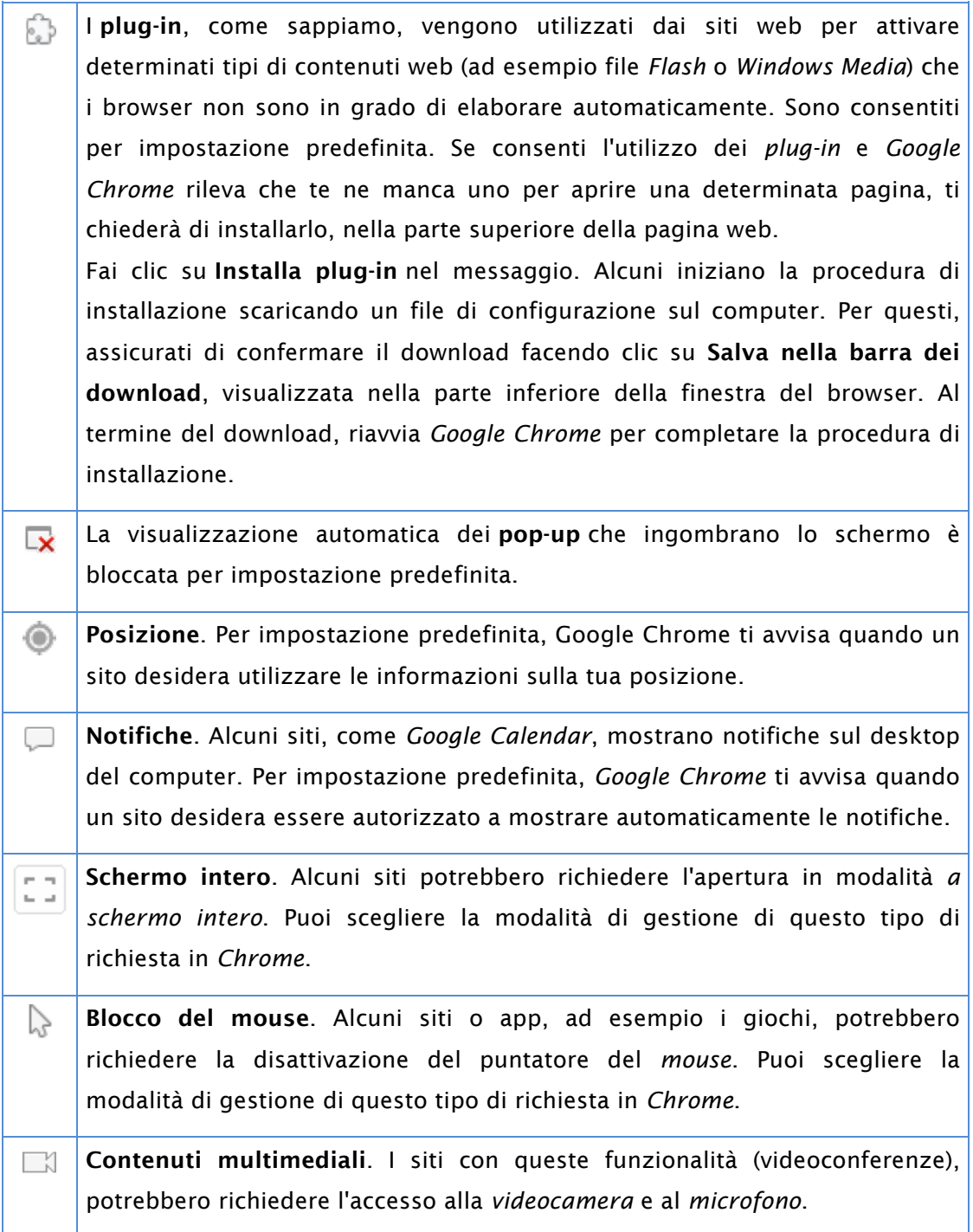

### **3.2.2 La connessione**

Quando ti connetti a un sito, *Google Chrome* ti mostra i dettagli relativi alla connessione e ti avvisa quando non è possibile stabilire una connessione *totalmente protetta* con quel sito.

*Il protocollo SSL*

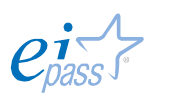

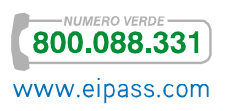

I siti utilizzano il protocollo SSL (*Secure Socket Layer*) per tenere *private* e *protette* le informazioni che inserisci navigandoci.

Se in *Chrom*e viene visualizzato il messaggio di errore SSL (*la connessione non è privata*), significa che la connessione Internet, o il computer, impedisce il caricamento sicuro della pagina.

Vediamo perché vengono visualizzati avvisi SSL:

- Il certificato non è stato emesso da una terza parte riconosciuta. Poiché tutti possono creare un certificato, *Google Chrome* controlla se il certificato del sito è stato rilasciato da un'organizzazione affidabile.
- § Il certificato del sito non è aggiornato. *Google Chrome* non può verificare che il sito sia ancora protetto.
- § La connessione tra il browser e il sito potrebbe non essere sicura.

Queste indicazioni vengono date dall'icona  $\Box$  o da altre icone a forma di *lucchetto*. Cliccandoci su, potrai visualizzare altri dettagli in merito a:

- § Identità del sito,
- § Connessione,
- § Cronologia delle visite.

Vedi la figura che segue.

#### Figura 73 | Icona *lucchetto* nella URL

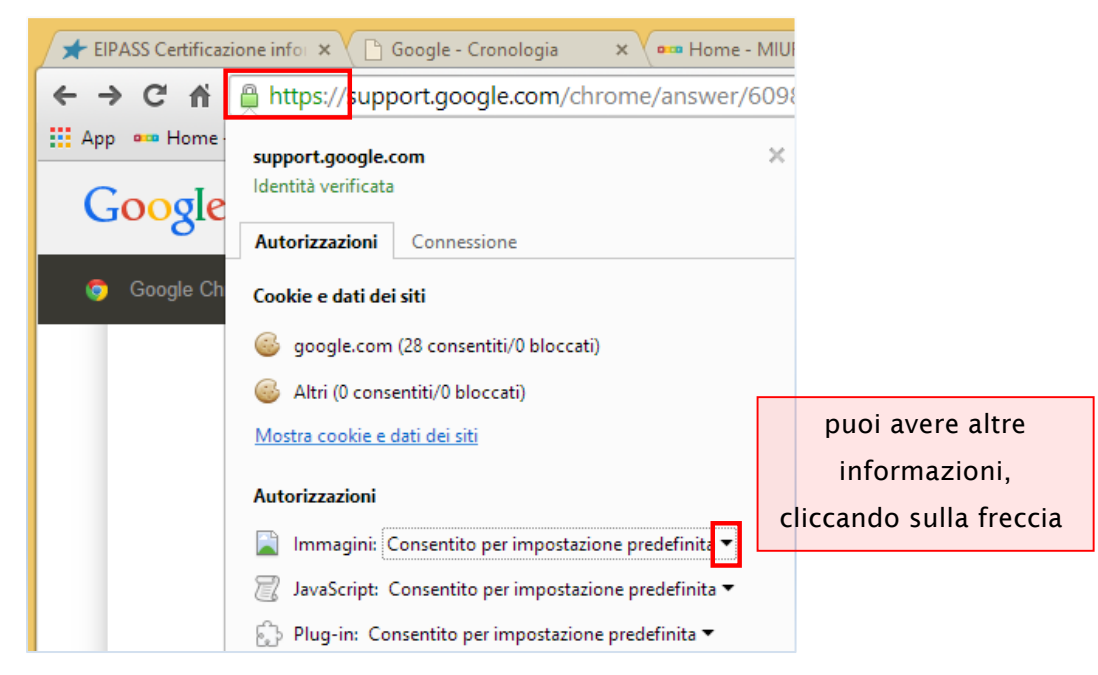

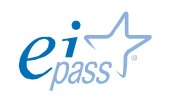

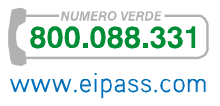

In ogni caso, quando devi inserire informazioni personali e/o riservate in un sito, cerca un'icona a forma di *lucchetto* a sinistra dell'URL visualizzato nella *barra degli indirizzi*. Sono diverse le icone che puoi visualizzare in quella posizione. Vediamole.

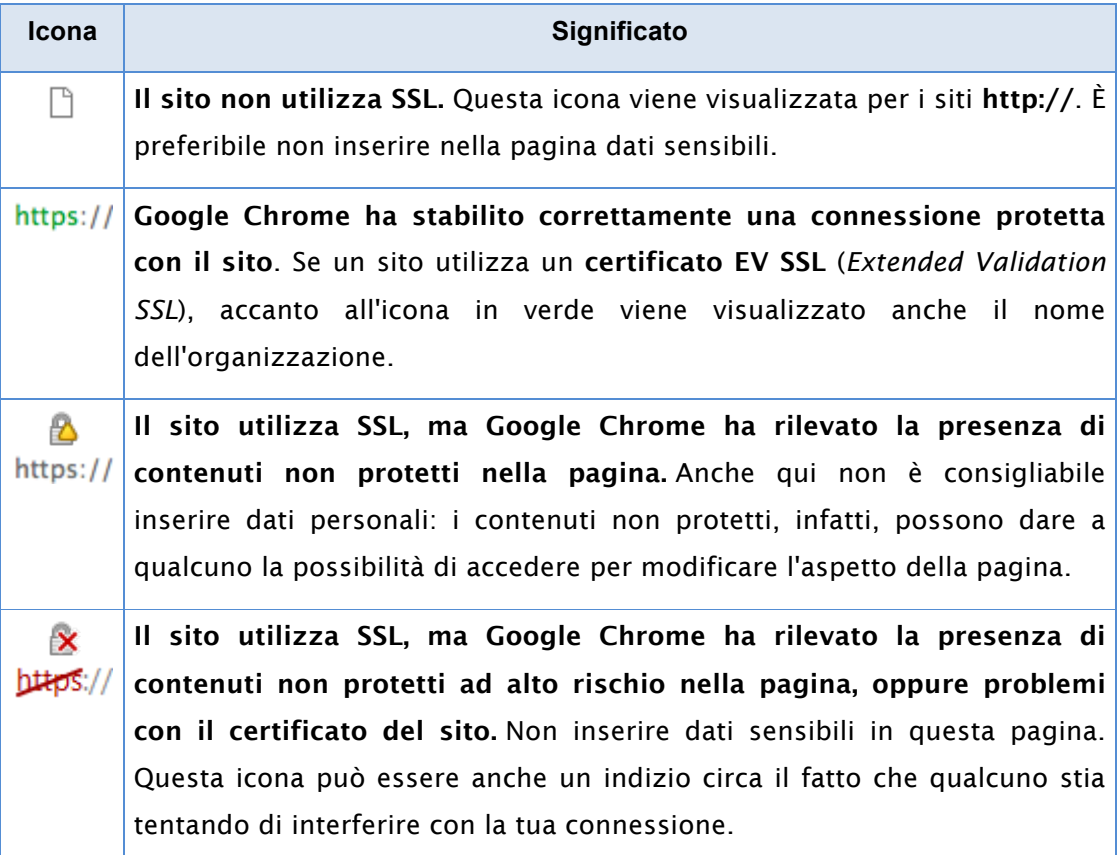

## 3.3 La protezione

La *protezione* è un aspetto importante della *sicurezza*. I browser più evoluti mettono a disposizione strumenti che consentono agli utenti di *filtrare* i contenuti visualizzabili durante una ricerca. Anche in questo caso, approfondiamo l'analisi di *Google Chrome*.

### 3.3.1 Come attivare e tenere sempre attivo SafeSearch

Soprattutto se il computer è utilizzato anche da bambini, è consigliabile filtrare le ricerche in modo che non siano visualizzati contenuti *per adulti*.

In *Google Chrome*, puoi impostare SafeSearch.

Nessun filtro è preciso al 100%, ma *SafeSearch* dovrebbe consentirti di evitare la maggior parte di questo tipo di materiale.

1. Visita la pagina Impostazioni di ricerca.

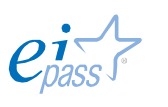

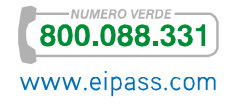

- 2. Cerca la sezione *Filtri SafeSearch*.
- 3. Attiva *SafeSearch* selezionando la casella accanto a Filtra i risultati espliciti. Quando *SafeSearch* è attivo, le immagini e i video di sesso esplicito vengono eliminati dalle pagine di risultati della *Ricerca Google*, insieme ai risultati che potrebbero indirizzare a contenuti espliciti. Se hai già attivato *SafeSearch*, da qui puoi disattivarlo, deselezionando la casella.
- 4. Fai clic sul pulsante Salva nella parte inferiore della pagina.

Per impedire ad altri di modificare la tua impostazione, fai clic su Blocca SafeSearch.

Se imposti il blocco, *Google* utilizza un *cookie* per impedirne la rimozione da parte di chiunque non acceda con l'*account Google* che l'ha impostato.

- 1. Visita la pagina Impostazioni di ricerca.
- 2. Attiva *SafeSearch* e seleziona la casella accanto a Filtra i risultati espliciti.
- 3. Per bloccare *SafeSearch*, fai clic sul link Blocca SafeSearch accanto al link Filtra i risultati espliciti. A questo punto, è possibile che ti venga chiesto di accedere.
- 4. Eseguito l'accesso, conferma facendo clic su Blocca SafeSearch.

Quando il blocco viene attivato visualizzerai una pagina di conferma.

Per sbloccare *SafeSearch*, segui le stesse istruzioni e fai clic su Sblocca SafeSearch anziché su Blocca SafeSearch.

Quando il blocco di *SafeSearch* è attivo, visualizzerai il messaggio *SafeSearch è bloccato* e *palline colorate* sul margine superiore delle pagine di ricerca.

Figura 74 | Simbolo di *SafeSearch*

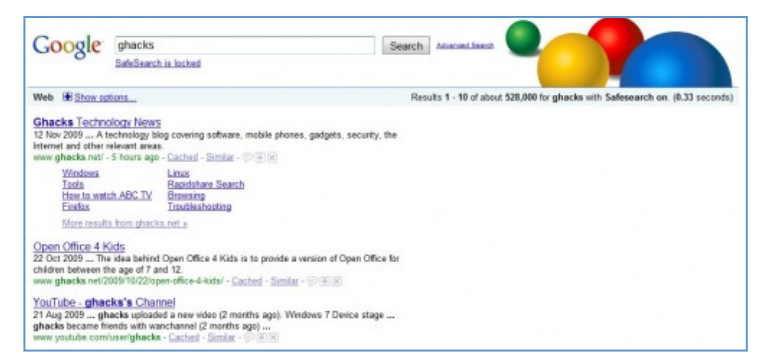

Il blocco di *SafeSearch* funziona solo se il browser consente l'utilizzo di *cookie*.

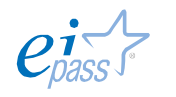

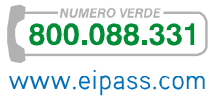

### 3.3.2 Segnalazione di contenuti inappropriati

Anche se siano attivi filtri, è possibile che, a seguito di qualsiasi tipo di ricerca, vengano caricate sul tuo browser immagini esplicite che tu puoi ritenere inappropriate e che, quindi, non desideri più ricercare.

In questi casi, normalmente è possibile fornire un *feedback*: puoi, cioè, comunicare a *Google* la cosa, spiegando il motivo per cui ritieni che le ricerche ottenute siano inappropriate.

- § Se si tratta di risultati di pagine Web, utilizza questo strumento per segnalare contenuti offensivi (devi avere un *account Google* per accedervi).
- § Se si tratta di risultati di immagini, clicca sull'immagine inappropriata e poi clicca nuovamente su Invia feedback, nell'angolo in basso a destra del riquadro del risultato dell'immagine.

### Altri suggerimenti per la sicurezza sul Web

*SafeSearch* è solo uno dei tanti filtri messi a disposizione da Google che, infatti, dedica a questo argomento un intero sito, denominato Centro per la sicurezza online di Google. È in inglese ma *Google Chrome* ti consente di tradurlo con facilità.

In Italia ci sono iniziative similari, promosse dalle istituzioni. L'ultima è il sito www.generazioniconnesse.it Riportiamo, di seguito, i contenuti della pagina Chi siamo di questo sito, per chiarirne presupposti e finalità.

GENERAZIONI CONNESSE nasce per promuovere un uso sicuro e responsabile di Internet e dei Nuovi Media da parte dei più giovani. È un progetto coordinato dal MIUR (Ministero dell'Istruzione, dell'Università e della Ricerca) e co-finanziato dalla Commissione Europea nell'ambito del programma Safer Internet.

GENERAZIONI CONNESSE unisce alcune delle principali realtà italiane che si occupano di questo tema:

- *Autorità Garante per l'Infanzia e l'Adolescenza*
- *Polizia Postale e delle Comunicazioni*
- *Save the Children Italia*
- *Telefono Azzurro*
- *Cooperativa E.D.I.*
- *Movimento Difesa del Cittadino.*

GENERAZIONI CONNESSE, in quanto Centro Nazionale per la Sicurezza in Rete, si compone di:

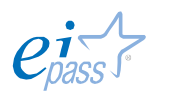

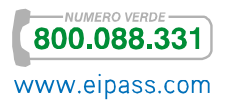

- Un polo di riferimento per la realizzazione di programmi di educazione e sensibilizzazione a livello nazionale, finalizzati ad assicurare un utilizzo positivo e consapevole dei Nuovi Media, rivolti ad adulti – genitori, insegnanti ed educatori –, bambini e adolescenti;
- Una Helpline un servizio in grado di fornire supporto, in particolare a bambini, adolescenti e genitori in merito a esperienze negative e/o problematiche inerenti l'utilizzo dei Nuovi Media;
- Due Hotlines una hotline è un servizio riservato agli utenti della Rete che offre la possibilità di segnalare la presenza online di materiale pedopornografico.

### Ecco alcuni degli interventi previsti:

- Interventi di sensibilizzazione, formazione e attività di peer-education in oltre 200 scuole distribuite su tutto il territorio nazionale; seminari interattivi rivolti a studenti, insegnanti e genitori;
- Formazione di una rete di ragazzi e ragazze in tutta Italia, per portare la loro voce in contesti e agende che ancora non l'accolgono con il giusto peso;
- Interventi mirati alla prevenzione e al contrasto dell'abuso sessuale online dei minori.

### 3.3.3 Protezione dei dati sincronizzati su Google Chrome

Se utilizzi più di un browser sul tuo computer o *tablet*, dovrai impostarli tutti individualmente. Se il tuo computer o tablet è provvisto di più di un profilo utente, devi impostare il blocco per ciascuno di essi.

Se, invece, hai un *account Chrome* e usi solo Google, puoi *sincronizzare* tutti i tuoi dispositivi: è un buon modo per proteggere dati e preferenze.

*Chrome*, infatti, mantiene le informazioni sicure utilizzando le credenziali del tuo *account Google* per *crittografare* le tue *password* sincronizzate. In alternativa, puoi scegliere di crittografare tutti i tuoi dati sincronizzati con una *passphrase di sincronizzazione*. La *passphrase di sincronizzazione* viene memorizzata sul computer e non viene inviata a Google.

#### *Modifica delle impostazioni di crittografia*

1. Fai clic sul menu *Chrome*  $\equiv$  sulla *barra degli strumenti* del browser.

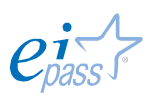

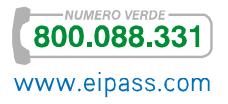

- 2. Seleziona Accesso eseguito come <*il tuo indirizzo email*> (devi avere già eseguito l'accesso a *Chrome*).
- 3. Nella sezione *Accesso*, fai clic su Impostazioni di sincronizzazione avanzate.
- 4. Scegli un'opzione di crittografia:
	- o Crittografa le password sincronizzate con le tue credenziali Google. Questa è l'opzione predefinita. Le password salvate vengono crittografate sui server di Google e protette con le credenziali del tuo account Google.
	- o Crittografa tutti i dati sincronizzati con la tua passphrase di sincronizzazione. Seleziona questa opzione se desideri crittografare tutti i dati che hai deciso di sincronizzare. Puoi fornire la tua *passphrase*, la quale verrà memorizzata solo sul tuo computer.
- 5. Fai clic su OK.

### 3.3.4 Gestione dei nomi utente e delle password dei siti Web

Uno dei dati più sensibili, lo abbiamo imparato, sono le credenziali (*username* e *password*) che scegliamo ed inseriamo in diversi siti per accedere ai più disparati servizi (posta elettronica, conto bancario online, profili di Social Network, siti di ecommerc, ecc.).

*Google Chrome* ti dà la possibilità di salvare questi dati, in modo che tu non debba inserirli ogni volta che intendi accedere ad uno dei servizi/strumenti che utilizzi normalmente. Infatti, se salvi un *nome utente* e una *password*, *Chrome* potrà poi compilare automaticamente i campi di accesso la volta successiva che visiterai quel sito.

Tutte le credenziali, incluse quelle salvate in altri browser, possono essere sincronizzate con il tuo *account* Google, in modo che siano disponibili anche sugli altri tuoi computer.

Per salvare le tue credenziali,

- 1. Fai clic sul menu Chrome **ingle inella** *barra degli strumenti* del browser.
- 2. Seleziona Impostazioni.
- 3. Fai clic su Mostra impostazioni avanzate.

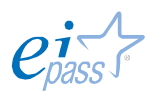

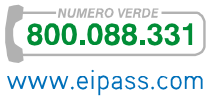

4. Nella sezione *Password e moduli*, seleziona la casella di controllo Richiede di salvare le tue password web, se desideri che *Google Chrome* ti chieda di salvare la tua *password* ogni volta che accedi a un nuovo sito.

Se intendi, invece, eliminare credenziali salvate in precedenza,

- 1. Fai clic sul menu Chrome nella *barra degli strumenti* del browser.
- 2. Seleziona Impostazioni.
- 3. Fai clic su Mostra impostazioni avanzate.
- 4. Fai clic su Gestisci password salvate nella sezione *Password e moduli* per visualizzare un elenco di tutti i nomi utente e le *password* salvati.
	- o Utenti di dispositivi Windows, Linux e Chrome. Nella finestra di dialogo Password visualizzata, passa con il puntatore del mouse sul sito la cui password desideri rimuovere e fai clic sulla X riportata a destra.
	- o Utenti Mac. Puoi rimuovere le password nella finestra di dialogo Accesso Portachiavi visualizzata.

Puoi anche utilizzare la finestra di dialogo *Cancella dati di navigazione* per rimuovere tutte le password salvate durante un periodo di tempo specifico.

Puoi, inoltre, modificare le impostazioni relative alle credenziali di siti specifici:

- Se decidi di consentire a Google Chrome di salvare le password dei siti web, ogni volta che accedi a un nuovo sito viene visualizzato un *messaggio di richiesta*.
- § Se nel *messaggio* fai clic su Mai per questo sito, la password del sito non viene salvata e il sito viene aggiunto a un elenco di *password* mai memorizzate.

Puoi modificare questo elenco procedendo nel seguente modo:

- 1. Fai clic sul menu Chrome nella *barra degli strumenti* del browser.
- 2. Seleziona Impostazioni.
- 3. Fai clic su Mostra impostazioni avanzate.
- 4. Fai clic su Gestisci password salvate.
- 5. Nella finestra di dialogo Password visualizzata, scorri verso il basso fino alla sezione *Mai salvate*, in fondo.
- 6. Per rimuovere un sito dall'elenco, selezionalo e fai clic sulla X visualizzata alla fine della riga.

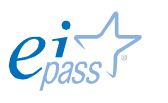

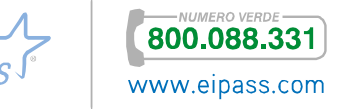

Visita nuovamente il sito. Viene ripetuto il messaggio che richiede di confermare il salvataggio della *password*, se ne hai consentita la visualizzazione in *Google Chrome*.

Concludiamo questo argomento, fissando il principio per cui tu hai il controllo dei tuoi dati di navigazione. Questi dati comprendono la *cronologia* di navigazione e dei download e i dati salvati. Utilizza la finestra di dialogo *Cancella dati di navigazione* per eliminare tutti i tuoi dati, o soltanto una parte, raccolti durante uno specifico periodo di tempo.

#### Eliminazione di tutti i dati

- 1. Fai clic sul menu Chrome **ingle is alla** *barra degli strumenti* del browser.
- 2. Seleziona Strumenti.
- 3. Seleziona Cancella dati di navigazione.
- 4. Nella finestra di dialogo visualizzata, seleziona le caselle di controllo relative ai tipi di informazioni che desideri rimuovere.
- 5. Utilizza il menu in alto per selezionare la quantità di dati che desideri eliminare. Seleziona tutto per eliminare tutti i dati.
- 6. Fai clic su Cancella dati di navigazione.

Vedi l'immagine che segue.

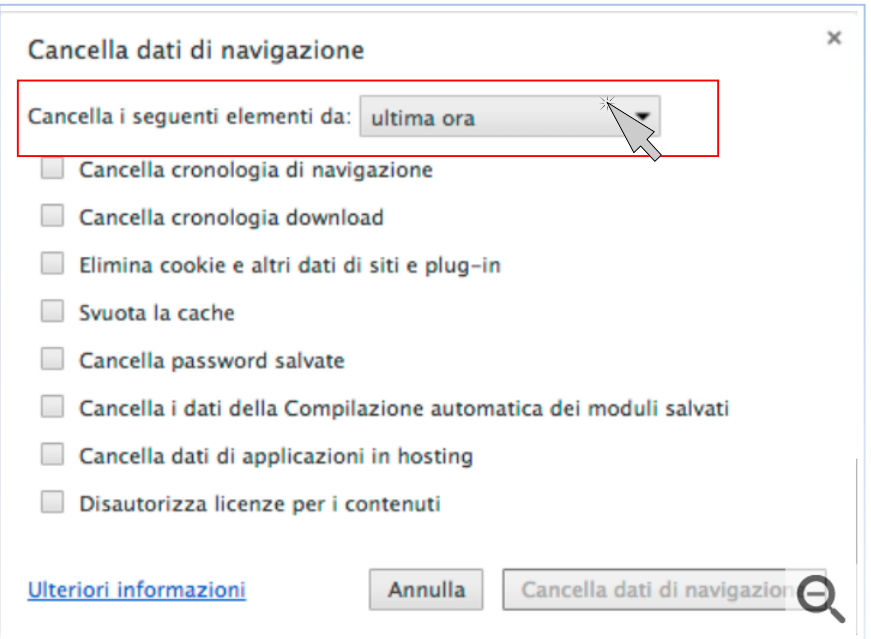

#### Figura 75 | *Finestra di dialogo* Cancella dati di navigazione

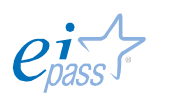

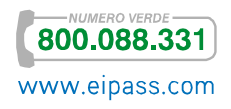

## 4. VALUTAZIONE DELL'INFORMAZIONE

A questo punto, sappiamo che sono tante le cose da tenere in considerazione per navigare in sicurezza ed essere internauti etici. Tra le più importanti c'è la valutazione, della qualità e del valore della sterminata quantità di informazioni a disposizione nelle pagine Web.

Anche in questo caso, non ci sono regole fisse che ti mettono al riparo da ogni rischio o ti danno un metodo univoco e infallibile. Possiamo, però, ragionare assieme su alcuni elementi significativi.

Fluidità *esterna*. Internet rende facilissimo pubblicare nuovo materiale e copia/incollarlo, da una pagina Web ad un'altra, con o senza modifiche redazionali.

Fossilizzazione. È molto probabile, quindi, imbattersi in link che non riportano più ai documenti originari; con la stessa frequenza, ci possono essere *aggiornamenti* su alcuni siti che rendono obsolete le notizie magari ancora online su altri.

Fluidità *interna*. Ogni pagina di ogni sito Web è considerato dai *motori di ricerca* come un documento a sè stante: ciò comporta che, nell'ambito di una ricerca, è possibile essere indirizzati in siti che, in realtà, non sono assolutamente in linea con ciò di cui avevamo bisogno (se cerchi notizie sul meteo, ad esempio, è molto probabile che tu finisca nel sito dell'aeronautica militare; se fai una ricerca sulla storia del gioco d'azzardo, è possibile che tu sia indirizzato in un sito di scommesse online e così via).

Detestualizzazione. È molto facile rintracciare notizie e tenersi aggiornati tramite strumenti a cui non avremmo mai assegnato il ruolo di *fonte* fino a pochissimo tempo (pensa, ad esempio, alle chat o ai blog).

Disintermediazione. Il sistema a stampa, considerati i costi e la catena produttiva, permette di vagliare con attenzione i contenuti pubblicati: è noto che riviste e quotidiani, prima di pubblicare i propri articoli, spesso li sottopongono a consulenti e comitati scientifici. Su Internet, invece, chiunque può pubblicare ciò che

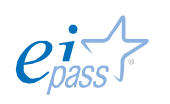

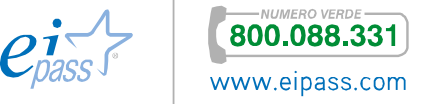

preferisce, senza dover affrontare costi significativi ma anche senza alcun controllo di qualità che non sia lo scrupolo del redattore stesso: questo contatto diretto redattore-lettore è molto democratico e flessibile ma il rischio di pubblicazioni parziali e/o errate è molto elevato.

Omogeneizzazione. Gli strumenti online (come, ad esempio, la posta elettronica o un blog) non consentono di valutare, dalla cura grafica, la qualità dei contenuti. Nella stampa tradizionale, colore, tipo di carta e impaginazione sono degli indici che ci danno il senso di una pubblicazione più o meno curata. In Internet non è così, anzi: giovani più attenti o capaci di settare un blog, possono creare un ambiente di lettura anche molto più gradevole e efficace di quanto possa fare uno scienziato che tratta lo stesso tema ma che non cura la grafica!

Nell'editoria tradizionale, poi, ogni libro o giornale costituisce un'unità riconosciuta e limitata. In internet, invece, ogni documento rimanda ad un altro o, come abbiamo visto, ad una versione più o meno recente del documento stesso.

Non è così semplice, in definitiva, ritrovare sul Web notizie pertinenti e complete; mentre cresce, sempre più, l'idea per cui tutto ciò di cui non si trova traccia su Internet non esista o non abbia alcun interesse. Ti inviatiamo a ragionare anche su questo.

### 4.1.1 Come valutare le informazioni di una pagina Web

In un elenco fornito da un *motore di ricerca*, si possono trovare, uno dietro l'altro,

- § Il sito di una ONG (un'organizzazione internazionale),
- § Un portale tematico,
- § Una rivista cult,
- § La home page di un appassionato di orologi a cucù
- § Un forum di discussione,
- § Il blog di uno studente,
- Il sito di uno scrittore affermato.

Per scegliere le informazioni più adatte ai nostri bisogni, dobbiamo, quindi, essere in grado di *filtrare le ricerche*, utilizzando metodi e strategie precise.

In primo luogo, è sempre consigliabile verificare che sia indicato il nome o i nomi dei redattori del sito su cui stiamo navigando. L'anonimato non è affatto un buon segnale! Se ci sono i contatti del redattore (come un *indirizzo mail*, ad esempio) potrebbe essere utile contattarlo direttamente per chiedere informazioni più specifiche sulle fonti.

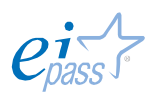

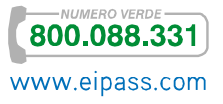

Un altro elemento importante è la data dell'*ultimo aggiornamento*: il mancato aggiornamento può essere indice di scarsa cura e attenzione dei contenuti che, in casi come questo, è molto probabile che siano superati.

È sempre apprezzabile la presenza di *riferimenti bibliografici* appropriati e corretti, così come l'esplicitazione delle eventuali fonti originarie da cui provengono i dati.

Un'altra buona indicazione potrebbe essere la *cura con cui i testi sono scritti* (assenza di errori ortografici) o l'*ordine grafico* con cui sono organizzate le pagine che li contengono.

Bada bene: anche se le varie pagine elencate dopo una ricerca online (tramite Google, ad esempio) hanno tutte la stessa forma, non ti trovi davanti a contenuti di tipo e valore analogo: per questo motivo, diventa ancora più importante controllare la *provenienza* dei materiali, leggendo con attenzione l'*indirizzo* (URL) del sito.

#### Figura 76 | Una ricerca su Google

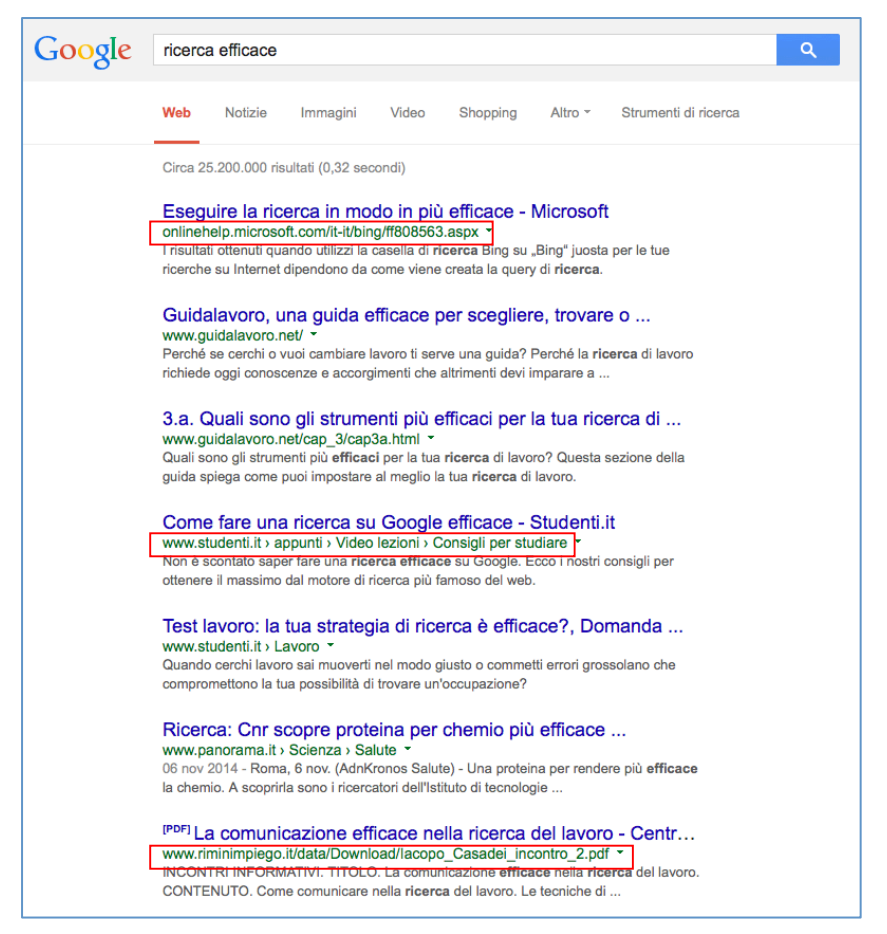

L'indirizzo ci può dare molte notizie: possiamo sapere qual è la *provenienza geografica* (.it, .fr, .de ecc.) tramite cui capire se si tratta di testi tradotti o no, e se il redattore è un'azienda (.com), un'organizzazione non commerciale (.org), un ente o un'istituzione governativa (.gov) o militare (.mil).

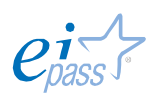

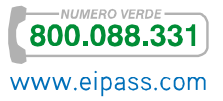
Normalmente, dobbiamo dare più credito (criterio dell'*autorevolezza delle fonti*), ai siti di enti e organismi ufficiali, università, centri di ricerca, case editrici, associazioni di categoria, esperti riconosciuti e aziende specializzate di un determinato settore; dobbiamo darne meno alle pagine di un singolo non meglio identificato, con traduzioni pedestri, a siti-contenitore dove si trova di tutto e di più.

Quanto detto resta comunque relativo! Può valere per le informaizoni più articolate ma, se vogliamo parlare di musica moderna, troveremo sicuramente più informazioni in un blog di un giovane appassionato che sul sito della SIAE.

#### 4.1.2 Come valutare le informazioni di una pagina Web

Ciò detto, ti diamo un po' di consigli per valutare la qualità di una pagina Web. In base alle tue esigenze, conoscenze o sensibilità, potrai scegliere se seguire tutte o alcune di queste indicazioni, in ognuna delle tue ricerche online.

1) Come abbiamo accennato poco fa, prima di cliccare sul link di una delle pagine Web che ti ha restituito il tuo motore di ricerca, leggi il *titolo* e l'*URL* della pagina stessa.

Possiamo vedere chi ha scritto la pagina; se non c'è alcuna indicazione in questo senso, diffida subito.

Vedi il *dominio*: come sappiamo, ci dice qualcosa sul tipo di organizzazione o sulla nazionalità del redattore. Abbiamo già visto alcuni esempi; vediamone altri adesso:

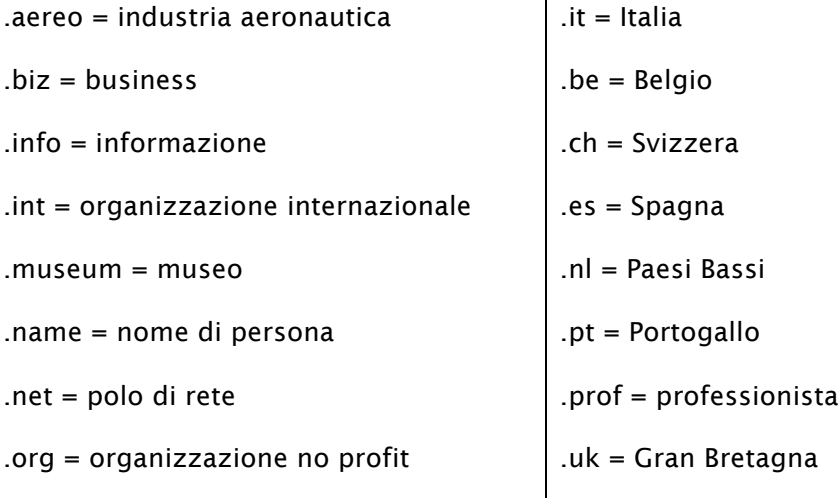

2) Dopo aver cliccato sul link della pagina che hai scelto tra i risultati della ricerca, controlla se ci sono dei link a pagine con titoli come *Chi siamo*, *about us*, *biography*, *Notizie su di me*, *La nostra storia* o simili, oppure alla home page. Se mancano questi collegamenti, prova ad accorciare l'URL, eliminando parole e caratteri prima di ogni slash (/) e poi premi Invio e controlla se queste informazioni sono su un'altra pagina del sito. Se necessario, ripeti questa operazione fino

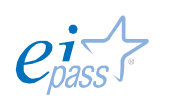

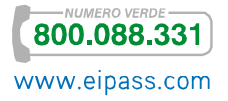

all'ultimo *slash* che precede il nome dell'*host* (per es. *http://www. amicibio.it/corsieb/guide/biologia/ricerche.html*).

Ora che sei nella home o nella pagina che descrive il proprietario del sito, ritrovi una indicazione dell'autore della pagina o del responsabile dei contenuti del sito (individuo, istituzione, organizzazione, azienda)?

Se sì, lo conosci o sai se sia una persona o un ente autorevole nel proprio campo o qualificato a scrivere sull'argomento?

Comprendi quale sia la funzione del sito (commerciale, informativa, scientifica, propagandistica, di intrattenimento) o chi siano i destinatari?

Ritrovi la data dell'ultimo aggiornamento (in genere, è in fondo alla pagina)? Se non c'è, sai già che non è consigliabile prendere per buone notizie che potrebbero essere superate da tempo. Certo, può capitare che sia proprio l'informazione più risalente quella che ti serve questa volta!

L'informazione che hai trovato ha una *bibliografia*, una *sitografia* o elenco di link pertinenti e denotano competenza in materia o conoscenza dell'argomento trattato?

Gli eventuali link presenti nel testo sono attivi?

Nel caso siano riprodotti dei testi (indicati, normalmente, tra virgolette o in corsivo), è citata la provenienza?

La pagina è scritta in lingua originale oppure è una traduzione? È consultabile in più lingue?

Come sono l'*interfaccia* e l'*usabilità* del sito (tempi di caricamento, impatto grafico, strumenti di navigazione e di ricerca interna al sito, facilità della stampa)?

#### 3) Verifica le relazioni della pagina trovata con il resto del Web.

Usa la funzione Traffic ranking del motore di ricerca Alexa per ottenere interessati informazioni sul numero di accessi, sul numero di link che portano a quel sito, sul tipo di utenti che lo frequenta.

Puoi anche vedere versioni precedenti della pagina, utilizzando WayBackmachine, una sorta di archivio del web dove sono conservate (molte) pagine web non più online.

Verifica in *Google* il sito o la pagina usando l'operatore info: seguito dall'indirizzo della pagina. Se non ci sono risultati, riprova digitando una porzione abbreviata dell'URL.

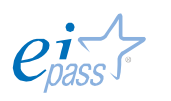

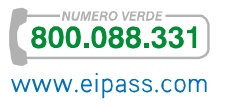

Controlla se il sito o la pagina sono riportati ed eventualmente recensiti in una *webdirectory generalista* (come Yahoo!) o in un portale tematico (per esempio www.internazionale.it se si tratta di un giornale).

Lancia il nome del sito e poi dell'autore del sito in *Google* per verificare se, quanto e come altri ne parlano.

### 4.1.3 Le conseguenze di un utilizzo non corretto delle informazioni

Lo abbiamo capito bene leggendo questo Ei-book: il Web è oggi il più potente mezzo di comunicazione di massa. Ha superato nettamente i media televisivi e i quotidiani, proprio grazie alla sua *velocità di informazione.*

Dobbiamo sapere bene, però, che non è altrettanto diffuso quel *senso di responsabilità* che dovrebbe provare chiunque si accinga a pubblicare e, soprattutto, a condividere informazioni online.

Internet è di tutti, proprio come di tutti è ogni altra cosa che condividiamo con gli altri e agli altri ci lega (la cultura, la natura, la bellezza): tocca a noi preservarlo proprio come dobbiamo (o, meglio, dovremmo) curare le altre cose comuni.

Nel nostro caso, normalmente basta attenersi a semplici regole o accorgimenti tramite cui comprendere se una notizia deriva da una fonte attendibile o meno e, di conseguenza, scegliere se riportarla e condividerla o no. Eccone altre che, assieme a quelle viste nel paragrafo precedente, possono aiutarci:

Se dobbiamo realizzare una ricerca per la scuola o il lavoro o preparare una presentazione in cui sarebbe utile indicare gli esiti di uno o più studi scientifici (ad esempio), sarebbe meglio utilizzare la pubblicazione originale degli autori (*fonte primaria*, sia online che cartacea), piuttosto che fare riferimento ad un articolo di giornale che lo cita (*fonte secondaria*). Le stesse notizie potremmo ritrovarle online ma potrebbero essere state riportate in maniera incompleta o errata; questo capita anche involontariamente e quando i redattori sono animati da vera passione per quello che fanno (pensa ad un sito curato da un fan-club che intende riportare, in italiano, tutti i testi delle canzoni del proprio gruppo preferito, inglese o americano: la traduzione potrebbe essere meno precisa di quella di una pubblicazione che, magari, presenta anche le fonti poetiche e culturali di questo o quel testo).

Se dobbiamo riportare una notizia, siti ufficiali di fama mondiale hanno la precedenza sui siti locali; nel caso in cui due fonti dello stesso peso hanno posizioni contrastanti sullo stesso argomento, è buona norma riportare tutte le posizioni.

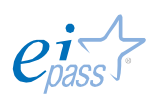

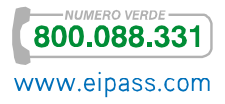

Trascurare queste regole significa andare incontro a potenziali danni verso terzi, quali ad esempio la diffamazione oppure le violazioni di diritti d'autore.

Se ti fermi un attimo a pensare a quanto velocemente oggi una notizia può essere diffusa tramite internet (in modo *virale*, come si dice in modo oramai gergale), ti saranno subito chiare le conseguenze derivanti da una diffusione di notizie non veritiere e/o riservate, attinte attraverso un uso improprio delle fonti.

Quando tali notizie coinvolgono, ad esempio, la sfera dell'onorabilità della persona umana, il danno può essere anche irreparabile, essendo praticamente impossibile, anche volendolo, ritirare una notizia che sia stata condivisa da molti*.*

Gli eventuali danni possono coinvolgere ogni aspetto della nostra vista (economico, lavorativo, giudiziario, sessuale, della salute) e, soprattutto quando si tratta di minori, è possibile che le conseguenze siano addirittura drammatiche (davvero non hai mai sentito nemmeno uno dei tanti casi di cronaca in cui, ad esempio, una ragazza si toglie la vita perché una sua particolare foto è stata diffusa su Facebook o un altro lo fa perché i suoi compagni hanno condiviso un video in cui lo si prende in giro per il fatto che è omosessuale?).

Questa è una delle facce più tetre di questo strepitoso strumento. Ma possiamo relegarla in un cantuccio sempre più piccolo se solo siamo coscienti e convinti del fatto che anche questo, come ogni altro, è neutro e, quindi, acquisisce valore (positivo o negativo) a seconda dell'utilizzo che… tu ne fai.

L'uso etico di internet è insieme un *metodo* e un *obiettivo* che dobbiamo utilizzare e tenere presente ogni volta che ci connettiamo e navighiamo, sapendo che ha la forza per diffondere, tra tutti e dappertutto, cultura e progresso.

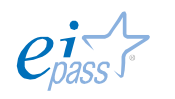

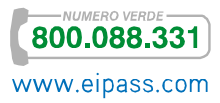

# 5. SERVIZI ONLINE

Ne abbiamo già accennato nel primo capitolo di questo Ei-book, imparando a compilare correttamente un form online. Abbiamo visto quanto sia diffuso questo strumento e quanto sia facile, quindi, accedere a servizi offerti su internet, non solo in ambito commerciale ma anche, e sempre di più, in quello amministrativo e istituzionale.

In questa sezione, vedremo quali sono le direttive comunitarie che normano il funzionamento di tali servizi, analizzando il *Codice dei diritti online vigenti nella Comunità Europea*.

In seguito, vedremo come *Google Chrome* abbia escogitato uno strumento che facilita l'inserimento dei dati normalmente previsti dai form online.

# 5.1.1 Le regole comunitarie

Il *Codice dei diritti online vigenti nell'UE*, organizzato in tre sezioni, è una raccolta dei principi sanciti nel diritto dell'Unione a tutela dei cittadini che acquisiscono o usufruiscono di servizi online. Di seguito vedremo quelli più rilevanti per il nostro studio.

- 1. Ciascun cittadino dell'UE deve avere la possibilità di accedere a un insieme minimo di servizi di comunicazioni elettroniche di buona qualità a un prezzo abbordabile. Questo principio è noto altresì come principio del "servizio universale".
- 2. Ciascun cittadino dell'UE deve essere in grado di avere accesso a qualsiasi informazione e di distribuirla, nonché di gestire qualsiasi applicazione e servizio di sua scelta tramite le reti di comunicazione elettronica. Le autorità di regolamentazione nell'ambito delle comunicazioni elettroniche devono promuovere la capacità di tutti, nell'UE, di accedere alle informazioni e distribuirle o eseguire applicazioni e servizi di loro scelta. Ciò è noto anche come principio di "apertura e neutralità di internet".
- 3. Gli operatori devono garantire ai consumatori che intendono acquistare servizi online in un altro Stato membro l'accesso alle informazioni pubbliche sulle condizioni di accesso.
- 4. La protezione dei dati personali è un diritto fondamentale che è sancito dal trattato di Lisbona. La Carta dei diritti fondamentali dell'Unione europea

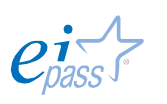

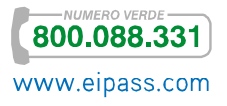

stabilisce che: "Ogni persona ha diritto alla protezione dei dati di carattere personale che la riguardano. Tali dati devono essere trattati secondo il principio di lealtà, per finalità determinate e in base al consenso della persona interessata o a un altro fondamento legittimo previsto dalla legge. Ogni persona ha il diritto di accedere ai dati raccolti che la riguardano e di ottenerne la rettifica".

- 5. Le persone hanno il diritto di ricevere informazioni da persone e società in possesso di alcuni dei loro dati personali nei loro fascicoli, quali siti, banche dati, fornitori di servizi ecc. ("responsabili del trattamento dei dati") e hanno il diritto di rettificare o eliminare requesti dati se incompleti o inesatti.
- 6. Qualsiasi persona ha il diritto di non essere sottoposta a una decisione che produca effetti giuridici o abbia effetti significativi nei suoi confronti fondata esclusivamente su un trattamento automatizzato di dati destinati a valutare taluni aspetti della sua personalità, quali il rendimento professionale, il credito, l'affidabilità, il comportamento, ecc. Tali diritti si applicano anche nell'ambiente online, dove le persone godono inoltre dei seguenti diritti:
	- Ad essere pienamente informate e a dare il proprio consenso se il sito Internet memorizza e recupera informazioni dalle loro apparecchiature terminali o vuole controllarle mentre navigano su internet;
	- Alla riservatezza delle loro comunicazioni online, ad esempio della posta elettronica;
	- Ad essere avvertite se i loro dati personali in possesso del fornitore di servizi internet sono stati compromessi, ad esempio persi o rubati e se è possibile che la loro riservatezza sia stata pregiudicata;
	- A non ricevere comunicazioni commerciali indesiderate, note come "spam", tranne previo consenso esplicito.
- 7. Ogni consumatore nell'UE ha il diritto di ricevere informazioni essenziali sul prodotto o servizio, fornite dal fornitore in modo chiaro, corretto e comprensibile prima di effettuare un acquisto online. Tali informazioni devono includere le caratteristiche essenziali del prodotto o del servizio, il prezzo comprende tutte le tasse o imposte, le spese di consegna, le modalità di pagamento, consegna o esecuzione del contratto, l'identità e l'indirizzo geografico del fornitore, l'esistenza del diritto di recesso o annullamento (per i prodotti che prevedono tale diritto), la durata della validità dell'offerta o del prezzo, e, se del caso, la durata minima del contratto. Tranne qualora i contratti siano stati conclusi esclusivamente mediante scambio di messaggi di posta elettronica o comunicazioni individuali equivalenti, tali informazioni devono indicare inoltre le varie fasi tecniche della conclusione del contratto, se il contratto concluso sarà archiviato dal prestatore e come si potrà accedervi, i

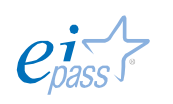

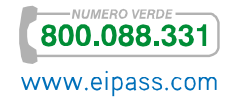

mezzi tecnici per individuare e correggere gli errori di inserimento dei dati prima di inoltrare l'ordine e le lingue a disposizione per concludere il contratto.

- 8. Ciascun consumatore online che concluda un contratto nell'UE ha il diritto ad avere un accesso facile, diretto e permanente almeno al nome e all'indirizzo geografico del fornitore, all'indirizzo di posta elettronica o al sito internet, al registro di commercio presso cui è iscritto e al suo numero di immatricolazione, al titolo professionale e all'ordine professionale a cui è iscritto il fornitore, ai dettagli sulla partita IVA se del caso e ad altri estremi che permettano di contattarlo rapidamente, direttamente ed efficacemente.
- 9. Ogni consumatore ha il diritto di ricevere, dopo avere ordinato i prodotti o i servizi, la conferma degli elementi essenziali del contratto per iscritto o su un supporto duraturo, quale la posta elettronica. Tali informazioni devono essere fornite al più tardi al momento della consegna dei prodotti o, per quanto riguarda i servizi, in tempo utile all'atto dell'esecuzione del contratto. Tuttavia, non è necessario che il fornitore ripeta le informazioni già fornite in precedenza.
- 10. Prima di effettuare un pagamento online ogni consumatore ha il diritto di ricevere tutti i dettagli relativi al pagamento, in particolare le condizioni del servizio, comprese informazioni sul fornitore di servizi di pagamento responsabile della transazione, informazioni sulle caratteristiche del servizio di pagamento e sui tempi di esecuzione, informazioni sui costi applicabili alla transazione e sui diritti di rimborso e informazioni su tutti i costi o gli sconti supplementari applicati dal commerciante. Dopo ogni operazione di pagamento il consumatore deve riceverne la conferma, con indicazione almeno dell'importo dell'acquisto, della data dell'operazione e di un elenco degli eventuali costi addebitati.
- 11. Nell'Unione tutti i consumatori sono protetti, anche nell'ambiente digitale, dalle clausole contrattuali standard abusive imposte dai commercianti, che generano uno squilibrio sproporzionato a scapito del consumatore. Se un contratto contiene simili clausole, il consumatore non è vincolato ad esse, anche se il contratto rimane solitamente valido. Le clausole abusive sono in particolare:
	- Clausole contrattuali di cui il consumatore non ha avuto di fatto possibilità di prendere conoscenza prima della conclusione del contratto, ma che lo vincolano;
	- Clausole contrattuali che sopprimono o limitano l'esercizio di azioni legali o vie di ricorso del consumatore (ad esempio obbligandolo a rivolgersi esclusivamente a una giurisdizione di arbitrato);
	- Clausole contrattuali che prorogano automaticamente un contratto di durata determinata qualora sia stata fissata una data eccessivamente

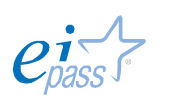

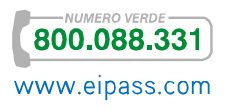

lontana dalla scadenza del contratto quale data limite per esprimere la volontà del consumatore di non prorogare il contratto;

- Clausole contrattuali che consentono notevoli aumenti di prezzi senza che il consumatore abbia il diritto di recedere dal contratto.
- 12. Il consumatore ha diritto a clausole contrattuali scritte in modo chiaro e comprensibile e questo vale anche nell'ambiente online. In caso di dubbio circa il significato di un termine, deve prevalere l'interpretazione più favorevole al consumatore.
- 13. I consumatori non devono essere ingannati o esposti a un marketing aggressivo e ciò vale anche per l'ambiente digitale. Qualunque dichiarazione fatta dai commercianti all'interno dell'UE deve essere veritiera, accurata e avvalorata e deve consentire ai consumatori di fare scelte informate e sensate. La pubblicità comparativa deve confrontare beni o servizi che soddisfano gli stessi bisogni o si propongono gli stessi obiettivi e deve confrontare obiettivamente una o più caratteristiche essenziali, pertinenti, verificabili e rappresentative. Esempi di pratiche commerciali sleali:
	- A un professionista non è consentito fare un invito all'acquisto di prodotti a un prezzo specificato se successivamente rifiuta di prendere ordini per tali prodotti o di consegnarli entro un periodo ragionevole, con l'intenzione di promuovere un prodotto diverso ("pubblicità con prodotti civetta");
	- A un professionista non è consentito descrivere un prodotto come "gratuito", "gratis", "senza oneri" o simili se il consumatore deve pagare un sovrappiù rispetto all'inevitabile costo di rispondere alla pratica commerciale e di ritirare o pagare per la consegna dell'articolo;
	- A un consumatore non può essere chiesto di pagare per prodotti non richiesti forniti da un professionista o di restituirli ("fornitura non richiesta").
- 14. Ogni consumatore all'interno dell'UE deve ricevere i prodotti o i servizi ordinati online da un professionista entro 30 giorni, a meno che non sia stata concordata una procedura diversa con il venditore. Se il prodotto o il servizio non viene consegnato entro questo periodo di tempo, il consumatore ha diritto a essere rimborsato.
- 15. I consumatori possono chiedere la riparazione o la sostituzione gratuita se i prodotti che ricevono sono difettosi o non corrispondono a ciò che hanno ordinato. Il professionista deve riparare o sostituire il prodotto entro un lasso di tempo ragionevole e senza notevoli inconvenienti per il consumatore. Se il commerciante non ripara o non sostituisce il prodotto entro un lasso di tempo ragionevole, i consumatori possono chiedere in alternativa un rimborso o una

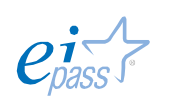

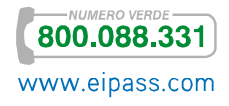

riduzione del prezzo. La garanzia legale ha una durata di almeno due anni dalla consegna dei prodotti, ma dopo sei mesi il consumatore deve dimostrare che il difetto esisteva già al momento della consegna, a meno che il venditore non sia in grado di dimostrare il contrario.

- 16. Nell'UE i consumatori hanno almeno sette giorni per cambiare idea circa i prodotti o i servizi che hanno ordinato online da un fornitore. Per i prodotti, il periodo di recesso inizia a partire dalla data della consegna, per i servizi in genere a partire dalla data in cui è stato piazzato l'ordine online. Pertanto, i consumatori possono recedere dal contratto, senza penali, e senza dare spiegazioni. Il rimborso delle somme pagate deve essere effettuato appena possibile e comunque entro 30 giorni. Le uniche spese eventualmente a carico del consumatore in questo caso sono le spese dirette di spedizione dei beni al mittente.
- 17. Ogni persona i cui diritti e le cui libertà garantiti dal diritto dell'Unione siano stati violati ha diritto a un ricorso effettivo dinanzi a un giudice.
- 18. I consumatori on-line all'interno dell'UE hanno il diritto di ricorrere ed essere citati in giudizio per le questioni relative a un contratto di consumo davanti ai giudici del luogo in cui è domiciliato il consumatore se il professionista svolge attività commerciali o professionali nello Stato membro in cui è domiciliato il consumatore o dirige tali attività verso tale Stato membro. In questa situazione, i consumatori online possono beneficiare della protezione delle leggi del paese di residenza. Inoltre le parti possono, in base alla libertà di scelta, applicare un'altra legge, a condizione che fornisca lo stesso livello di protezione al consumatore di quella del suo paese di residenza.

In Italia, è attualmente in discussione la prima bozza della *Dichiarazione dei diritti in Internet*, che intende riprendere e contestualizzare i principi appena visti.

## 5.1.2 Vantaggi e svantaggi di compilare e salvare dati in remoto

È facile comprendere quali siano i vantaggi di utilizzare Internet e i servizi online, ad esempio, chiedere informazioni, comprare prodotti (*e-commerce*), studiare (*elearning*), gestire il proprio conto in banca (*home banking*), interagire con gli enti pubblici come scuole, Comuni, ASL, INPS (*e-government*):

- § Economicità,
- § Facilità di richiesta di servizi (ad esempio, di un certificato dal Comune o di emissione di un bonifico alla nostra banca) e di reperimento dei prodotti,
- § Facilità di confronto diretto tra i diversi prodotti e/o negozi virtuali trovati.

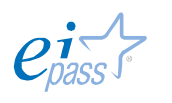

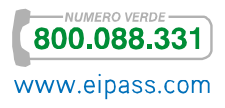

Per fare tutto questo è sempre necessario inserire i propri dati e, molto spesso, inserire credenziali di accesso personali. Abbiamo già parlato dei nuovi reati connessi ad internet (il furto di identità, soprattutto) e di come comportarsi per ridurre al minimo i rischi.

Concentriamoci, adesso, sui siti a cui decidiamo di rivolgerci per acquisire servizi, introducendo il principio di reputazione, sempre più in voga e diffuso tra i consumatori del web.

Condividendo impressioni e valutazioni sui siti utilizzati e sulla qualità dei servizi ricevuti, si forniscono indicazioni molto utili per coloro che intendono acquisire gli stessi servizi.

Questa condivisione è così diffusa che molti siti inseriscono questionari di gradimento direttamente sulle proprie pagine, chiedendo ai clienti un *feedback* (parere), alla fine di ogni transizione. I feedback vengono poi pubblicati e sono nella libera disponibilità dei prossimi clienti. È famosissimo il caso di E-bay, uno dei primi siti ad utilizzare questo strumento per verificare l'attendibilità e la serietà dei venditori.

Anche quando non ci sia il *feedback*, è facile reperire indicazioni di altri consumatori online. Basta fare una ricerca su *Google*, digitando la parola *recensione* seguita dal nome del negozio online o del prodotto: in questa maniera troverai ancora più pareri che, peraltro, sei sicuro che non siano stati filtrati in alcun modo dai gestori dei *feedback*.

Ci sono, poi, dei siti che si sono specializzati in questa attività: in questi casi, la reputazione è l'elemento alla base del funzionamento del sito stesso e delle relative ricerche. Famosissimo è il caso di TripAdvisor, il portale tramite cui puoi pianificare la tua vacanza, scegliendo gli alberghi in base a tantissime recensioni lasciate da tutti i viaggiatori che ci sono stati.

Parlando di questo sito, possiamo richiamare velocemente il principio di eticità nell'utilizzo di Internet e dei suoi servizi che, abbiamo visto, è alla base di uno sviluppo umano ed utile della Rete: la notizia è apparsa nella primavera del 2014. I ristoratori inglesi hanno denunciato numerosissime minacce ricevute da clienti che promettevano recensioni negative in caso di mancati sconti o gratuità! Si comprende bene, adesso, quale sia la falla di questi siti: sono molto vulnerabili rispetto al comportamento scorretto di utenti in malafede.

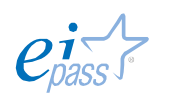

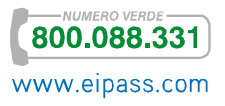

## 5.1.3 Compilazione automatica dei form online tramite *Google Chrome*

Considerate le numerosissime occasioni in cui è necessario compilare moduli e form online, *Google Chrome* ha pensato ad uno strumento che ti consente di riempirli automaticamente, con un solo clic.

La prima volta che compili un modulo, *Google Chrome* memorizza automaticamente le informazioni di contatto che inserisci (ad esempio *nome*, *indirizzo*, *numero di telefono* o *indirizzo email*, come voce di Compilazione automatica. Puoi memorizzare più indirizzi come voci separate.

Se dai un'autorizzazione esplicita, *Chrome* può memorizzare i dati della tua carta di credito. Quando inserisci i dati della carta di credito in un modulo, nella parte superiore della pagina di *Google Chrome* ti viene chiesto se desideri memorizzare le informazioni. Cliccando su Salva informazioni i dati della carta di credito vengono memorizzati come voce di Compilazione automatica.

Quando inizi a compilare un modulo, le voci di Compilazione automatica corrispondenti al testo digitato vengono visualizzate in un menu. Seleziona una voce per completare automaticamente il modulo con le informazioni della voce.

*Google Chrome* memorizza anche il testo digitato in campi specifici dei moduli. La volta successiva che compilerai lo stesso campo, il testo digitato in passato verrà visualizzato in un menu. Seleziona nel menu il testo che desideri utilizzare per inserirlo direttamente nel campo.

Puoi anche vedere un'anteprima della compilazione per capire come sarà compilato il modulo che stai visualizzando: posiziona il puntatore del mouse sopra una voce di Compilazione automatica nel menu. I campi che possono essere compilati automaticamente vengono evidenziati in *giallo*.

#### Modifica dei dati della Compilazione automatica

Dalla guida online di *Google Chrome*:

- 1. Fai clic sul menu Chrome nella *barra degli strumenti* del browser.
- 2. Seleziona Impostazioni.
- 3. Fai clic su Mostra impostazioni avanzate e cerca la sezione "Password e moduli".
- 4. Fai clic su Gestisci impostazioni di Compilazione automatica.
- 5. Nella *finestra di dialogo* visualizzata puoi creare il numero di profili desiderato:

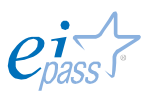

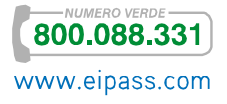

- o Per salvare una nuova voce indirizzo, scorri fino alla fine della sezione "Indirizzi" e fai clic su Aggiungi nuovo indirizzo civico.
- o Per salvare una nuova voce di carta di credito, scorri fino alla fine della sezione "Carte di credito" e fai clic su Aggiungi nuova carta di credito.
- o Per modificare una voce esistente, fai doppio clic sopra nell'elenco per aprire la finestra di dialogo per la modifica.
- o Per eliminare una voce esistente, selezionala nell'elenco e fai clic sulla x visualizzata alla fine della riga.
- o Se utilizzi un Mac, gli indirizzi della Rubrica Indirizzi vengono inseriti come potenziali corrispondenze di Compilazione automatica per impostazione predefinita. Se preferisci che tali indirizzi non vengano visualizzati, deseleziona la casella di controllo relativa all'inclusione degli indirizzi della *Rubrica Indirizzi*.

# Come eliminare dati già registrati

È possibile eliminare specifici dati tra quelli già registrati in questa sezione di *Chrome*. Se vuoi eliminare tutte le voci di Compilazione automatica:

- 1. Fai clic sul menu Chrome nella *barra degli strumenti* del browser.
- 2. Seleziona Strumenti.
- 3. Seleziona Cancella dati di navigazione.
- 4. Nella finestra di dialogo visualizzata, seleziona la casella di controllo "Cancella i dati della Compilazione automatica dei moduli salvati".
- 5. Utilizza il menu in alto per selezionare la quantità di dati che desideri eliminare. Seleziona tutto per cancellare tutti i dati.
- 6. Fai clic su Cancella dati di navigazione.
- Se, invece, vuoi eliminare voci di Compilazione automatica specifiche:
	- 1. Fai clic sul menu Chrome nella *barra degli strumenti* del browser.
	- 2. Seleziona Impostazioni.
	- 3. Fai clic su Mostra impostazioni avanzate e cerca la sezione Password e moduli.
	- 4. Fai clic su Gestisci impostazioni di Compilazione automatica.
	- 5. Nella finestra di dialogo visualizzata, seleziona la voce che desideri eliminare dall'elenco.
	- 6. Fai clic sulla x visualizzata alla fine della riga.

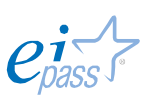

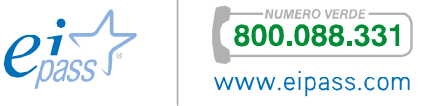

# *Disattivazione della funzione*

La funzione Compilazione automatica è attiva per impostazione predefinita. Per disattivarla procedi nel seguente modo.

- 1. Fai clic sul menu Chrome **ingle is alla** *barra degli strumenti* del browser.
- 2. Seleziona Impostazioni.
- 3. Fai clic su Mostra impostazioni avanzate e cerca la sezione Password e moduli.
- 4. Deseleziona la casella di controllo "Attiva la Compilazione automatica per compilare i moduli web con un singolo clic".

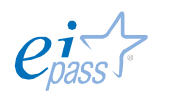

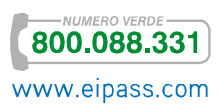

## Sitografia

http://www.01net.it/itechstudio/articoli/0,1254,4s5007\_ART\_65683,00.html

http://www.espertoweb.it/articolo.php?id\_articolo=rss

http://www.microsoft.com/it-it/security/pc-security/spyware-whatis.aspx

http://windows.microsoft.com/it-it/windows-vista/internet-explorer-browsersettings

http://www.attivissimo.net/security/dodecalogo/dodecalogo.htm#02

http://www.google.com/intl/it/insidesearch/howsearchworks/

http://it.wikipedia.org/wiki/Motore\_di\_ricerca

http://www.sbn.it/opacsbn/opac/iccu/free.jsp

http://www.gcsec.org/sites/default/files/doc/CYBER\_CRIME\_survey.pdf

www.generazioniconnesse.it

https://ec.europa.eu/digital-agenda/sites/digital-

agenda/files/Code%20EU%20online%20rights%20IT%20final.pdf

https://support.google.com/chrome/answer/142893?hl=it&ref\_topic=3421437

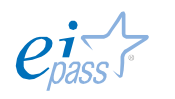

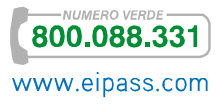